Sterling B2B Integrator

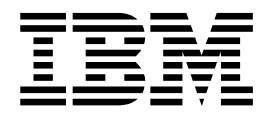

# Guia do Usuário do EBICS Banking Server

Versão 5.2.5

Sterling B2B Integrator

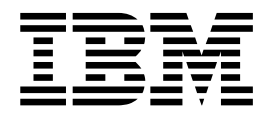

# Guia do Usuário do EBICS Banking Server

Versão 5.2.5

**Nota**

Antes de usar estas informações e o produto suportado por elas, leia as informações nos ["Avisos" na página 93.](#page-98-0)

#### **Copyright**

Esta edição se aplica à Versão 5 Liberação 2 Modificação 5 do Sterling B2B Integrator e a todas as liberações e modificações subsequentes até que seja indicado de outra forma em novas edições.

## **Índice**

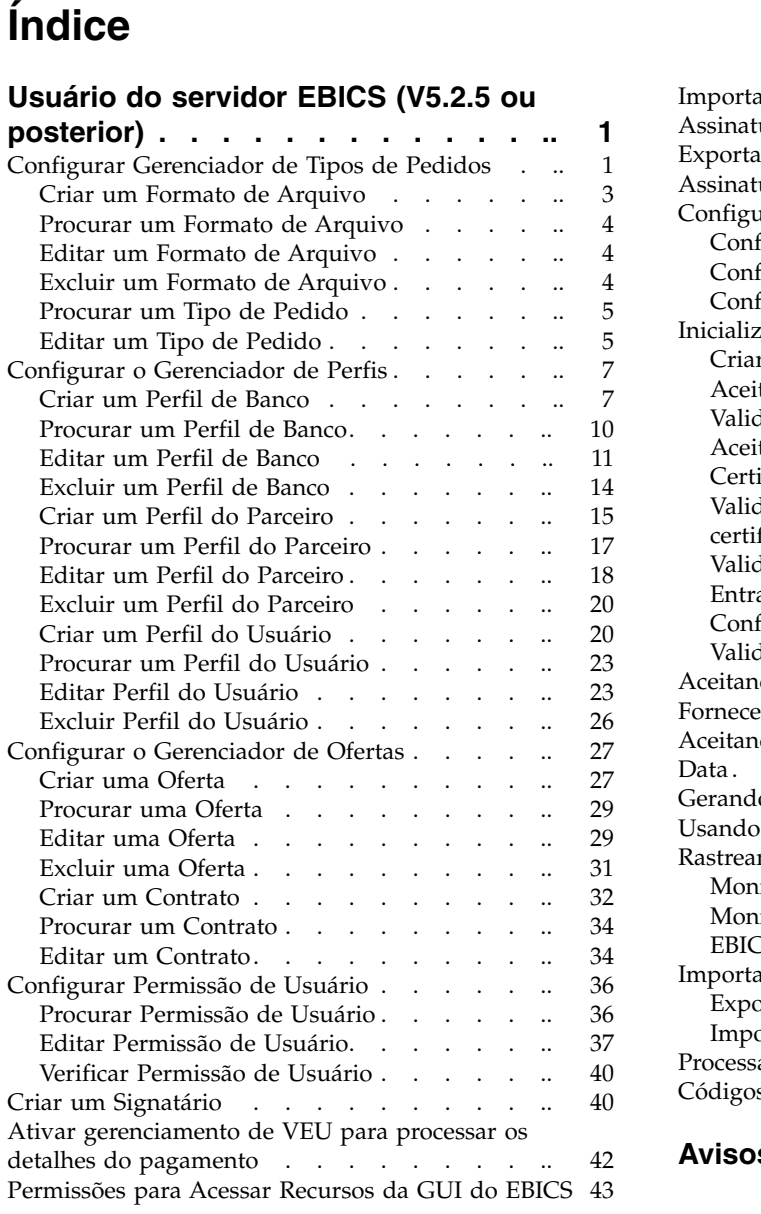

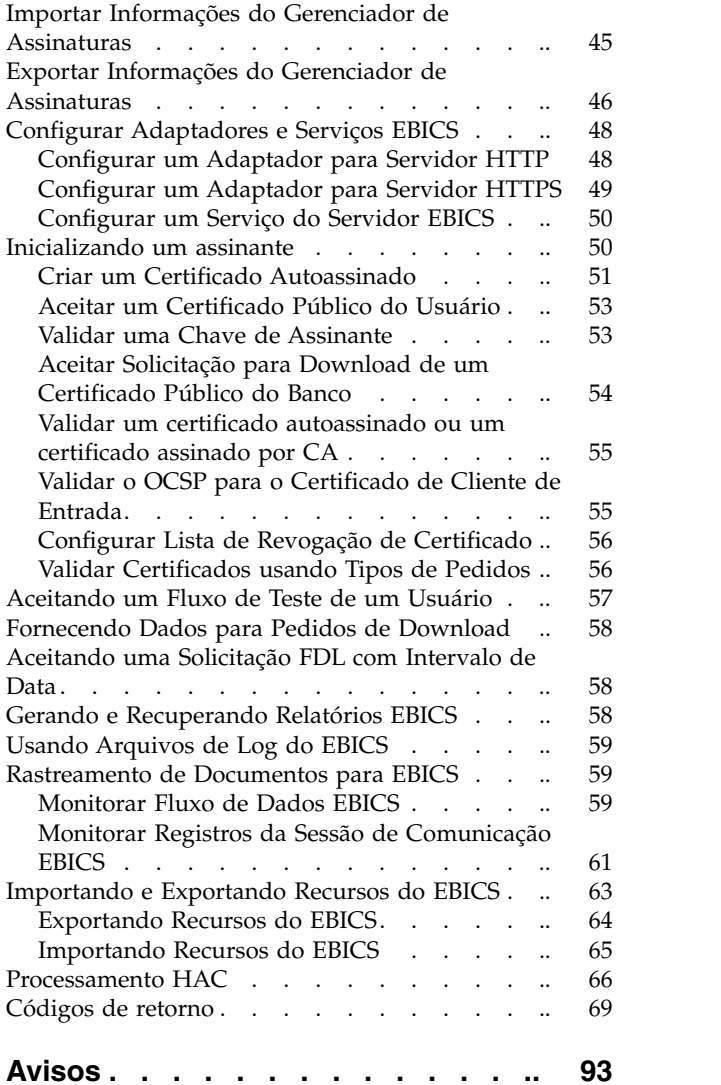

## <span id="page-6-0"></span>**Usuário do servidor EBICS (V5.2.5 ou posterior)**

O Sterling B2B Integrator EBICS Banking Server é uma solução EBICS completa que envolve um banco, parceiro, e gerenciamento de usuários, gerenciamento de certificados, transação de arquivos seguros, recuperação de erros e relatórios. Use o Sterling B2B Integrator para enviar e receber transações do EBICS.

Electronic Banking Internet Communication Standard (EBICS) é um padrão de comunicação e segurança baseado na Internet que é usado principalmente para transferência de dados remota entre sua organização e uma instituição financeira para transações de pagamentos corporativas.

O EBICS permite a troca de arquivos de dados independentemente de padrões e formatos de mensagens. O EBICS usa a assinatura digital e procedimentos de criptografia estabelecidos. Seus recursos são baseados em padrões internacionais para comunicação pela Internet e segurança melhorada, por exemplo, XML, HTTPS, TLS e SSL. O EBICS também possui recurso multibanco, no qual os clientes corporativos nos países que adotaram o EBICS podem transacionar com qualquer banco nesses países usando o mesmo software.

Uma gama de pré-requisitos deve ser atendida por um usuário (associado a um parceiro) para poder implementar transações do EBICS técnicas do banco com um determinado banco. O pré-requisito básico para implementar transações do EBICS é a assinatura de um contrato entre o parceiro e a instituição financeira. Os seguintes detalhes foram acordados neste contrato:

- v A natureza das transações de negócios (tipos de pedidos técnicos do banco) que o parceiro conduzirá com a instituição financeira
- v Informações sobre as contas do banco do usuário
- v Os usuários do parceiro trabalhando com o sistema do banco
- v As autorizações e permissões dos usuários

O parceiro recebe os dados de acesso da instituição financeira (parâmetros do banco) após o contrato ser assinado. A instituição financeira configurará os dados principais do parceiro e do usuário no sistema do banco, de acordo com os acordos contratuais.

Outros pré-requisitos são inicialização do assinante bem-sucedida, download dos certificados públicos da instituição financeira pelo usuário e verificação bem-sucedida dos certificados públicos do usuário pela instituição financeira.

O Sterling B2B Integrator EBICS Banking Server suporta o EBICS Specification V2.5 para implementações em francês e em alemão.

## **Configurar Gerenciador de Tipos de Pedidos**

Os tipos de pedidos EBICS especificam as diversas transações que podem ocorrer entre um EBICS Banking Server e um EBICS Client. Cada tipo de pedido é baseado em um esquema XML e atende a diferentes requisitos.

## **Sobre Esta Tarefa**

Os tipos de pedidos são representados por um código alfanumérico de três algarismos que identifica o tipo de pedido.

| Tipo de Pedido                                | Versão de Protocolo | Descrição                                                                                                    |
|-----------------------------------------------|---------------------|----------------------------------------------------------------------------------------------------|
| Tipos de Pedidos do Sistema de Upload         |                     |                                                                                                    |
| H3K                                           | H004                | Usado para transmitir todas as chaves<br>públicas (certificado de Chave Técnica do<br>Banco, certificado de Identificação e<br>Autenticação e certificado de Criptografia)<br>para inicialização do assinante. |
| <b>HCA</b>                                    | H003, H004          | Usado para atualizar os certificados de um<br>usuário. Envia os seguintes certificados para<br>atualizar o EBICS Banking Server:                                                                               |
|                                               |                     | · Certificado público de identificação e<br>autenticação                                                                                                    |
|                                               |                     | · Certificado público de criptografia                                                                                                    |
| <b>HCS</b>                                    | H003, H004          | Usado para atualizar os certificados de um<br>usuário. Envia os seguintes certificados para<br>atualizar o EBICS Banking Server:                                                                               |
|                                               |                     | • Certificado público técnico do banco                                                                                                    |
|                                               |                     | · Certificado público de identificação e<br>autenticação                                                                                                    |
|                                               |                     | · Certificado público de criptografia                                                                                                    |
| HІA                                           | H003, H004          | Usado para transmitir certificados públicos<br>para identificação, autenticação e<br>criptografia na estrutura de inicialização do<br>assinante.                                                               |
| <b>HVE</b>                                    | H003, H004          | Usado para incluir a assinatura VEU                                                                                                    |
| <b>HVS</b>                                    | H003, H004          | Usado para fazer upload de um<br>cancelamento de VEU                                                                                                    |
| INI                                           | H003, H004          | Usado na inicialização do assinante. Envia o<br>certificado público técnico do banco do<br>usuário para o EBICS Banking Server.                                                                                |
| PUB                                           | H003, H004          | Usado para atualizar o certificado do<br>usuário. Envia o certificado público técnico<br>do banco do cliente para atualizar o EBICS<br>Banking Server.                                                         |
| SPR                                           | H003, H004          | Usado para suspender a autorização de<br>acesso de um usuário.                                                                                                    |
| Fazer download dos tipos de pedido do sistema |                     |                                                                                                    |
| <b>HAC</b>                                    | H <sub>004</sub>    | Usado para fazer download da confirmação<br>do cliente (formato XML)                                                                                                    |
| <b>HEV</b>                                    | H000                | Usado para fazer download de informações<br>sobre versões do EBICS suportadas.                                                                                                    |

A tabela a seguir lista os tipos de pedidos suportados para transações EBICS:

<span id="page-8-0"></span>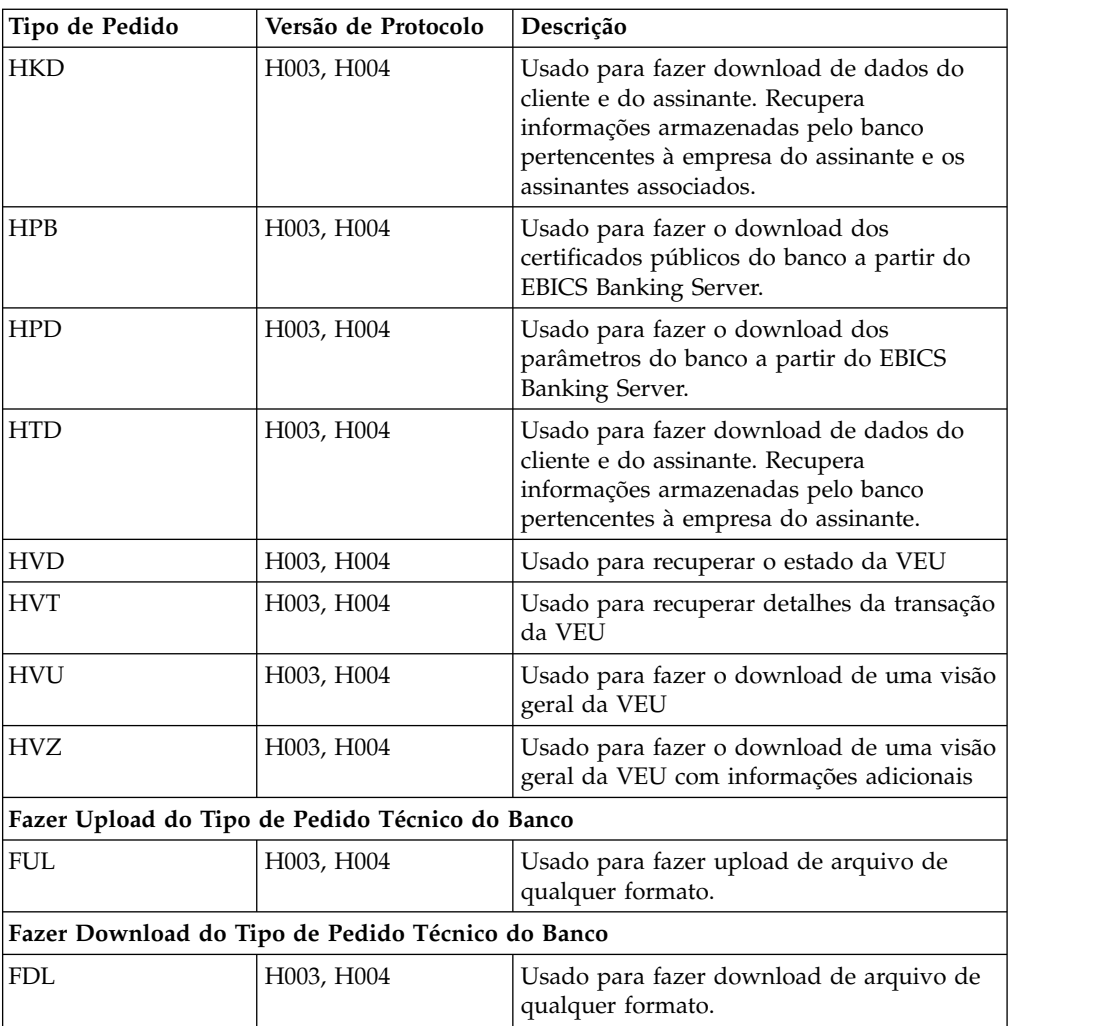

## **Criar um Formato de Arquivo Sobre Esta Tarefa**

O Sterling B2B Integrator permite incluir formatos de arquivos e associá-los aos tipos de pedidos de upload e download técnicos do banco. Um tipo de pedido pode ter zero ou mais formatos de arquivo. Os formatos de arquivo para FUL e FDL são baseados no tipo de solicitação SWIFTNet.

Para criar um formato de arquivo, conclua as seguintes etapas:

- 1. Efetuar login ao Sterling B2B Integrator.
- 2. No menu **Administração**, selecione **EBICS** > **Gerenciador de Assinaturas** > **Gerenciador de Tipos de Pedidos** > **Configuração de Formato de Arquivo**.
- 3. Na página Configuração de Formato de Arquivo, clique em **Ir** para **Criar Novo Formato de Arquivo**.
- 4. Insira o nome do formato de arquivo no campo **Formato de Arquivo**. Os primeiros cinco caracteres do formato de arquivo devem ser um dos seguintes:
	- pain.
	- v camt.
- tsrv.
- tsmt.
- <span id="page-9-0"></span>5. Selecione um Código do País da lista suspensa **Código do País**. O valor padrão é [FR] FRANÇA.
- 6. Clique em **Avançar**.
- 7. Na página **Confirmar**, verifique as configurações de formato de arquivo e clique em **Concluir**.

## **Procurar um Formato de Arquivo Sobre Esta Tarefa**

Para procurar um formato de arquivo, conclua as seguintes etapas:

#### **Procedimento**

- 1. Efetuar login ao Sterling B2B Integrator.
- 2. No menu **Administração**, selecione **EBICS** > **Gerenciador de Assinaturas** > **Gerenciador de Tipos de Pedidos** > **Configuração de Formato de Arquivo**.
- 3. Na página Configuração do Formato do Arquivo, execute uma das ações a seguir e clique em **Ir**.
	- v Em Procurar no campo **Formato de Arquivo**, insira uma parte do nome ou o nome inteiro do formato de arquivo que está sendo procurado.
	- v Na lista suspensa **Listar Alfabeticamente**, selecione **TODOS** ou a letra com a qual o nome do formato de arquivo que você está procurando inicia. Selecionar TODOS lista todos os formatos de arquivo.
- 4. Clique no link do formato de arquivo para visualizar configurações de formato de arquivo.

## **Editar um Formato de Arquivo Sobre Esta Tarefa**

Para editar um formato de arquivo, conclua as seguintes etapas:

#### **Procedimento**

- 1. Efetuar login ao Sterling B2B Integrator.
- 2. No menu **Administração**, selecione **EBICS** > **Gerenciador de Assinaturas** > **Gerenciador de Tipos de Pedidos** > **Configuração de Formato de Arquivo**.
- 3. Na página Configuração do Formato de Arquivo, usando **Procurar** ou **Listar**, localize e selecione o formato de arquivo que você deseja editar e clique em **Ir**.
- 4. Clique em **editar** próximo ao formato de arquivo que você deseja editar.
- 5. Selecione um Código do País da lista suspensa **Código do País** e clique em **Avançar**.
- 6. Na página **Confirmar**, verifique as configurações de formato de arquivo e clique em **Concluir**.

## **Excluir um Formato de Arquivo Sobre Esta Tarefa**

Para excluir um formato de arquivo, conclua as seguintes etapas:

<span id="page-10-0"></span>**Nota:** Não é possível excluir um formato de arquivo designado a um tipo de pedido.

#### **Procedimento**

- 1. Efetuar login ao Sterling B2B Integrator.
- 2. No menu **Administração**, selecione **EBICS** > **Gerenciador de Assinaturas** > **Gerenciador de Tipos de Pedidos** > **Configuração de Formato de Arquivo**.
- 3. Na página Configuração do Formato de Arquivo, usando **Procurar** ou **Listar**, localize e selecione o formato de arquivo que você deseja excluir e clique em **Ir**.
- 4. Clique em **excluir** adjacente ao formato de arquivo que você deseja excluir.
- 5. Clique em **Retornar** para retornar à página Configuração de Formato de Arquivo.

#### **Procurar um Tipo de Pedido**

Os tipos de pedidos EBICS especificam as diversas transações que podem ocorrer entre um EBICS Banking Server e um EBICS Client. Cada tipo de pedido é baseado em um esquema XML e atende a diferentes requisitos.

#### **Sobre Esta Tarefa**

Para procurar um tipo de pedido:

#### **Procedimento**

- 1. Efetuar login ao Sterling B2B Integrator.
- 2. No menu **Administração**, selecione **EBICS** > **Gerenciador de Assinaturas** > **Gerenciador de Tipos de Pedidos** > **Configuração de Tipo de Pedido**.
- 3. Na página Configuração do Tipo de Pedido, execute uma das ações a seguir e clique em **Ir**.
	- v No campo **Procurar Tipo de Pedido**, insira uma parte do nome ou o nome inteiro do tipo de pedido que você está procurando.
	- v No campo **Procurar Versão do Protocolo**, insira uma parte do nome ou a versão do protocolo inteira do tipo de pedido que você está procurando.
	- v Na lista suspensa **Listar Alfabeticamente**, selecione **TODOS** ou a letra com a qual o nome do tipo de pedido que você está procurando inicia. Selecionar TODOS lista todos os tipos de pedidos.
- 4. Na página Configurações de Tipo de Pedido, clique no tipo de pedido correspondente para visualizar as configurações dele. Para visualizar a lista de formatos de arquivo designados ao tipo de pedido na página Configurações de Tipo de Pedido, clique em **Mostrar Todos** próximo a **Lista de Formatos de Arquivo**.

## **Editar um Tipo de Pedido Sobre Esta Tarefa**

Para editar um tipo de pedido, conclua as seguintes etapas:

- 1. Efetuar login ao Sterling B2B Integrator.
- 2. No menu **Administração**, selecione **EBICS** > **Gerenciador de Assinaturas** > **Gerenciador de Tipos de Pedidos** > **Configuração de Tipo de Pedido**.
- 3. Na página Configuração do Tipo de Pedido, usando **Procurar** ou **Listar**, localize e selecione o tipo de pedido que você deseja editar e clique em **Ir**.
- 4. Clique em **editar** próximo ao tipo de pedido que você deseja editar. Clique no tipo de pedido para visualizar as configurações de tipo de pedido.

**Nota:** É possível editar apenas os tipos de pedidos técnicos do banco, FUL e FDL.

5. Na página Tipo de Pedido, revise as configurações de tipo de pedido listadas na tabela a seguir e clique em **Avançar**.

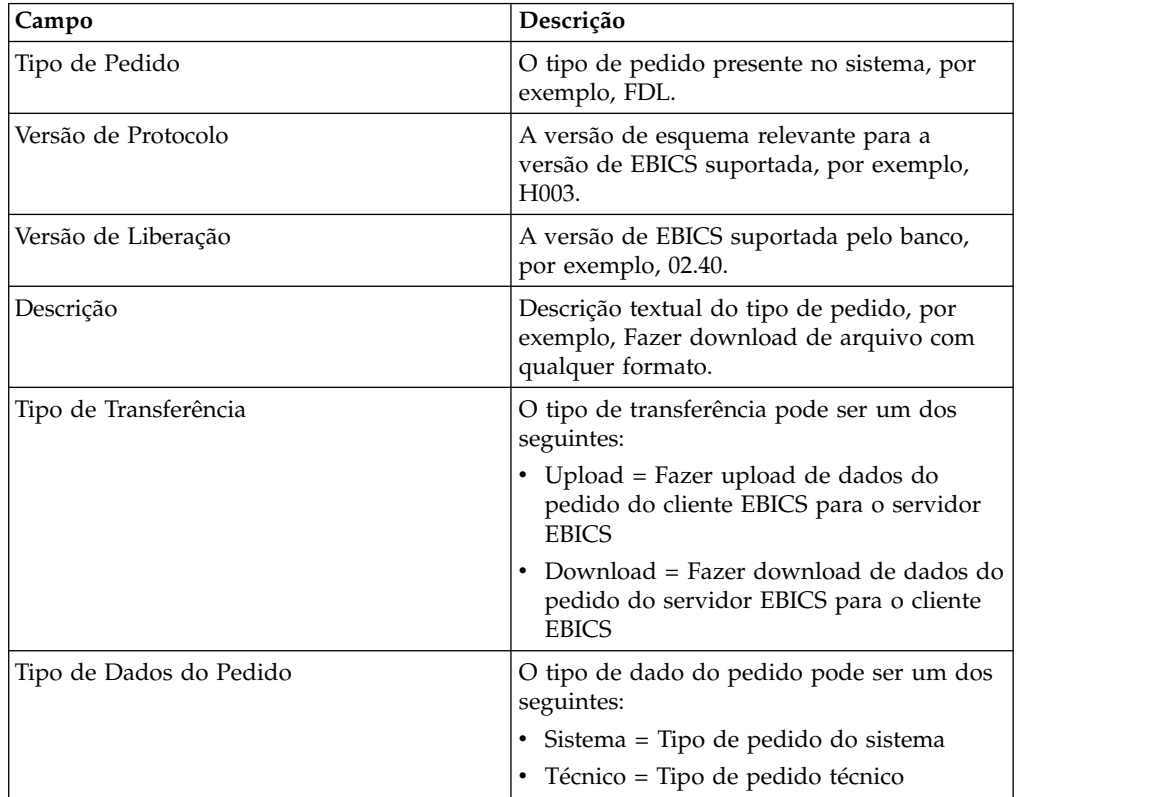

- 6. Os formatos de arquivos e os códigos de países correspondentes associados ao tipo de pedido estão listados na página Lista de Formatos de Arquivos. Clique em **incluir** para associar um formato de arquivo ao tipo de pedido e clique em **excluir** para desassociar um formato de arquivo do tipo de pedido.
- 7. Esta etapa será aplicável apenas se você optou por incluir ou excluir um formato de arquivo. Digite uma parte do nome do formato de arquivo no campo **Filtrar Dados por Nome** e clique no ícone de filtro para obter uma lista filtrada. Também é possível usar as setas para incluir os formatos de arquivos disponíveis na lista Designada. Clique na primeira seta dupla para incluir todos os formatos de arquivos disponíveis na lista Designada.
- 8. Clique em **Avançar**.
- 9. Na página **Confirmar**, clique em **Mostrar Todos** próximo a **Lista de Formatos de Arquivo** para visualizar a lista de formatos de arquivos associados ao tipo de pedido. Verifique as configurações de tipo de pedido e clique em **Concluir**.

## <span id="page-12-0"></span>**Configurar o Gerenciador de Perfis**

#### **Sobre Esta Tarefa**

O Gerenciador de Perfis no Sterling B2B Integrator permite configurar os perfis a seguir:

- Banco
- Parceiro
- de Usuário

**Nota:** Para evitar a não distinção entre minúsculas e minúsculas entre vários bancos de dados, é necessário fornecer os valores do ID do perfil (banco, parceiro e usuário) em letras maiúsculas. Se você fornecer os valores do ID do perfil em qualquer outro formato, o Sterling B2B Integrator muda o valor para letras maiúsculas.

## **Criar um Perfil de Banco**

Um perfil de banco inclui informações de host do EBICS.

#### **Sobre Esta Tarefa**

Para criar um perfil de banco, conclua as seguintes etapas:

- 1. Efetuar login ao Sterling B2B Integrator.
- 2. No menu **Administração**, selecione **EBICS** > **Gerenciador de Assinaturas** > **Gerenciador de Perfis** > **Configuração do Banco**.
- 3. Na página Configuração do Banco, clique em **Ir** próximo a **Criar Novo Banco**.
- 4. Na página Configuração do Banco, insira os valores para os campos listados na tabela a seguir e clique em **Avançar**.

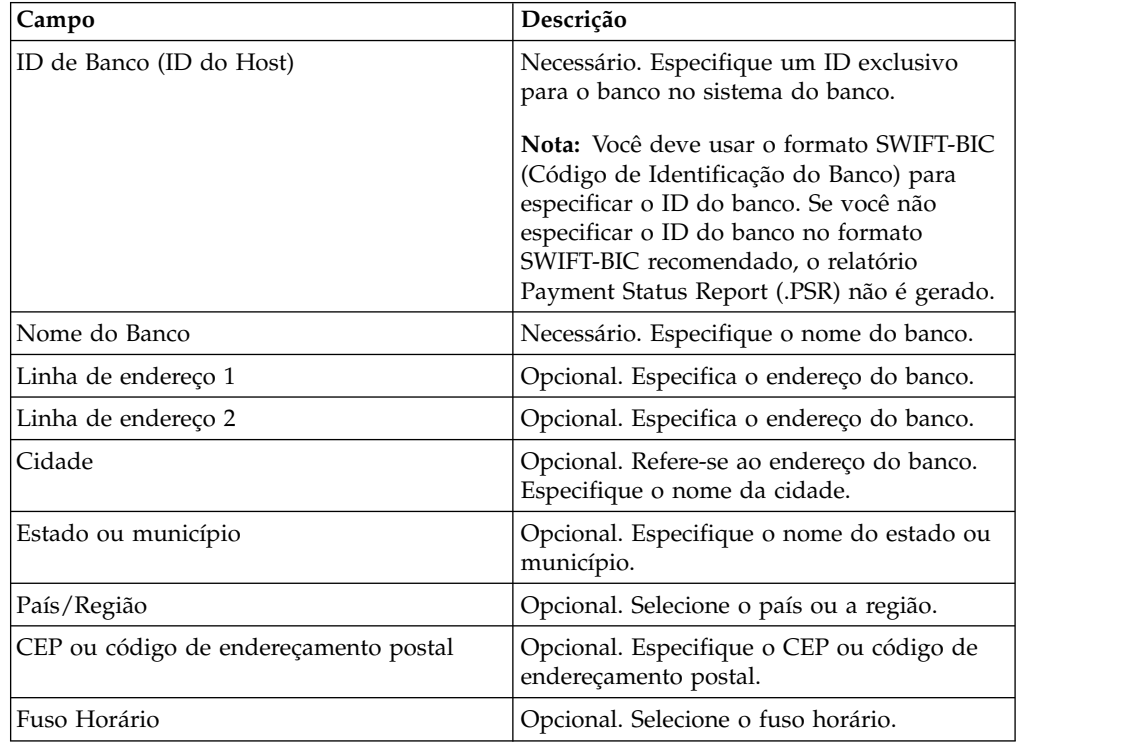

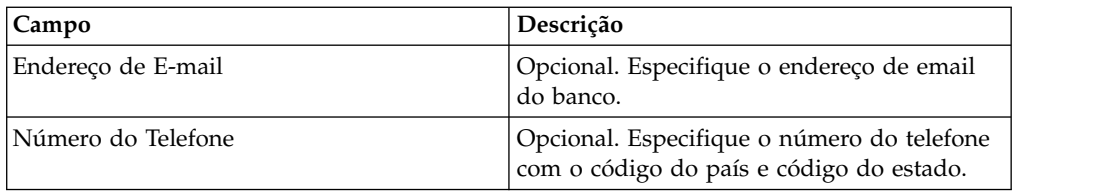

5. Na página Informações Técnicas do Banco, insira os valores para os campos listados na tabela a seguir e clique em **Avançar**.

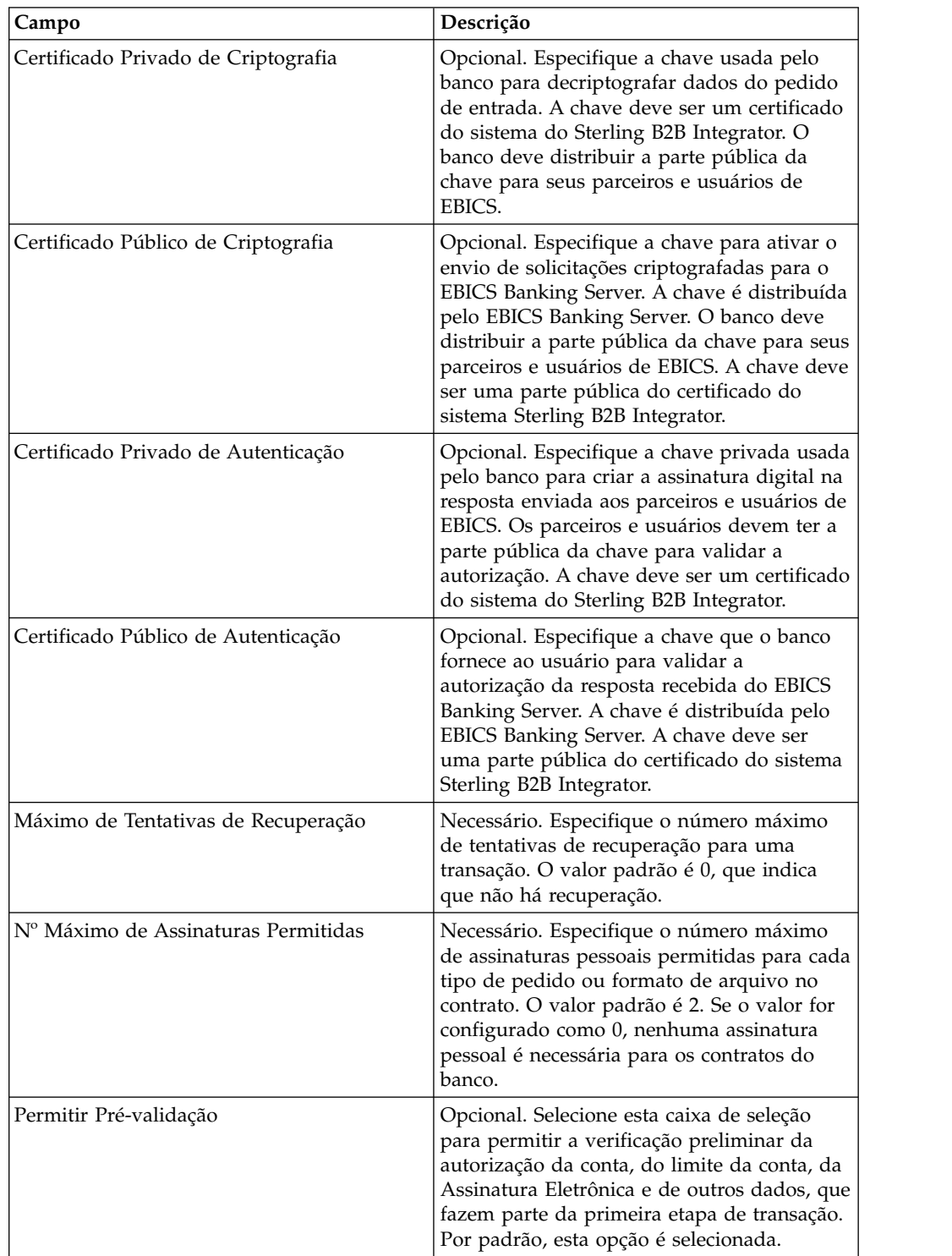

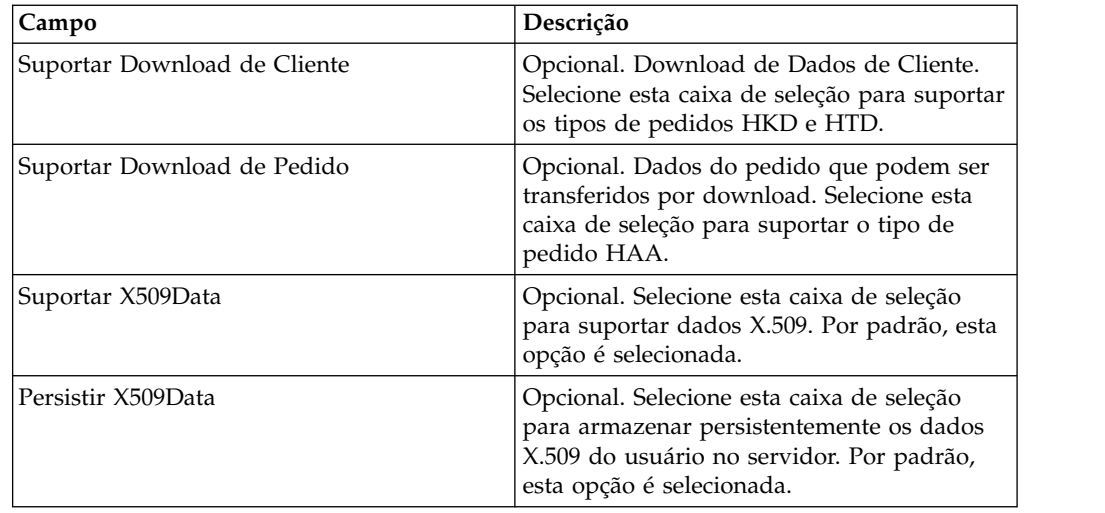

- 6. Na página URL do Banco, execute uma das seguintes ações:
	- v Clique em **incluir** para incluir uma nova URL do banco.
	- v Clique em **editar** junto à URL do banco que você deseja editar.
	- v Clique em **excluir** junto à URL do banco que você deseja excluir.
- 7. Esta etapa será aplicável apenas se você optou por incluir uma nova URL do banco. Na página URL do Banco: Detalhes, especifique valores para os campos listados na tabela a seguir e clique em **Avançar**.

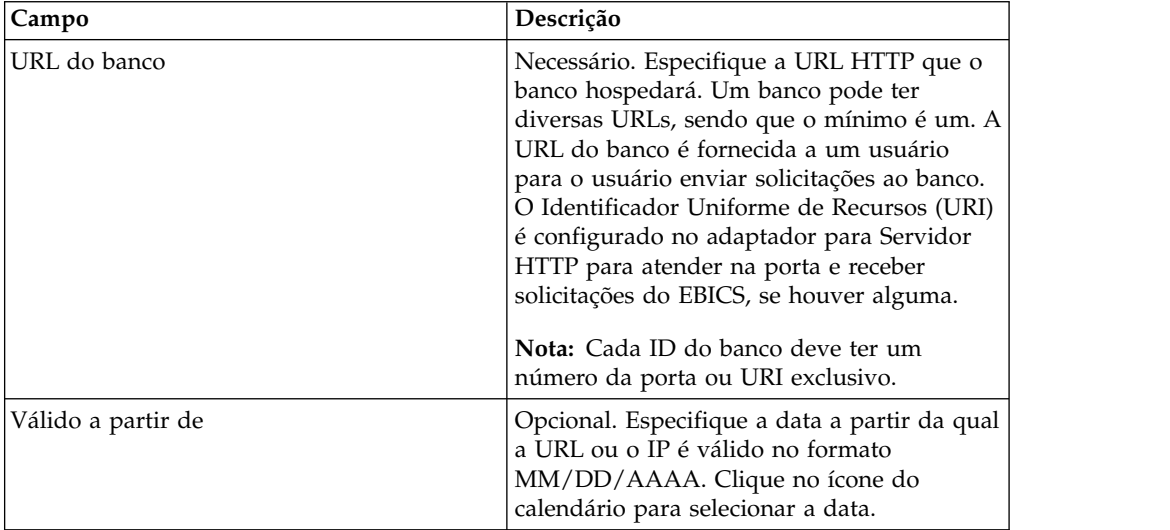

- 8. Na página Protocolo do Banco, execute uma das seguintes ações:
	- v Clique em **incluir** para incluir um novo protocolo do banco.
	- v Clique em **editar** próximo ao protocolo do banco que você deseja editar.
	- v Clique em **excluir** próximo ao protocolo do banco que você deseja excluir.
- 9. Esta etapa será aplicável apenas se você optou por incluir um novo protocolo do banco. Na página Protocolo do Banco: Detalhes, especifique os valores para os campos listados na tabela a seguir e clique em **Avançar**.

<span id="page-15-0"></span>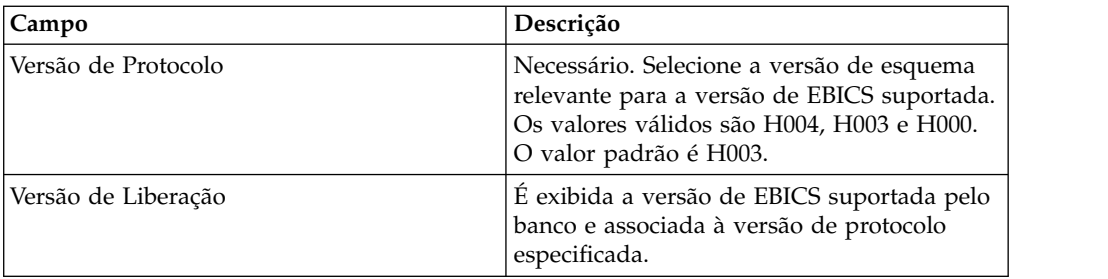

- 10. Esta etapa é aplicável apenas se você optou por incluir um novo protocolo do banco. Na página Protocolo do Banco: Processo do Banco, execute uma das seguintes ações:
	- v Clique em **incluir** para incluir um novo processo do banco.
	- v Clique em **editar** próximo ao processo do banco que você deseja editar.
	- v Clique em **excluir** próximo ao processo do banco que você deseja excluir.
- 11. Esta etapa será aplicável apenas se você optou por incluir um novo processo do banco. Na página Processo do Banco: Detalhes, especifique os valores para os campos listados na tabela a seguir e clique em **Avançar**.

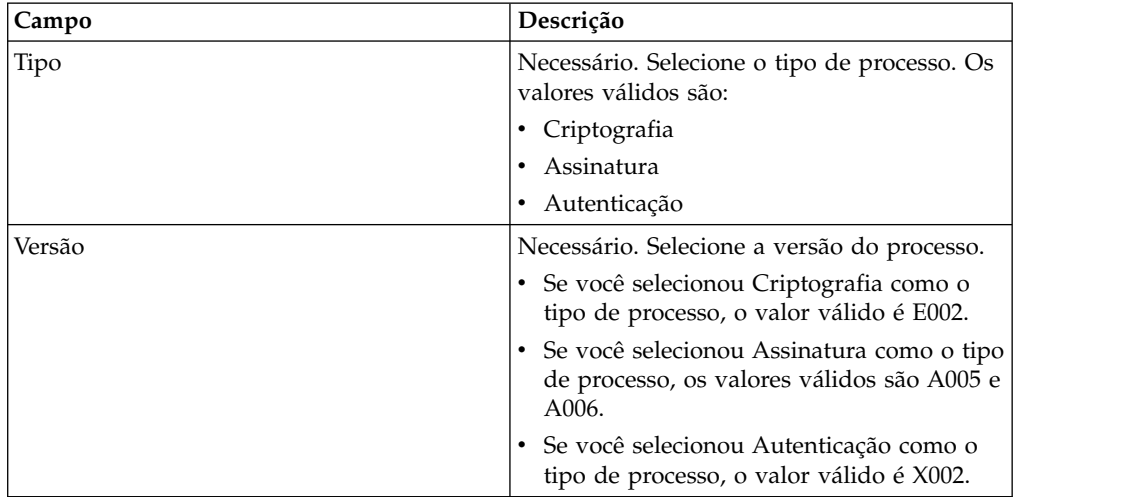

- 12. Na página Protocolo do Banco: Processo do Banco, clique em **Avançar**.
- 13. Na página Confirmar, verifique as definições de configuração do banco.
	- v Clique em **Mostrar Todos** próximo a Informações de URL do Banco para visualizar as configurações de URL do banco.
	- v Clique em **Mostrar Todos** próximo a Informações do Protocolo do Banco/Informações do Processo do Banco para visualizar a versão de Protocolo, a versão de Liberação, o tipo de Processo do Banco e a versão do Processo do Banco.

Após verificar as definições de configuração do banco, clique em **Concluir**.

## **Procurar um Perfil de Banco Sobre Esta Tarefa**

Para procurar um perfil de banco, conclua as seguintes etapas:

#### **Procedimento**

1. Efetuar login ao Sterling B2B Integrator.

- <span id="page-16-0"></span>2. No menu **Administração**, selecione **EBICS** > **Gerenciador de Assinaturas** > **Gerenciador de Perfis** > **Configuração do Banco**.
- 3. Na página Configuração do Banco, execute uma das ações a seguir e clique em **Ir**.
	- v Em Procurar no campo **ID do Usuário (ID do Host)**, insira uma parte do ID do banco ou o ID do banco inteiro que está sendo procurado.
	- v Na lista suspensa **Listar Alfabeticamente**, selecione **TODOS** ou a letra com a qual o ID do banco que você está procurando inicia. Selecionar TODOS lista todos os IDs do banco.

## **Editar um Perfil de Banco**

Um perfil de banco inclui informações de host do EBICS.

#### **Sobre Esta Tarefa**

Para editar um perfil de banco, conclua as seguintes etapas:

#### **Procedimento**

- 1. Efetuar login ao Sterling B2B Integrator.
- 2. No menu **Administração**, selecione **EBICS** > **Gerenciador de Assinaturas** > **Gerenciador de Perfis** > **Configuração do Banco**.
- 3. Na página Configuração do Banco, usando **Procurar** ou **Listar**, localize e selecione o ID do Banco (ID do Host) que você deseja editar e clique em **Ir**.
- 4. Clique em **editar** próximo ao ID do banco que você deseja editar.
- 5. Na página Configuração do Banco, insira os valores para os campos listados na tabela a seguir e clique em **Avançar**.

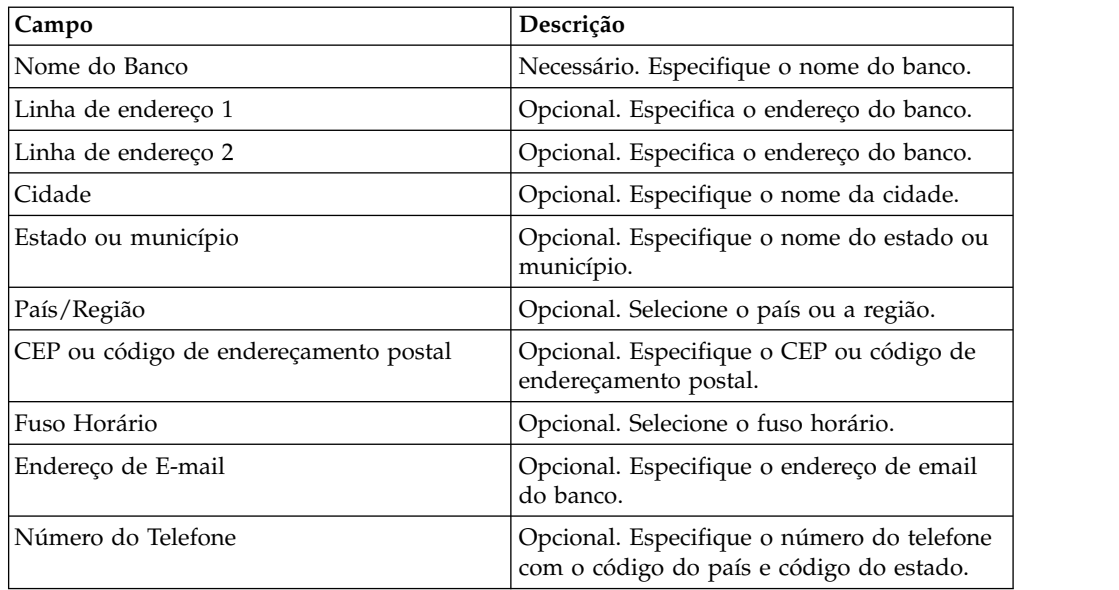

6. Na página Informações Técnicas do Banco, insira os valores para os campos listados na tabela a seguir e clique em **Avançar**.

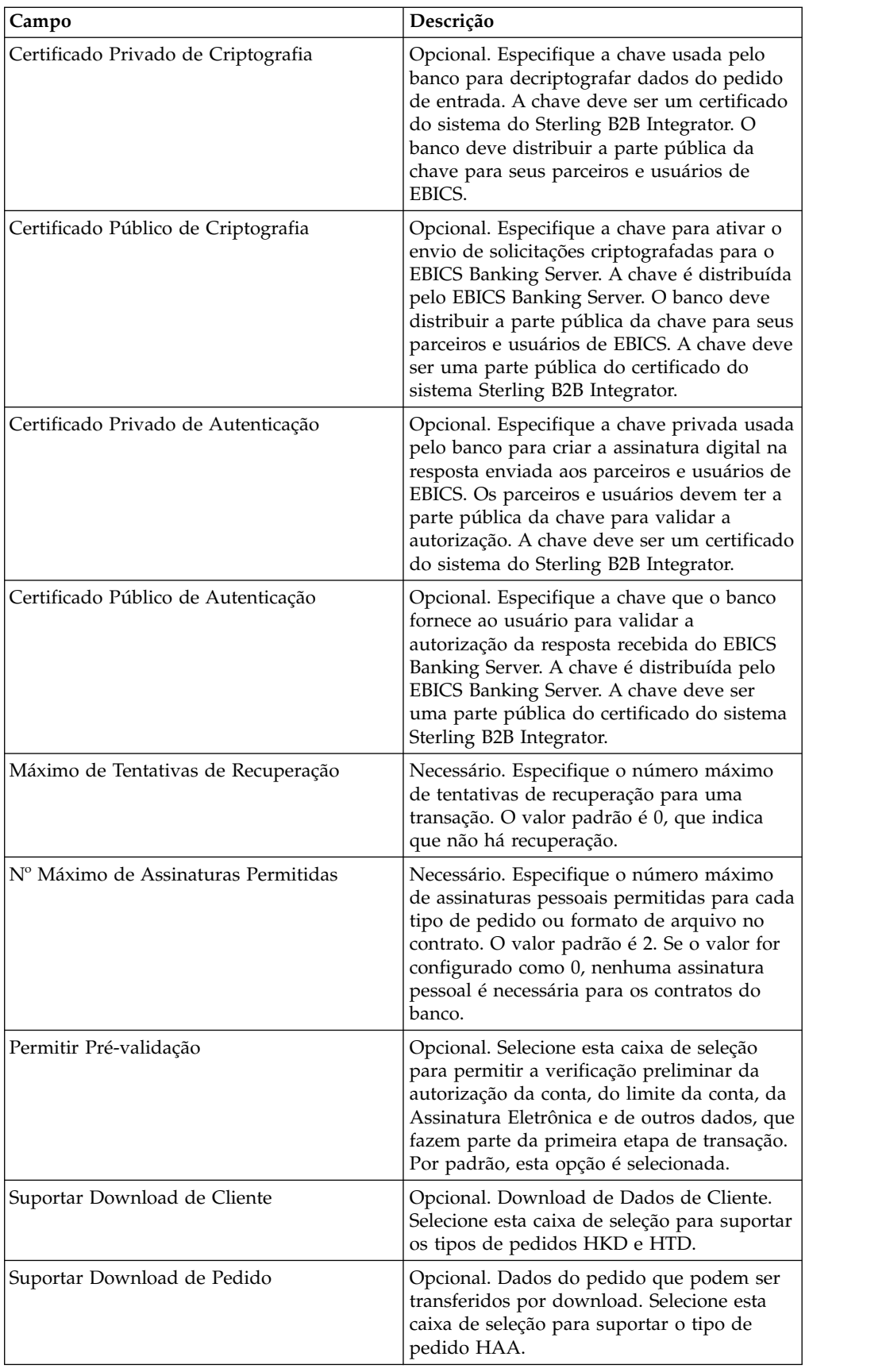

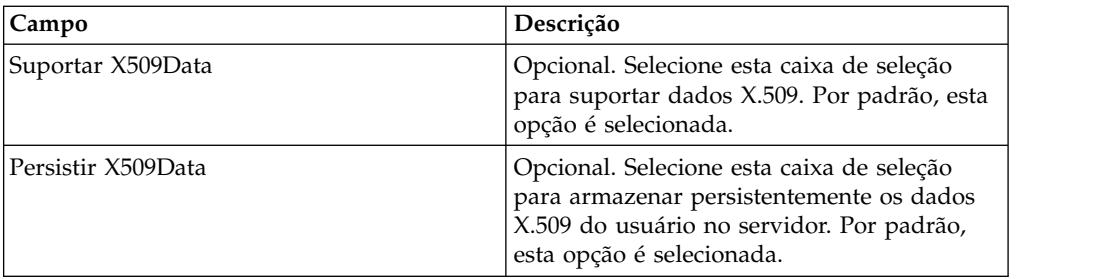

- 7. Na página URL do Banco, execute uma das seguintes ações:
	- v Clique em **incluir** para incluir uma nova URL do banco.
	- v Clique em **editar** junto à URL do banco que você deseja editar.
	- v Clique em **excluir** junto à URL do banco que você deseja excluir.
- 8. Esta etapa é aplicável apenas se você optou por incluir ou editar uma URL do banco. Na página URL do Banco: Detalhes, especifique valores para os campos listados na tabela a seguir e clique em **Avançar**.

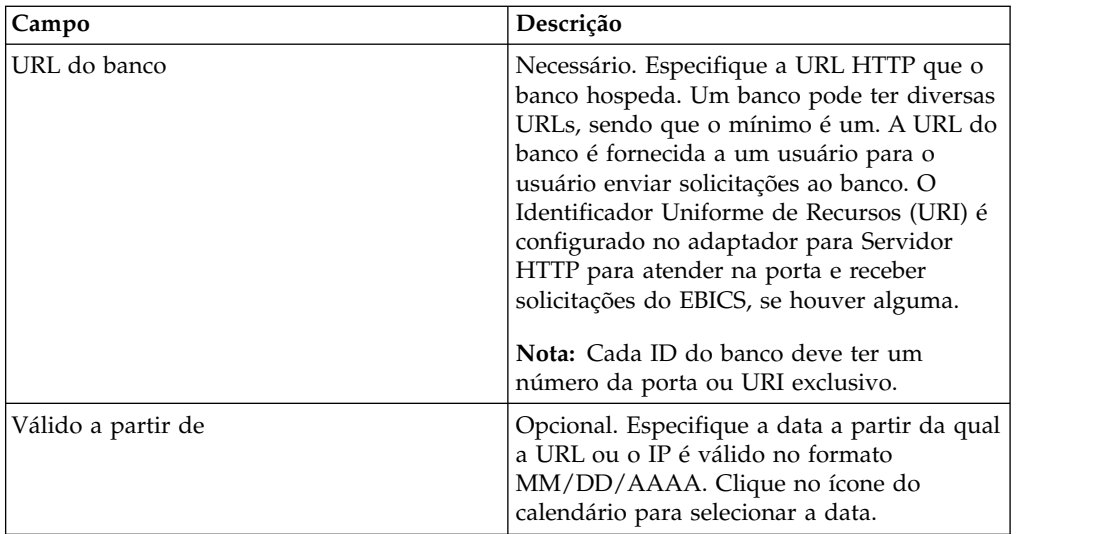

- 9. Na página Protocolo do Banco, execute uma das seguintes ações:
	- v Clique em **incluir** para incluir um novo protocolo do banco.
	- v Clique em **editar** próximo ao protocolo do banco que você deseja editar.
	- v Clique em **excluir** próximo ao protocolo do banco que você deseja excluir.
- 10. Esta etapa é aplicável apenas se você optou por incluir ou editar um protocolo do banco. Na página Protocolo do Banco: Detalhes, especifique os valores para os campos listados na tabela a seguir e clique em **Avançar**.

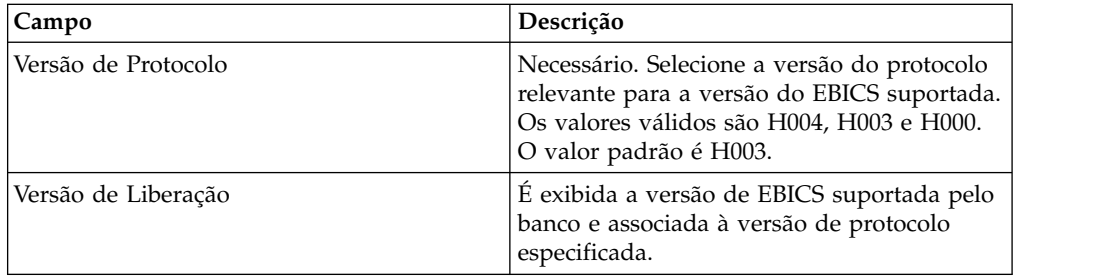

- <span id="page-19-0"></span>11. Esta etapa é aplicável apenas se você incluiu ou editou um protocolo do banco. Na página Protocolo do Banco: Processo do Banco, execute uma das seguintes ações:
	- v Clique em **incluir** para incluir um novo processo do banco.
	- v Clique em **editar** próximo ao processo do banco que você deseja editar.
	- v Clique em **excluir** próximo ao processo do banco que você deseja excluir.
- 12. Esta etapa é aplicável apenas se você optou por incluir ou editar um processo do banco. Na página Processo do Banco: Detalhes, especifique os valores para os campos listados na tabela a seguir e clique em **Avançar**.

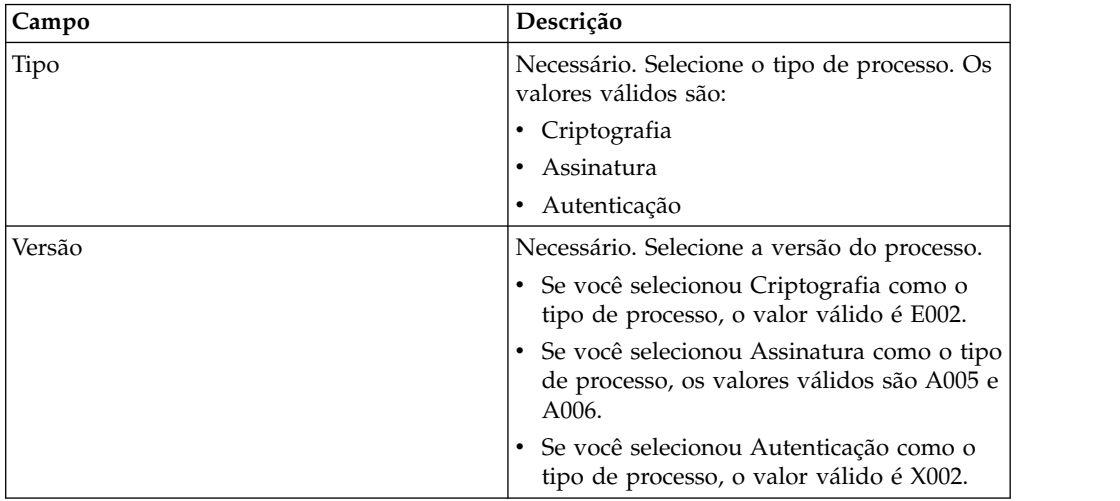

- 13. Na página Protocolo do Banco: Processo do Banco, clique em **Avançar**.
- 14. Na página Confirmar, verifique as definições de configuração do banco.
	- v Clique em **Mostrar Todos** próximo a Informações de URL do Banco para visualizar as configurações de URL do banco.
	- v Clique em **Mostrar Todos** próximo a Informações do Protocolo do Banco/Informações do Processo do Banco para visualizar a versão de Protocolo, a versão de Liberação, o tipo de Processo do Banco e a versão do Processo do Banco.

Após verificar as definições de configuração do banco, clique em **Concluir**.

## **Excluir um Perfil de Banco Sobre Esta Tarefa**

Para excluir um perfil do banco, conclua as seguintes etapas:

**Nota:** Não é possível excluir um perfil do banco se um contrato com um parceiro tiver sido estabelecido com o banco.

- 1. Efetuar login ao Sterling B2B Integrator.
- 2. No menu **Administração**, selecione **EBICS** > **Gerenciador de Assinaturas** > **Gerenciador de Perfis** > **Configuração do Banco**.
- 3. Na página Configuração do Banco, usando **Procurar** ou **Listar**, localize e selecione o ID do Banco (ID do Host) que você deseja excluir e clique em **Ir**.
- 4. Clique em **excluir** próximo ao ID do banco que você deseja excluir.
- 5. Clique em **Retornar** para retornar à página Configuração do Banco.

## <span id="page-20-0"></span>**Criar um Perfil do Parceiro**

Criar um Perfil de Parceiro permite que um parceiro interaja com o servidor EBICS.

#### **Sobre Esta Tarefa**

Um parceiro representa um cliente que interage com o Servidor EBICS. Um cliente é uma unidade organizacional (uma empresa ou pessoa jurídica) que celebrou um contrato com um banco.

Um cliente pode ter um ou mais parceiros, com cada um tendo um ID do Parceiro. Cada parceiro pode ter uma ou mais contas bancárias.

Para criar um perfil do parceiro:

- 1. Efetuar login ao Sterling B2B Integrator.
- 2. No menu **Administração**, selecione **EBICS** > **Gerenciador de Assinaturas** > **Gerenciador de Perfis** > **Configuração do Parceiro**.
- 3. Na página Configuração do Parceiro, clique em **Ir** próximo a **Criar Novo Parceiro**.
- 4. Na página Configuração do Parceiro, insira os valores para os campos listados na tabela a seguir e clique em **Avançar**.

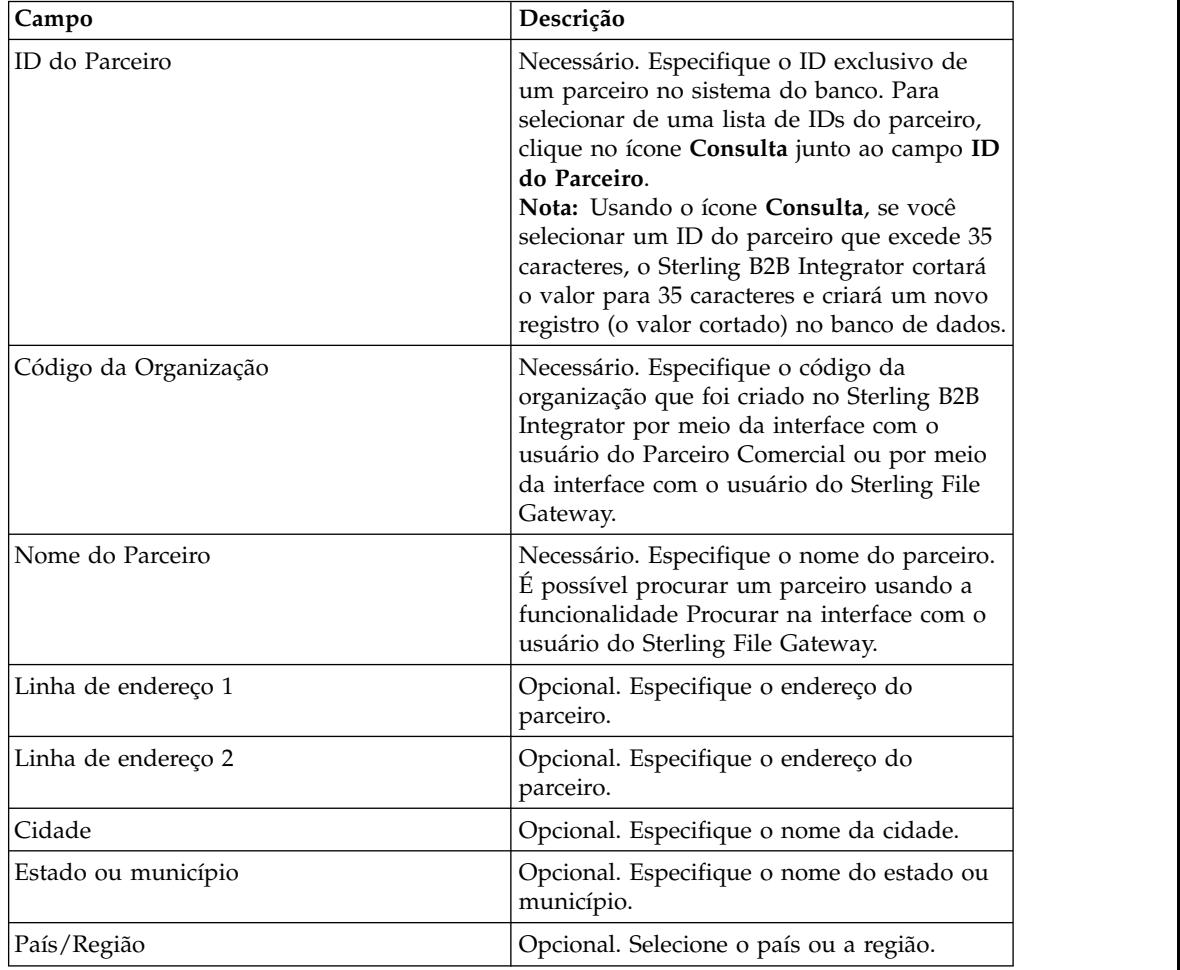

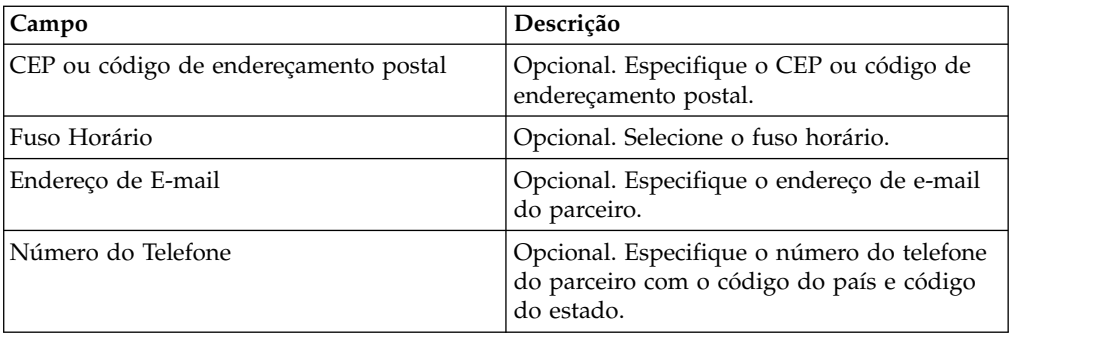

- 5. Na página Conta do Parceiro, execute uma das seguintes ações:
	- v Clique em **incluir** para incluir uma nova conta do parceiro.
	- v Clique em **editar** próximo à conta do parceiro que você deseja editar.
	- v Clique em **excluir** próximo à conta do parceiro que você deseja excluir.
- 6. Esta etapa será aplicável apenas se você optou por incluir uma nova conta do parceiro ou editar uma conta do parceiro existente. Um parceiro pode ter zero ou mais dados da conta. Na página Conta do Parceiro: Informações da Conta do Parceiro, insira os valores para os campos listados na tabela a seguir e clique em **Avançar**.

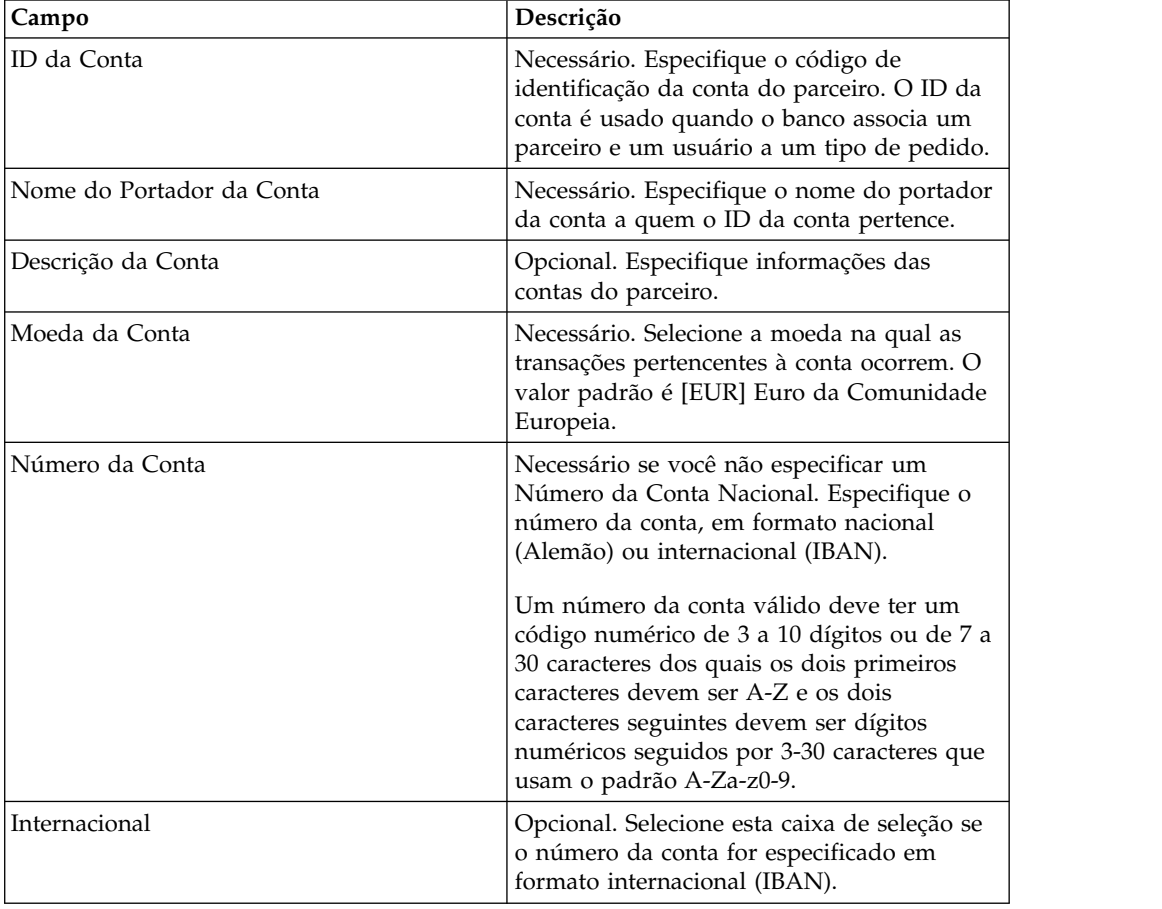

<span id="page-22-0"></span>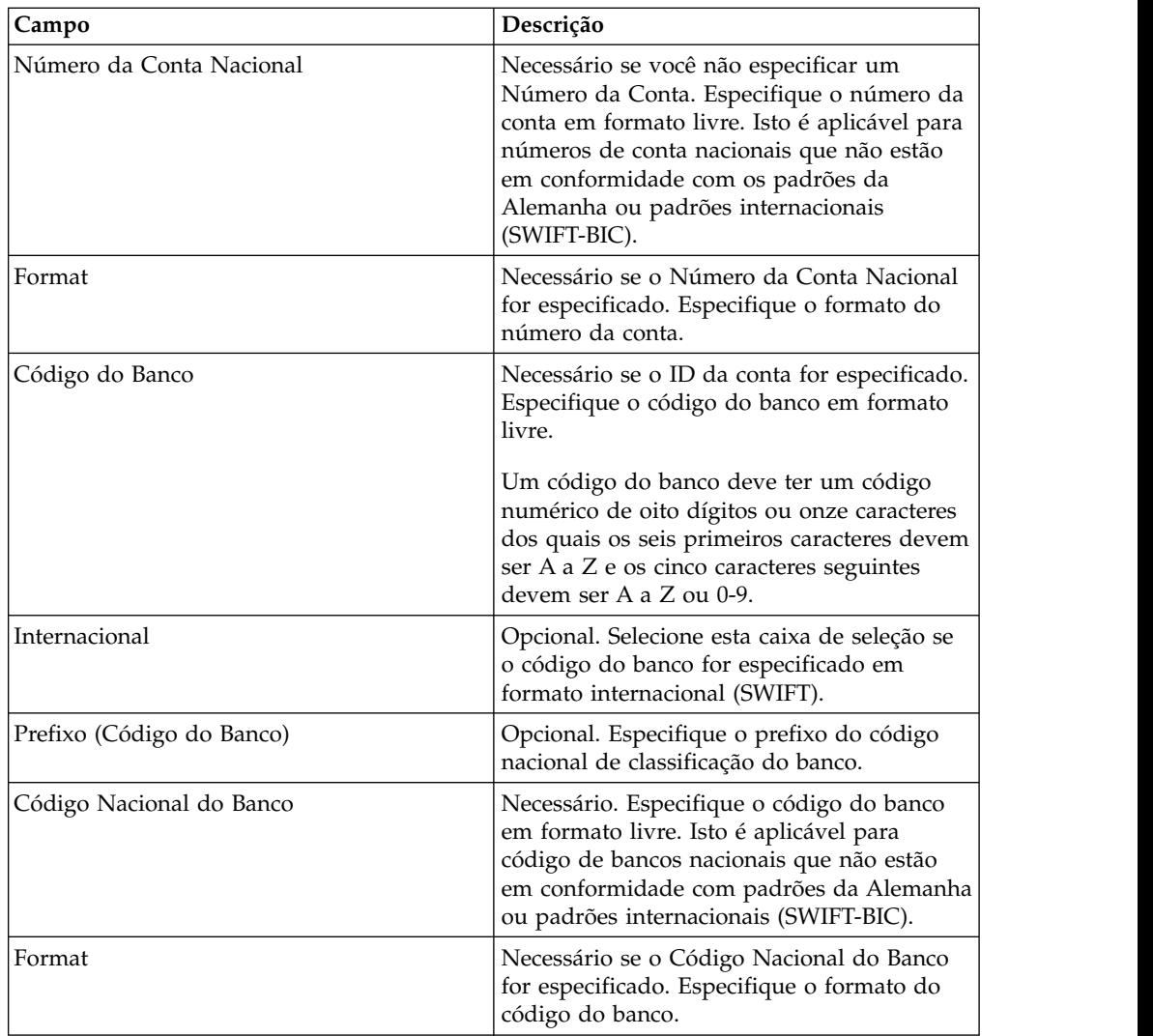

- 7. Na página Conta do Parceiro, clique em **Avançar**
- 8. Na página Confirmar, verifique as definições de configuração do parceiro. Clique em **Mostrar Todos** próximo às Configurações de Conta do Parceiro para visualizar os detalhes da conta especificados para o parceiro. Após verificar todas as definições de configuração do parceiro, clique em **Concluir**.

## **Procurar um Perfil do Parceiro Sobre Esta Tarefa**

Para procurar um perfil do parceiro, conclua as seguintes etapas:

- 1. Efetuar login ao Sterling B2B Integrator.
- 2. No menu **Administração**, selecione **EBICS** > **Gerenciador de Assinaturas** > **Gerenciador de Perfis** > **Configuração do Parceiro**.
- 3. Na página Configuração do Parceiro, execute uma das ações a seguir e clique em **Ir**.
	- v Em Procurar no campo **ID do Parceiro**, insira uma parte do ID do parceiro ou o ID do parceiro inteiro do perfil do parceiro que está sendo procurado.

v Na lista suspensa **Listar Alfabeticamente**, selecione **TODOS** ou a letra com a qual o ID do parceiro que você está procurando inicia. Selecionar TODOS lista todos os IDs do parceiro.

## <span id="page-23-0"></span>**Editar um Perfil do Parceiro**

Algumas vezes, um Perfil do Parceiro precisa ser atualizado para assegurar que um parceiro tenha interação adequada com o servidor EBICS.

#### **Sobre Esta Tarefa**

Para editar um perfil do parceiro:

- 1. Efetuar login ao Sterling B2B Integrator.
- 2. No menu **Administração**, selecione **EBICS** > **Gerenciador de Assinaturas** > **Gerenciador de Perfis** > **Configuração do Parceiro**.
- 3. Na página Configuração do Parceiro, usando **Procurar** ou **Listar**, localize e selecione o ID do parceiro que você deseja editar e clique em **Ir**.
- 4. Clique em **editar** próximo ao ID do parceiro que você deseja editar.
- 5. Na página Configuração do Parceiro, insira os valores para os campos listados na tabela a seguir e clique em **Avançar**.

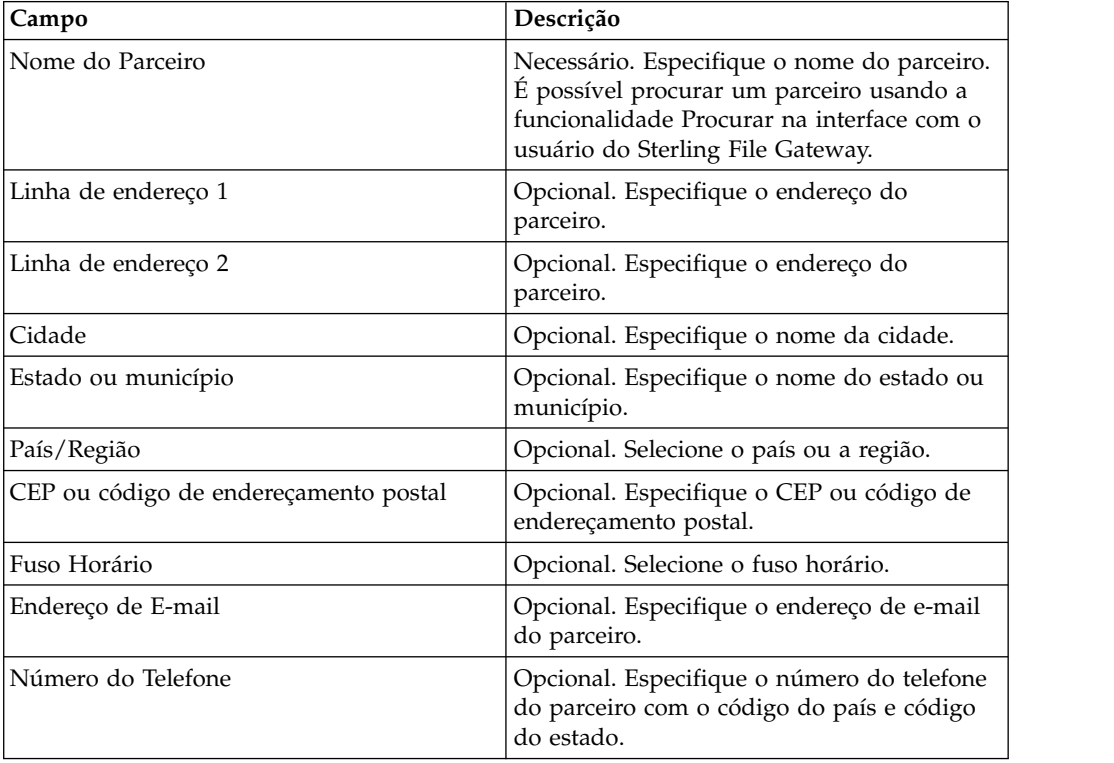

- 6. Na página Conta do Parceiro, execute uma das seguintes ações:
	- v Clique em **incluir** para incluir uma nova conta do parceiro.
	- v Clique em **editar** próximo à conta do parceiro que você deseja editar.
	- v Clique em **excluir** próximo à conta do parceiro que você deseja excluir.
- 7. Esta etapa será aplicável apenas se você optou por incluir uma nova conta do parceiro ou editar uma conta do parceiro existente. Um parceiro pode ter zero

ou mais dados da conta. Na página Conta do Parceiro: Informações da Conta do Parceiro, insira os valores para os campos listados na tabela a seguir e clique em **Avançar**.

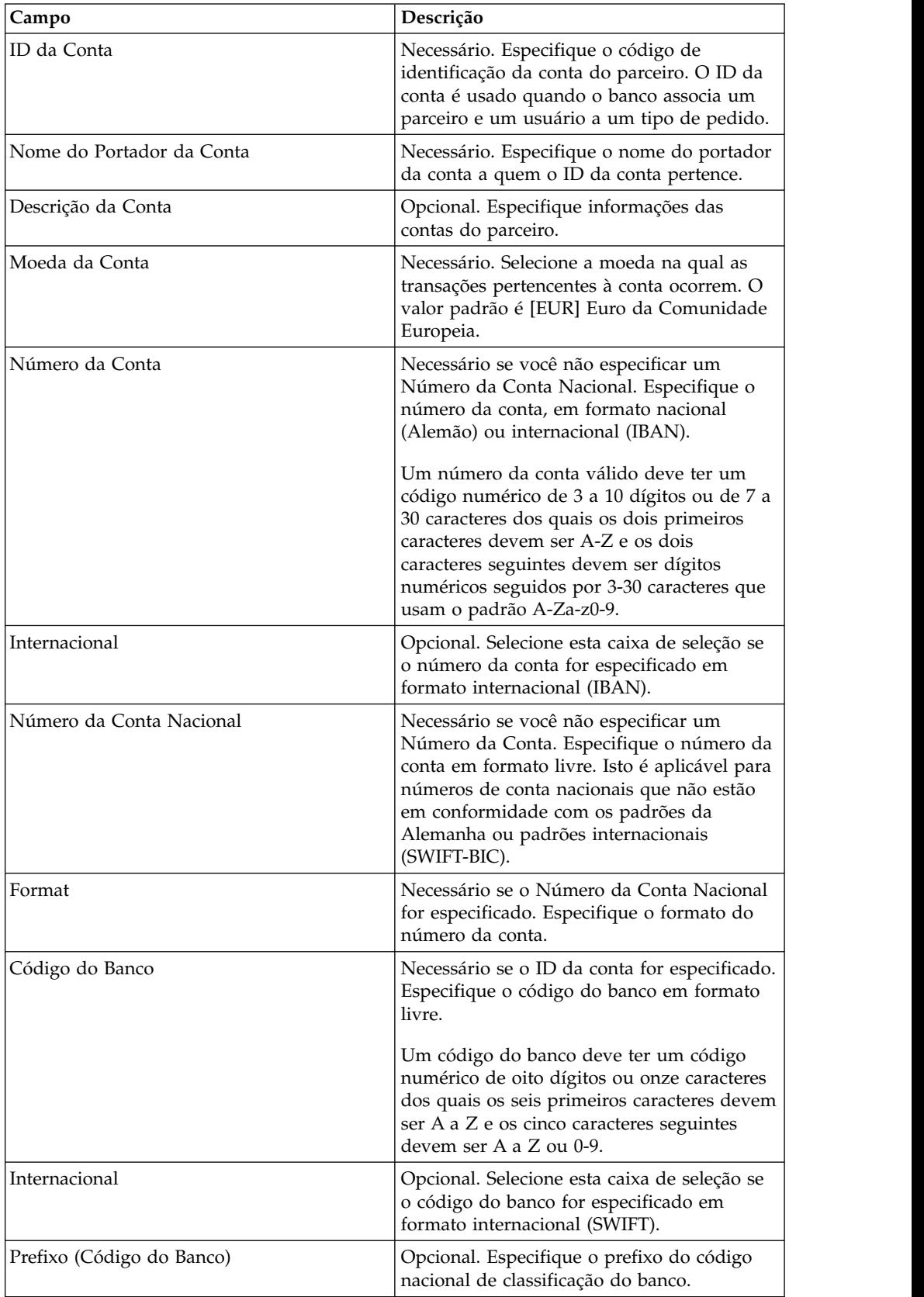

<span id="page-25-0"></span>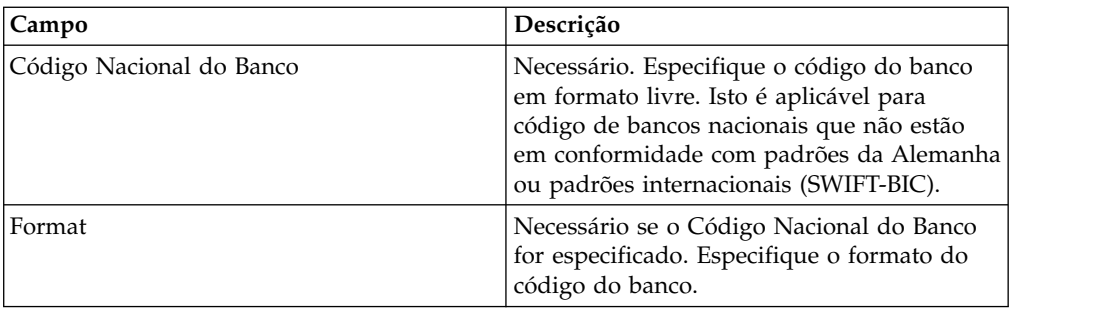

- 8. Na página Conta do Parceiro, clique em **Avançar**.
- 9. Na página Confirmar, verifique as definições de configuração do parceiro. Clique em **Mostrar Todos** próximo às Configurações de Conta do Parceiro para visualizar os detalhes da conta especificados para o parceiro. Após verificar todas as definições de configuração do parceiro, clique em **Concluir**.

## **Excluir um Perfil do Parceiro Sobre Esta Tarefa**

Para excluir um perfil do parceiro, conclua as seguintes etapas:

**Nota:** Não é possível excluir um perfil do parceiro se o parceiro tiver estabelecido um contrato com o banco.

#### **Procedimento**

- 1. Efetuar login ao Sterling B2B Integrator.
- 2. No menu **Administração**, selecione **EBICS** > **Gerenciador de Assinaturas** > **Gerenciador de Perfis** > **Configuração do Parceiro**.
- 3. Na página Configuração do Parceiro, usando **Procurar** ou **Listar**, localize e selecione o ID do parceiro que você deseja excluir e clique em **Ir**.
- 4. Clique em **excluir** próximo ao ID do parceiro que você deseja excluir.
- 5. Clique em **Retornar** para retornar à página Configuração do Parceiro.

## **Criar um Perfil do Usuário**

Um usuário EBICS pode estar sob um ou diversos parceiros. Um usuário sempre deve estar associado a um parceiro para ativar a troca de mensagens EBICS.

#### **Sobre Esta Tarefa**

Para criar um perfil do usuário:

- 1. Efetuar login ao Sterling B2B Integrator.
- 2. No menu **Administração**, selecione **EBICS** > **Gerenciador de Assinaturas** > **Gerenciador de Perfis** > **Configuração de Usuário**.
- 3. Na página Configuração do Usuário, clique em **Ir** próximo a **Criar Novo Usuário**.
- 4. Na página Configuração de Usuário, insira os valores para os campos listados na tabela a seguir e clique em **Avançar**.

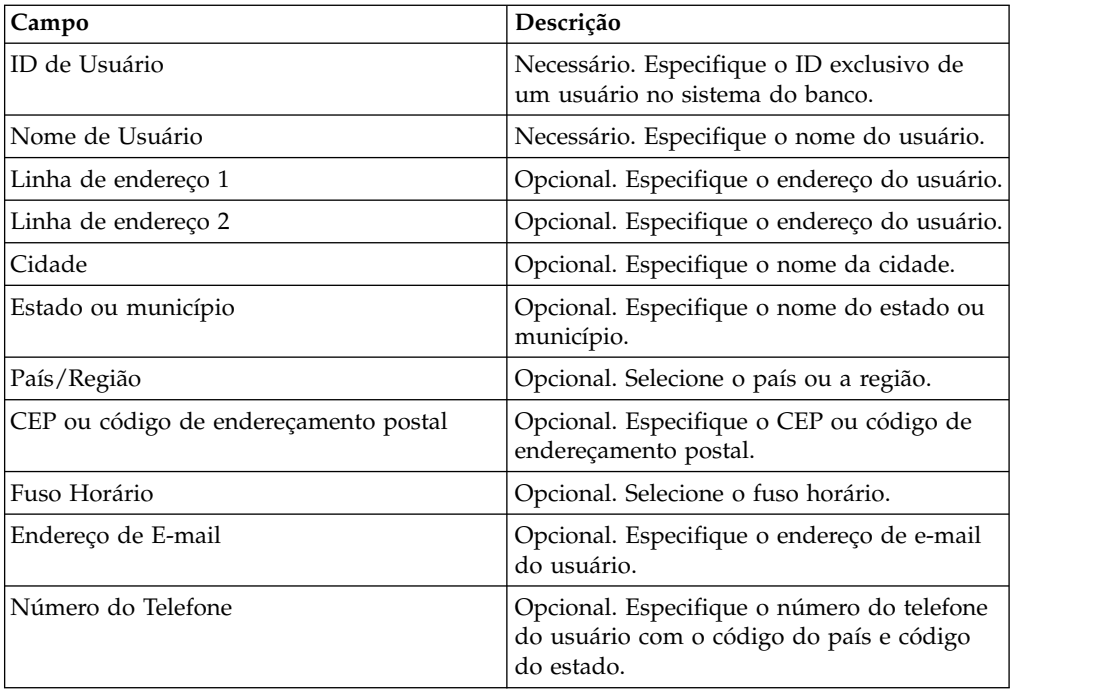

5. Na página Parceiros Associados, execute uma das seguintes ações

- v Clique em **incluir** para incluir um novo parceiro associado.
- v Clique em **editar** próximo ao parceiro associado que você deseja editar.
- v Clique em **excluir** próximo ao parceiro associado que você deseja excluir.
- v Clique em **suspender** próximo ao parceiro que você deseja suspender.

Clique em **suspender** para suspender e parar transações adicionais do usuário. Após o usuário ser suspenso usando esta opção de suspensão, não é possível inicializar ao enviar INI e HIA. A suspensão pode ser revogada apenas pelo banco ao clicar em Reconfigurar.

6. Esta etapa será aplicável apenas se você optou por incluir um novo parceiro associado ou editar um parceiro associado existente. O banco designa um conjunto de permissões, tipos de pedidos e formatos de arquivos a um usuário com base no contrato. Na página Parceiros Associados: Configurações do Usuário, especifique valores para os campos listados na tabela a seguir e clique em **Avançar**.

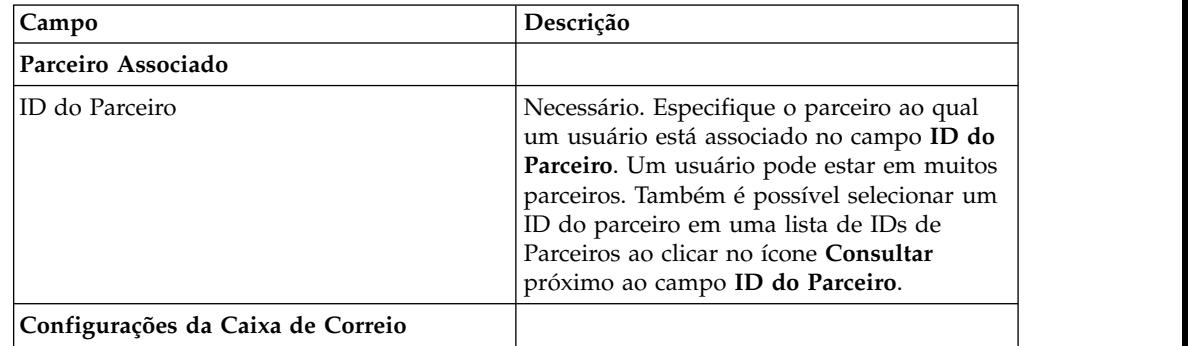

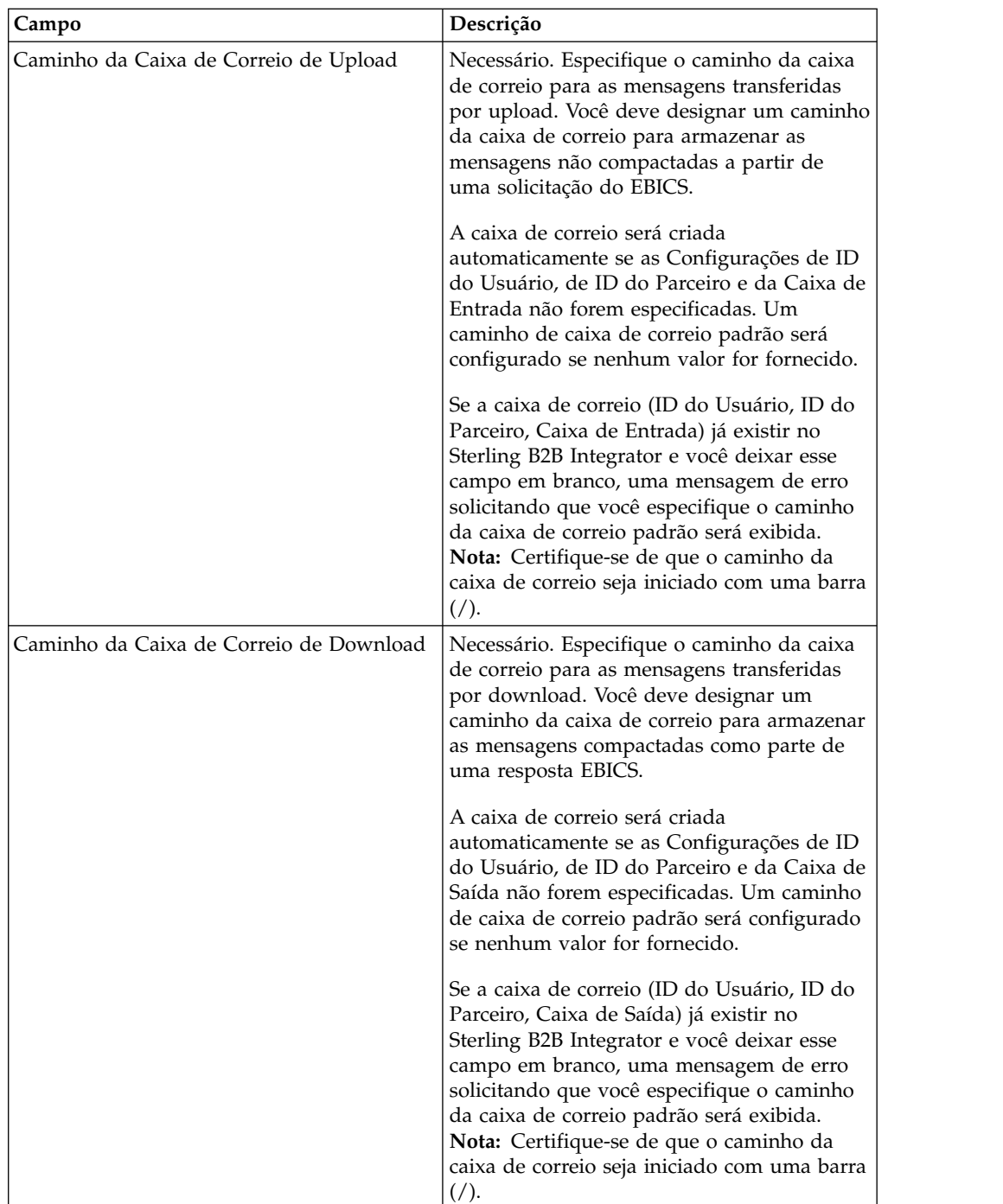

<span id="page-28-0"></span>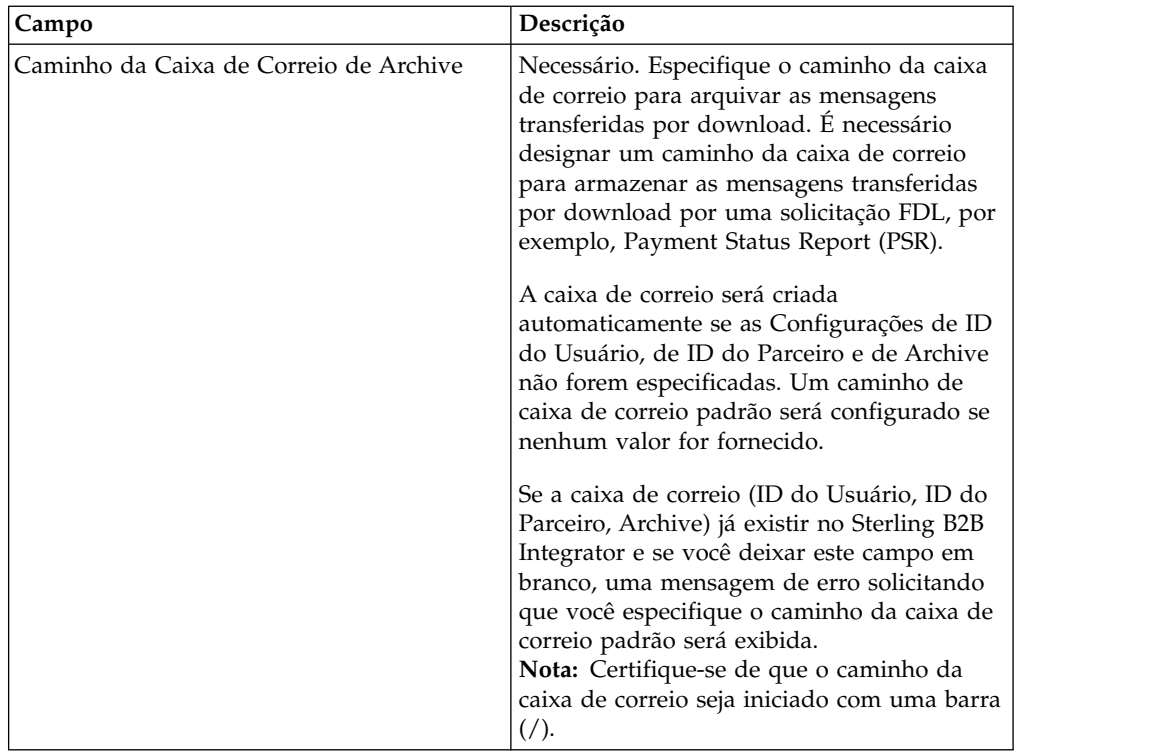

- 7. Na página Parceiros Associados, clique em **Avançar**.
- 8. Na página Confirmar, verifique as definições de configuração do usuário. Clique em **Mostrar Todos** próximo a **Associar Parceiro(s)** para visualizar a lista de parceiros associados ao usuário. Após verificar todas as definições de configuração do usuário, clique em **Concluir**.

## **Procurar um Perfil do Usuário Sobre Esta Tarefa**

Para procurar um perfil do usuário, conclua as seguintes etapas:

#### **Procedimento**

- 1. Efetuar login ao Sterling B2B Integrator.
- 2. No menu **Administração**, selecione **EBICS** > **Gerenciador de Assinaturas** > **Gerenciador de Perfis** > **Configuração de Usuário**.
- 3. Na página Configuração do Usuário, execute uma das ações a seguir e clique em **Ir**.
	- v Em Procurar no campo **ID do Usuário**, insira uma parte do ID do usuário ou o ID do usuário inteiro do perfil do usuário que está sendo procurado.
	- v Na lista suspensa **Listar Alfabeticamente**, selecione **TODOS** ou a letra com a qual o ID do usuário que você está procurando inicia. Selecionar TODOS lista todos os IDs do usuário.

## **Editar Perfil do Usuário**

Um usuário EBICS pode estar sob um ou diversos parceiros. Um usuário sempre deve estar associado a um parceiro para ativar a troca de mensagens EBICS.

## **Sobre Esta Tarefa**

Para editar um perfil do usuário:

#### **Procedimento**

- 1. No menu **Administração**, selecione **EBICS** > **Gerenciador de Assinaturas** > **Gerenciador de Perfis** > **Configuração de Usuário**.
- 2. Na página Configuração do Usuário, usando **Procurar** ou **Listar**, localize e selecione o ID do usuário que você deseja editar e clique em **Ir**. É possível clicar no ID do usuário para visualizar as configurações de perfil do usuário. É possível clicar em **Mostrar Todos** próximo aos Parceiros Associados na página de resumo Configurações do Usuário para visualizar o status do usuário, a função do usuário (transporte ou signatário), os certificados (assinatura, criptografia e autenticação) e outros detalhes do ID do parceiro associado ao usuário.
- 3. Clique em **editar** próximo ao ID do usuário que você deseja editar.
- 4. Na página Configuração de Usuário, insira os valores para os campos listados na tabela a seguir e clique em **Avançar**.

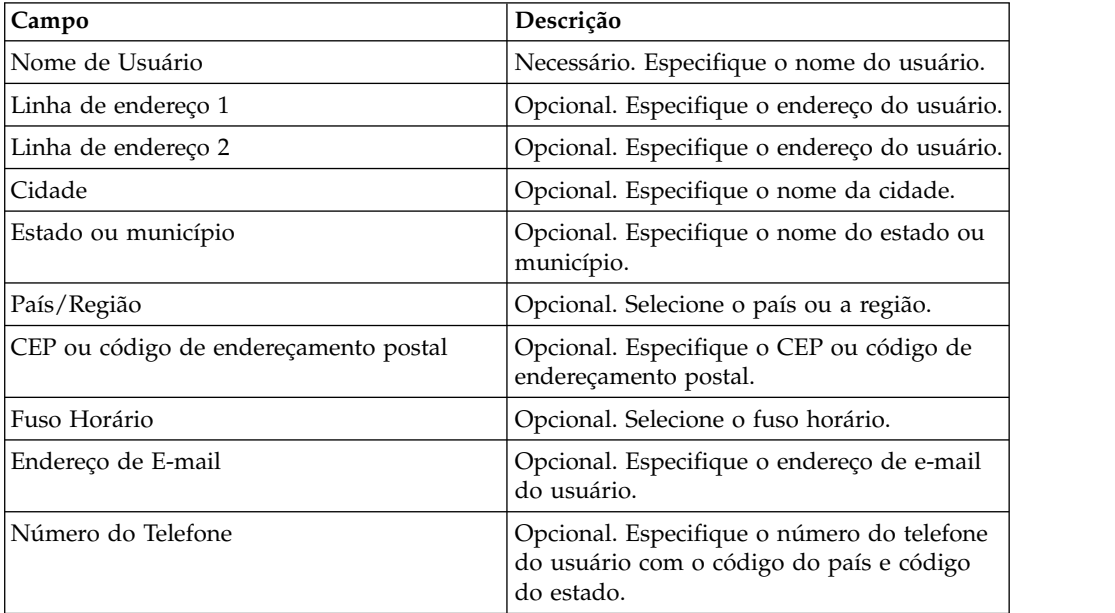

- 5. Na página Parceiros Associados, execute uma das seguintes ações
	- v Clique em **incluir** para incluir um novo parceiro associado.
	- v Clique em **editar** próximo ao parceiro associado que você deseja editar.
	- v Clique em **excluir** próximo ao parceiro associado que você deseja excluir.
	- v Clique em **suspender** próximo ao parceiro que você deseja suspender.

Clique em **suspender** para suspender e parar transações adicionais do usuário. Após o usuário ser suspenso usando esta opção de suspensão, não é possível inicializar ao enviar INI e HIA. A suspensão pode ser revogada apenas pelo banco ao clicando em **Reconfigurar**.

6. Esta etapa será aplicável apenas se você optou por incluir um novo parceiro associado ou editar um parceiro associado existente. O banco designa um conjunto de permissões, tipos de pedidos e formatos de arquivos a um usuário

com base no contrato. Na página Parceiros Associados: Configurações do Usuário, especifique valores para os campos listados na tabela a seguir e clique em **Avançar**.

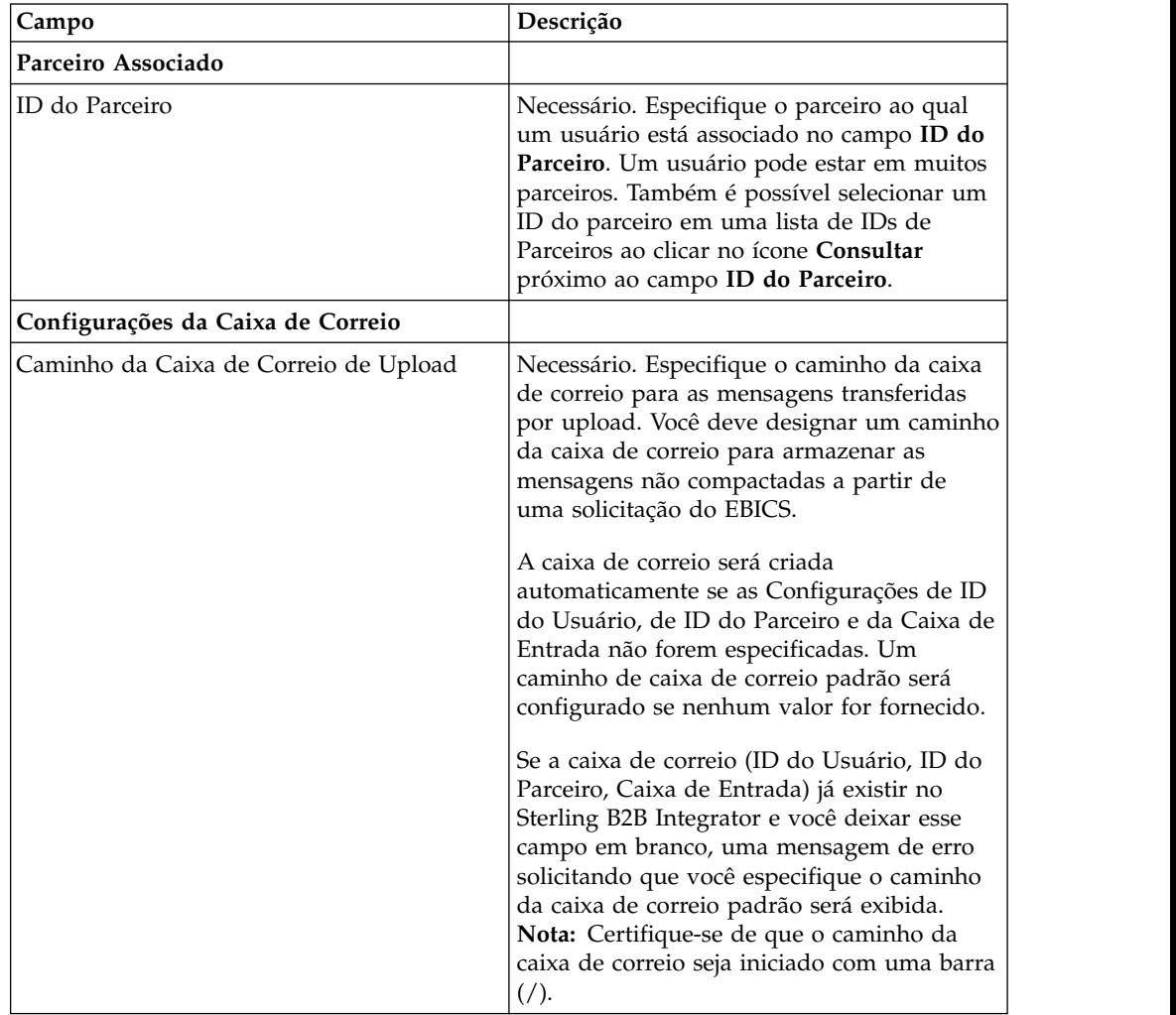

<span id="page-31-0"></span>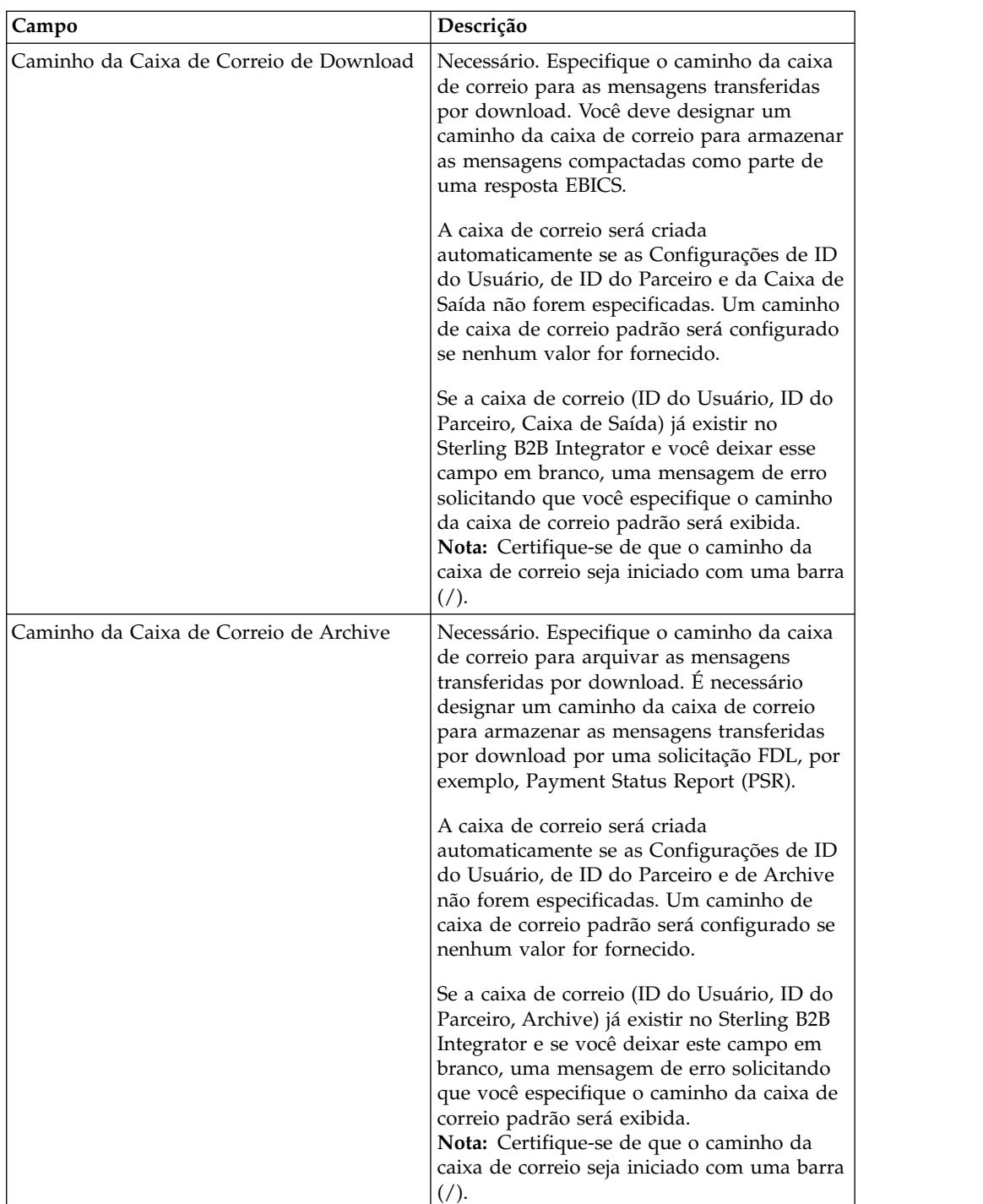

- 7. Na página Parceiros Associados, clique em **Avançar**.
- 8. Na página Confirmar, verifique as definições de configuração do usuário. Clique em **Mostrar Todos** próximo a **Associar Parceiro(s)** para visualizar a lista de parceiros associados ao usuário. Após verificar todas as definições de configuração do usuário, clique em **Concluir**.

## **Excluir Perfil do Usuário Sobre Esta Tarefa**

Para excluir um perfil do usuário, conclua as seguintes etapas:

<span id="page-32-0"></span>**Nota:** Não é possível excluir um perfil do usuário se os tipos de pedidos tiverem sido designados ao usuário durante a configuração de permissões de usuário.

#### **Procedimento**

- 1. No menu **Administração**, selecione **EBICS** > **Gerenciador de Assinaturas** > **Gerenciador de Perfis** > **Configuração de Usuário**.
- 2. Usando Procurar ou Listar, localize o ID do usuário que você deseja excluir e clique em **Ir**.
- 3. Próximo ao ID do usuário que você deseja excluir, clique em **excluir**.

**Nota:** A exclusão de um perfil do usuário não exclui as caixas de correio correspondentes que já foram criadas.

4. Clique em **Retornar** para retornar à página Configuração de Usuário.

## **Configurar o Gerenciador de Ofertas**

#### **Sobre Esta Tarefa**

Um banco pode criar uma ou mais ofertas. Uma oferta permite o agrupamento de um conjunto de tipos de pedidos e formatos de arquivos em uma lista de parceiros. Uma oferta fornece uma maneira fácil para um banco estabelecer um contrato com um parceiro. Ela agrupa um conjunto de tipos de pedidos com os formatos de pedidos associados e as assinaturas. Uma oferta é válida para uso com um conjunto de tipos de pedidos. Para cada parceiro é alocado um conjunto de tipos de pedidos. Use Sterling B2B Integrator para criar ofertas.

#### **Criar uma Oferta**

Use o Gerenciador de Ofertas no Sterling B2B Integrator para criar ofertas.

#### **Sobre Esta Tarefa**

Para criar uma oferta, conclua as seguintes etapas:

- 1. Efetuar login ao Sterling B2B Integrator.
- 2. No menu **Administração**, selecione **EBICS** > **Gerenciador de Assinaturas** > **Gerenciador de Ofertas** > **Configuração de Oferta**.
- 3. Na página Configuração da Oferta, clique em **Ir** próximo a **Criar Nova Oferta**.
- 4. Na página Configuração de Oferta, insira os valores para os campos listados na tabela a seguir e clique em **Avançar**.

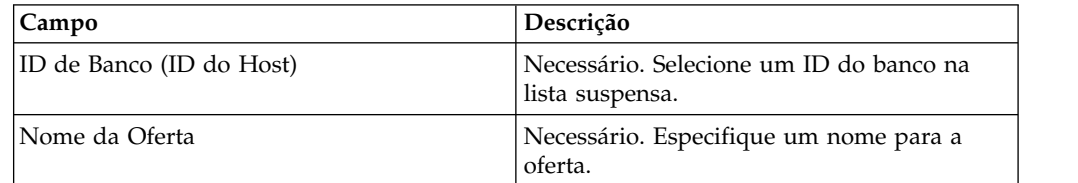

- 5. Na página Associar/Desassociar Tipos de Pedido, o banco designa os tipos de pedido e formatos de arquivo para os parceiros da oferta. O banco designa os tipos de pedidos totalmente ou como um subconjunto.
	- a. Opcionalmente, é possível filtrar a lista dos Tipos de Pedido Disponíveis. Digite uma parte do tipo do pedido no campo **Filtrar Dados por Nome** e clique no ícone do filtro para uma lista filtrada.
- b. Use as setas para incluir Tipos de Pedido Disponíveis na lista Tipos de Pedido Selecionados. Isto designa os tipos de pedido à oferta criada recentemente. Clique na primeira seta dupla para incluir todos os tipos de pedidos disponíveis na lista Tipos de Pedidos Selecionados.
- c. Insira os valores para os campos listados na tabela a seguir e clique em **Avançar**.

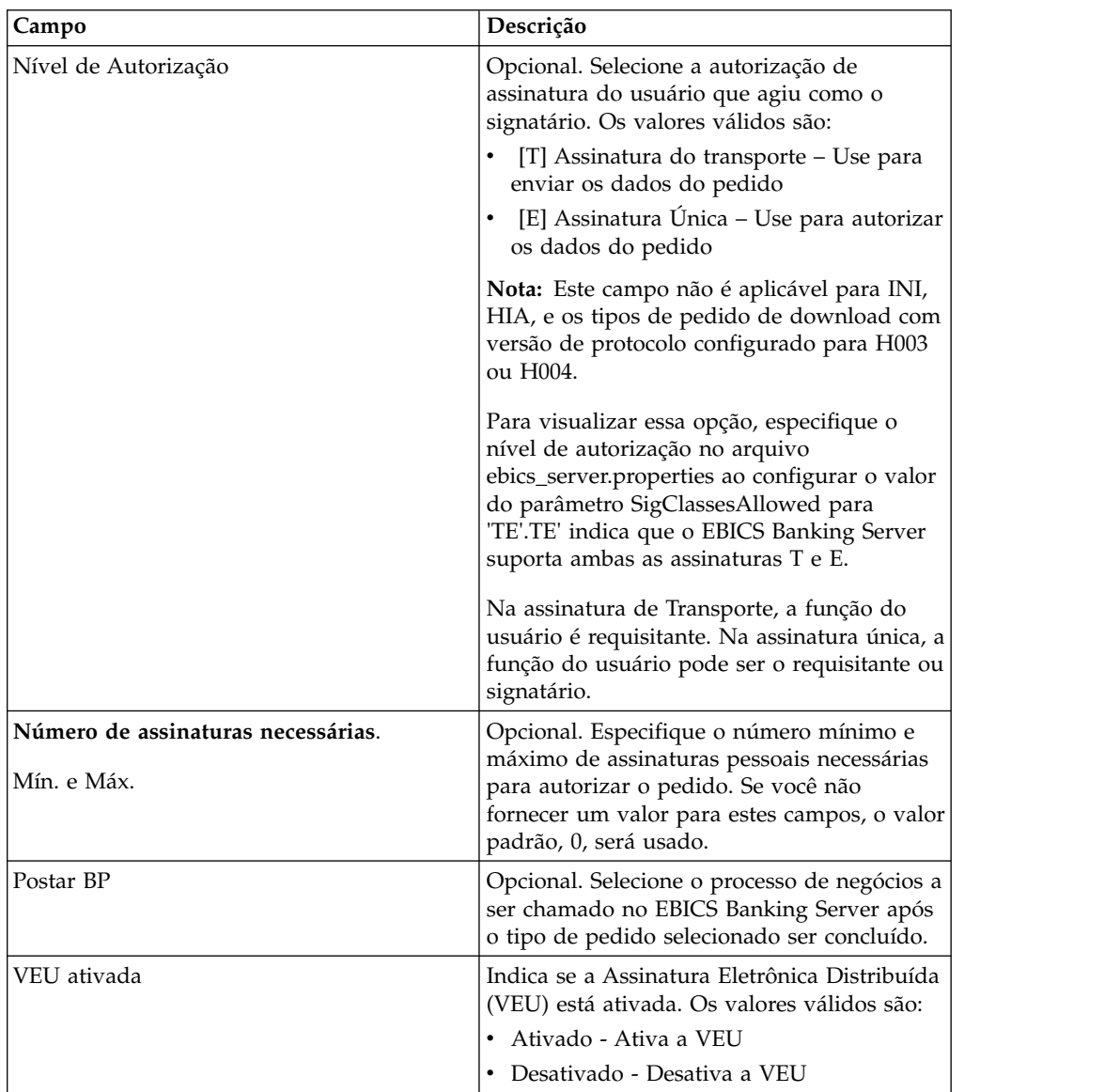

<span id="page-34-0"></span>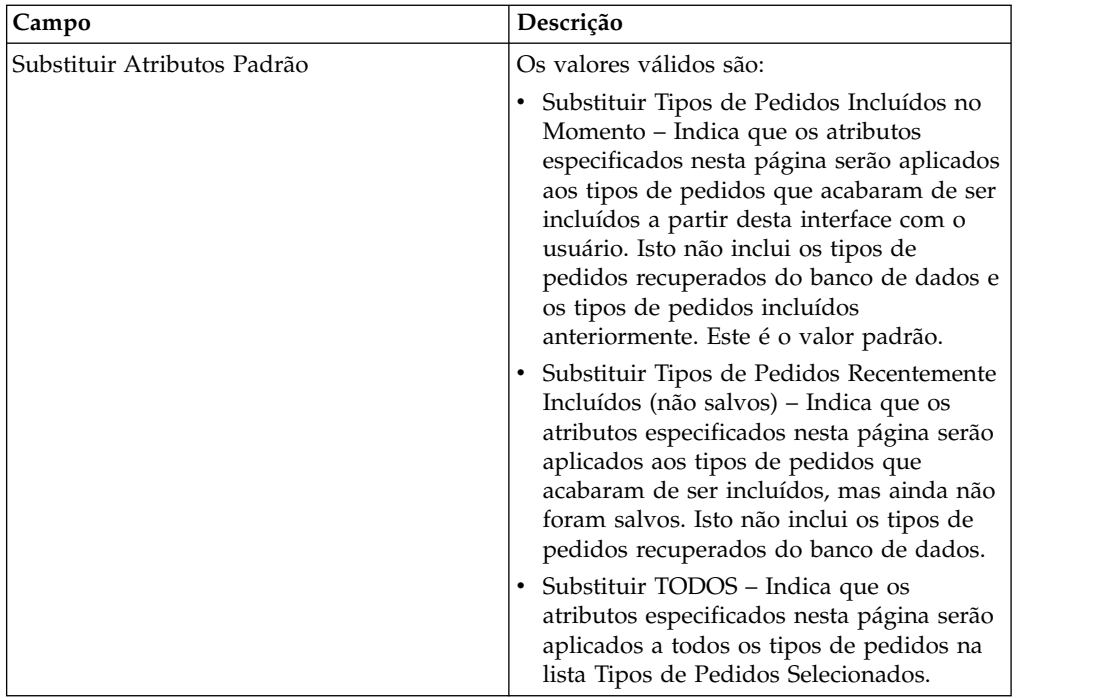

- 6. A página Lista de Tipos de Pedidos lista os tipos de pedidos designados à oferta. É possível editar as configurações do tipo de pedido designado à oferta ao clicar em **editar** próximo ao tipo de pedido. Também é possível incluir ou remover tipos de pedidos clicando em **incluir** ou **excluir**, respectivamente.
- 7. Na página Lista de Tipos de Pedidos, clique em **Avançar**.
- 8. Na página Confirmar, clique em **Mostrar Todos** próximo a **Lista de Tipos de Pedidos** para visualizar a lista de tipos de pedidos designados à oferta. Verifique as definições de configuração do signatário e clique em **Concluir**.

## **Procurar uma Oferta Sobre Esta Tarefa**

Para procurar uma oferta, conclua as seguintes etapas:

#### **Procedimento**

- 1. Efetuar login ao Sterling B2B Integrator.
- 2. No menu **Administração**, selecione **EBICS** > **Gerenciador de Assinaturas** > **Gerenciador de Ofertas** > **Configuração de Oferta**.
- 3. Na página Configuração da Oferta, execute uma das ações a seguir e clique em **Ir**.
	- v Em Procurar no campo **ID do Usuário (ID do Host)**, insira uma parte do ID do banco ou o ID do banco inteiro que está sendo procurado.
	- v Em Procurar no campo **Nome da Oferta**, insira uma parte do nome da oferta ou o nome da oferta inteiro que está sendo procurado.
	- v Na lista suspensa **Listar Alfabeticamente**, selecione **TODOS** ou a letra com a qual o ID do banco que você está procurando inicia. Selecionar TODOS lista todos os IDs do banco.

## **Editar uma Oferta**

Use o Gerenciador de Ofertas no Sterling B2B Integrator para editar ofertas.

## **Sobre Esta Tarefa**

Para editar uma oferta:

- 1. Efetuar login ao Sterling B2B Integrator.
- 2. No menu **Administração**, selecione **EBICS** > **Gerenciador de Assinaturas** > **Gerenciador de Ofertas** > **Configuração de Oferta**.
- 3. Na página Configuração de Oferta, usando **Procurar** ou **Listar**, localize e selecione a oferta que você deseja editar e clique em **Ir**.
- 4. Clique em **editar** próximo à oferta que você deseja editar.
- 5. Revise as informações na página Configuração de Oferta e clique em **Avançar**.
- 6. Na página Associar/Desassociar Tipos de Pedido, o banco designa os tipos de pedido e formatos de arquivo para os parceiros da oferta. O banco designa os tipos de pedidos totalmente ou como um subconjunto.
	- a. Opcionalmente, é possível filtrar a lista dos Tipos de Pedido Disponíveis. Digite uma parte do tipo do pedido no campo **Filtrar Dados por Nome** e clique no ícone do filtro para uma lista filtrada.
	- b. Use as setas para incluir Tipos de Pedido Disponíveis na lista Tipos de Pedido Selecionados. Isto designa os tipos de pedido à oferta criada recentemente. Clique na primeira seta dupla para incluir todos os tipos de pedidos disponíveis na lista Tipos de Pedidos Selecionados.

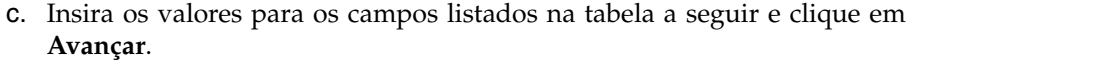

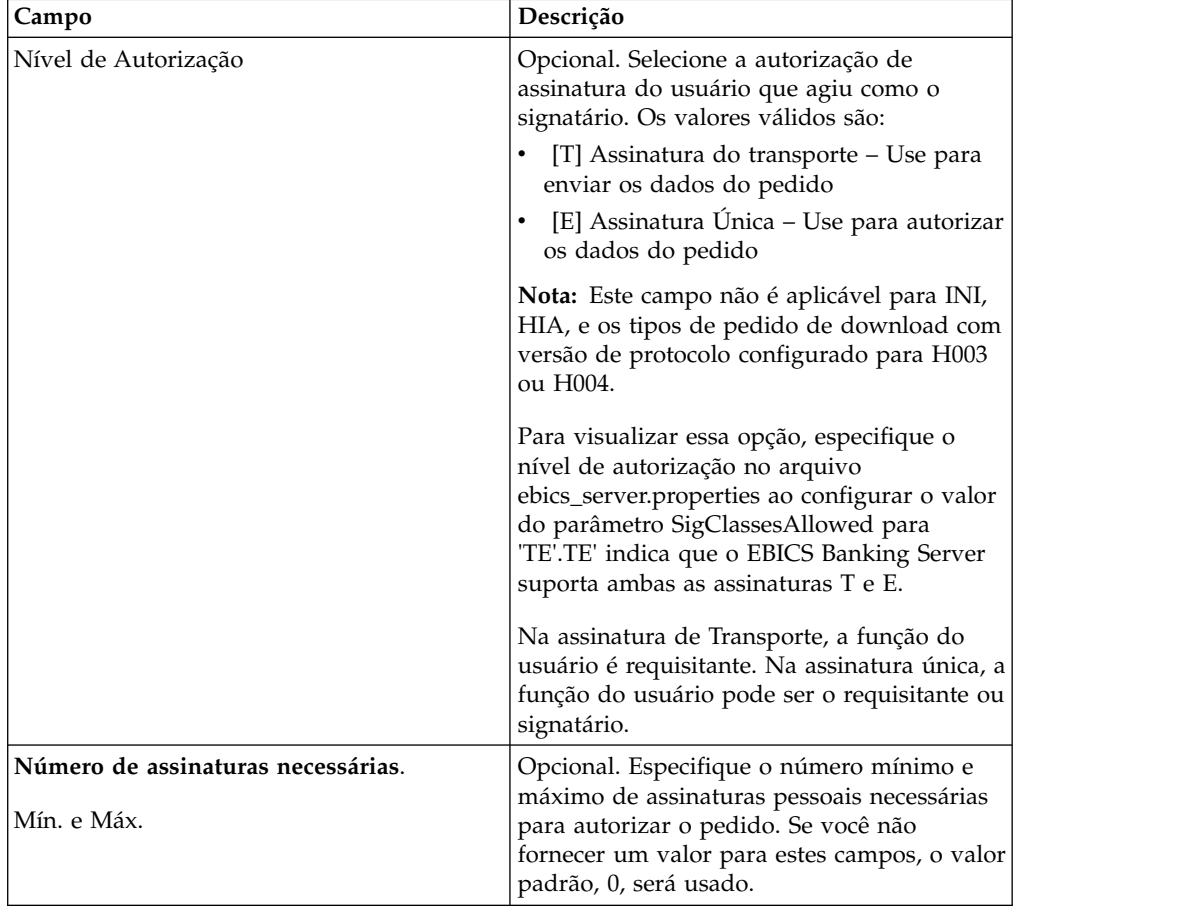
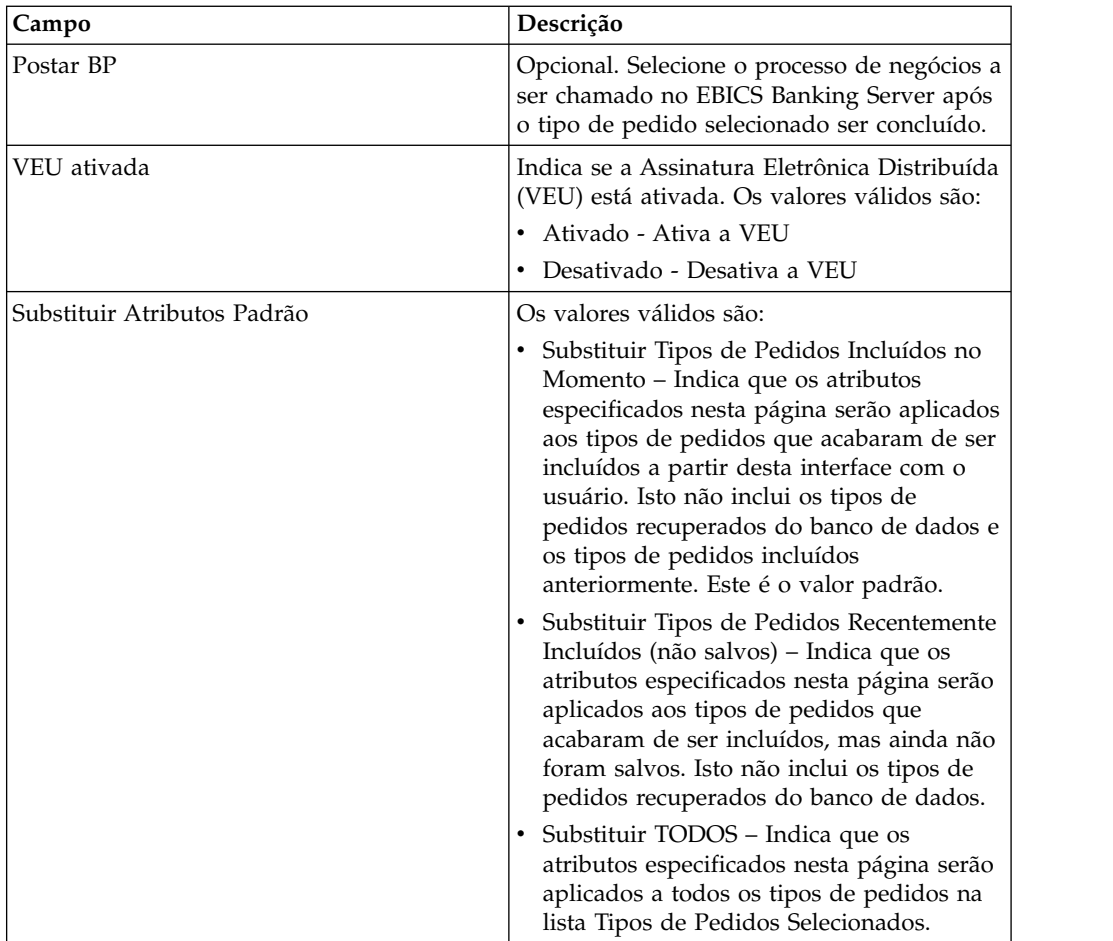

- 7. A página Lista de Tipos de Pedidos lista os tipos de pedidos designados à oferta. É possível editar as configurações do tipo de pedido designado à oferta ao clicar em **editar** próximo ao tipo de pedido. Também é possível incluir ou remover tipos de pedidos clicando em **incluir** ou **excluir**, respectivamente.
- 8. Na página Lista de Tipos de Pedidos, clique em **Avançar**.
- 9. Na página Confirmar, clique em **Mostrar Todos** próximo a **Lista de Tipos de Pedidos** para visualizar a lista de tipos de pedidos designados à oferta. Verifique as definições de configuração do signatário e clique em **Concluir**.

# **Excluir uma Oferta**

## **Procedimento**

- 1. Efetuar login ao Sterling B2B Integrator.
- 2. No menu **Administração**, selecione **EBICS** > **Gerenciador de Assinaturas** > **Gerenciador de Ofertas** > **Configuração de Oferta**.
- 3. Na página Configuração da Oferta, usando **Procurar** ou **Listar**, localize e selecione a oferta que você deseja excluir e clique em **Ir**.
- 4. Clique em **excluir** próximo à oferta que você deseja excluir.

**Nota:** Não será possível excluir uma oferta se ela já tiver sido designada na configuração do contrato.

5. Clique em **Retornar** para retornar à página Configuração de Oferta.

# **Criar um Contrato**

Use o Gerenciador de Ofertas no Sterling B2B Integrator para criar um contrato entre um banco e seus parceiros.

## **Sobre Esta Tarefa**

Em um contrato, são acordados os seguintes termos:

- v As transações de negócios que o cliente conduz com o banco
- v Os dados da conta dos parceiros
- v Os usuários que têm as permissões necessárias para trabalhar com o sistema do banco
- v As autorizações de propriedade do usuário

Para criar um contrato:

- 1. Efetuar login ao Sterling B2B Integrator.
- 2. No menu **Administração**, selecione **EBICS** > **Gerenciador de Assinaturas** > **Gerenciador de Ofertas** > **Configuração de Contrato**.
- 3. Na página Configuração do Contrato, usando as listas suspensas **ID do Banco (ID do Host)** e **Nome da Oferta**, selecione o ID do banco e o nome da oferta com os quais deseja criar um contrato e clique em **Ir**. Também é possível inserir o ID do Parceiro no campo **ID do Parceiro** para procurar contratos existentes, se houver, e clique em **Ir**.
- 4. O banco cria um contrato designando um parceiro a uma oferta. Um ID do Parceiro é mapeado para uma oferta pertencente a um ID do banco.
	- v Clique em **incluir** próximo a **Incluir Novo Parceiro na Oferta** para incluir um novo contrato.
	- v Clique em **editar** ou **excluir** próximo ao ID do Parceiro para o contrato que você deseja modificar ou excluir, respectivamente.
	- v Clique em **info** para visualizar um resumo de cada contrato.
- 5. Esta etapa será aplicada somente se você escolheu **incluir** ou **editar** um contrato. Na página Vincular Parceiros à Oferta:
	- a. Opcional. Para filtrar a lista, insira uma parte do ID do parceiro no campo **Filtrar por ID do Parceiro** e clique no ícone do filtro.
	- b. Selecione um ID do Parceiro na lista **Selecionar**
	- c. Clique em **Avançar**.
- 6. Na página Tipos de Pedidos do Parceiro, clique em **incluir** para incluir um tipo de pedido em um parceiro ou clique em **excluir** para remover um tipo de pedido de um parceiro.
- 7. Esta etapa será aplicável apenas se você optou por incluir ou excluir um tipo de pedido. Na página Incluir Tipos de Pedido para o Parceiro:
	- a. Opcional. Para filtrar a lista, insira uma parte do ID do parceiro no campo **Filtrar por ID do Parceiro** e clique no ícone do filtro.
	- b. Use as setas para incluir os Tipos de Pedido Disponíveis na lista Tipos de Pedidos Selecionados. Clique na primeira seta dupla para incluir todos os tipos de pedidos disponíveis na lista Tipos de Pedidos Selecionados.
	- a. Na página Incluir Tipos de Pedidos no Parceiro, insira os valores para os campos listados na tabela a seguir e clique em **Avançar**.

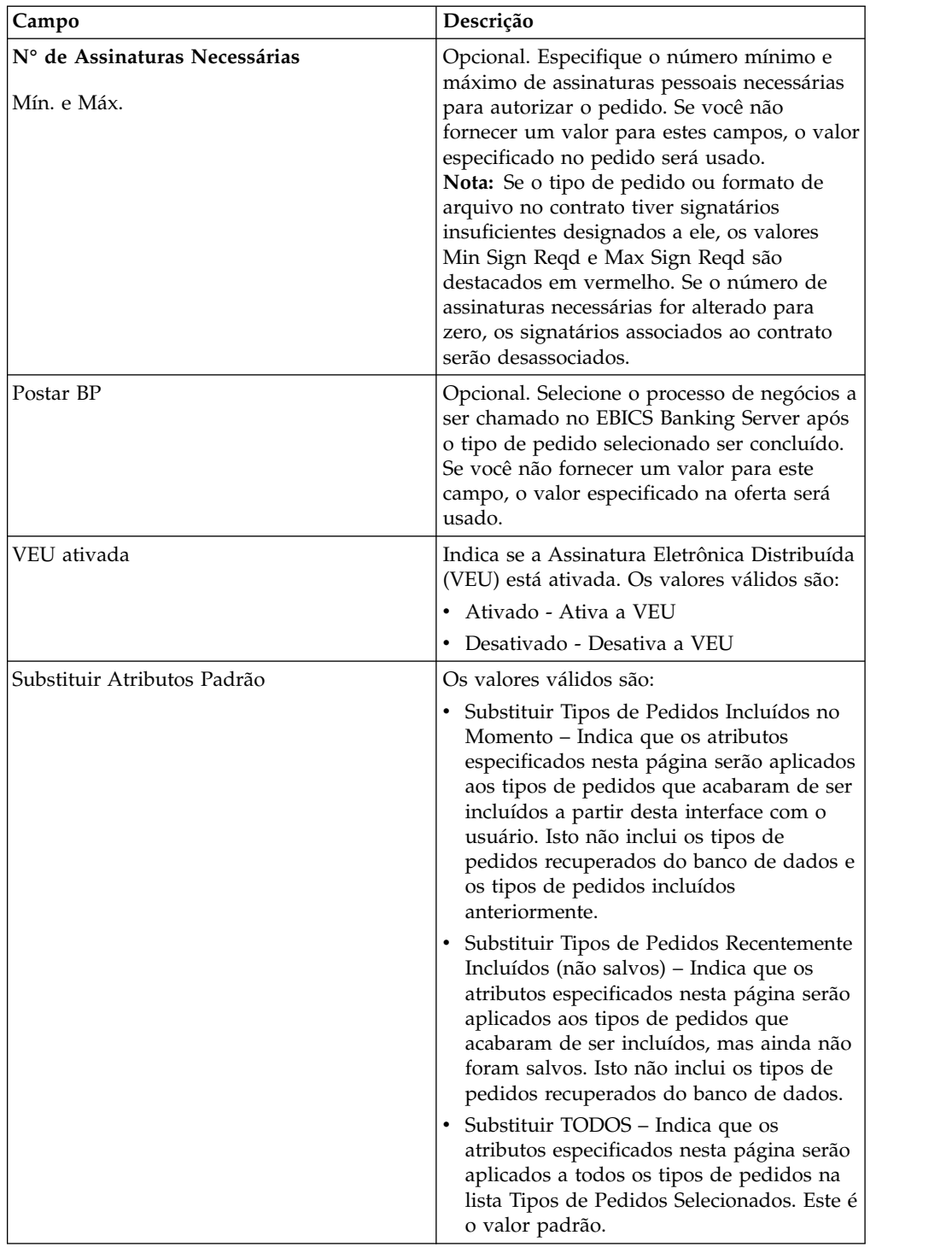

- 8. A página Tipos de Pedidos do Parceiro lista os tipos de pedidos designados ao parceiro. É possível executar o seguinte:
	- v Edite as configurações do tipo de pedido designado ao parceiro ao clicar em **editar** próximo ao tipo de pedido.
	- v Inclua tipos de pedidos ao clicar em **incluir**.
	- v Remova tipos de pedido ao clicar em **excluir**.
	- a. Conclua todas as ações necessárias com base em sua escolha.
- b. Quando todas as ações tiverem sido concluídas, clique em **Avançar** na página Tipos de Pedidos do Parceiro.
- 9. Na página Confirmar, verifique as definições de configuração do contrato. Clique em **Mostrar Todos** próximo a **Lista de Tipos de Pedido** para visualizar a lista de tipos de pedido designados ao parceiro. Após verificar todas as configurações, clique em **Concluir**.

# **Procurar um Contrato Sobre Esta Tarefa**

Para procurar um contrato, conclua as seguintes etapas:

### **Procedimento**

- 1. Efetuar login ao Sterling B2B Integrator.
- 2. No menu **Administração**, selecione **EBICS** > **Gerenciador de Assinaturas** > **Gerenciador de Ofertas** > **Configuração de Contrato**.
- 3. Na página Configuração de Contrato, usando as listas suspensas **ID do Banco** e **Nome da Oferta**, localize e selecione o ID do banco e o nome da oferta e clique em **Ir**.

# **Editar um Contrato**

Use o Gerenciador de Ofertas no Sterling B2B Integrator para editar um contrato entre um banco e seus parceiros.

## **Sobre Esta Tarefa**

Para editar um contrato:

- 1. Efetuar login ao Sterling B2B Integrator.
- 2. No menu **Administração**, selecione **EBICS** > **Gerenciador de Assinaturas** > **Gerenciador de Ofertas** > **Configuração de Contrato**.
- 3. Na página Configuração de Contrato, usando as listas suspensas **ID do Banco (ID do Host)** e **Nome da Oferta**, localize e selecione o contrato que você deseja editar e clique em **Ir**.
- 4. Clique em **editar** próximo ao contrato que você deseja editar.
- 5. A página Tipos de Pedidos do Parceiro lista os tipos de pedidos designados ao parceiro. É possível executar o seguinte:
	- v Edite as configurações do tipo de pedido designado ao parceiro ao clicar em **editar** próximo ao tipo de pedido.
	- v Inclua tipos de pedidos ao clicar em **incluir**.
	- v Remova tipos de pedido ao clicar em **excluir**.
- 6. Esta etapa será aplicável apenas se você optou por incluir ou excluir um tipo de pedido. Na página Incluir Tipos de Pedido para o Parceiro:
	- a. Opcional. Para filtrar a lista, insira uma parte do ID do parceiro no campo **Filtrar por ID do Parceiro** e clique no ícone do filtro.
	- b. Use as setas para incluir os Tipos de Pedido Disponíveis na lista Tipos de Pedidos Selecionados. Clique na primeira seta dupla para incluir todos os tipos de pedidos disponíveis na lista Tipos de Pedidos Selecionados.
	- c. Insira os valores para os campos listados na tabela a seguir e clique em **Avançar**.

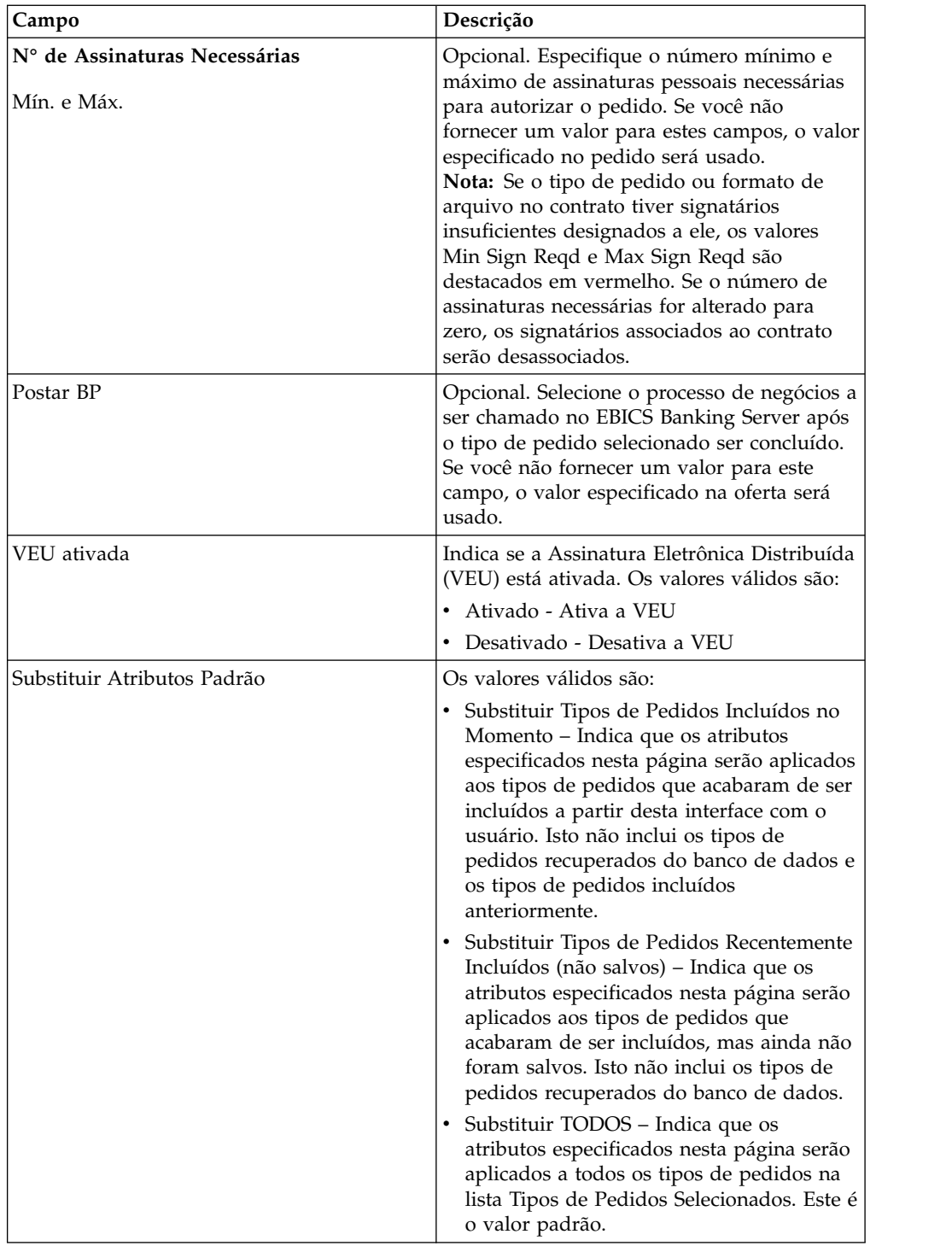

7. Esta etapa é aplicável apenas se você optou por editar um tipo de pedido. Na página Editar Detalhes do Pedido do Parceiro, o Tipo de Pedido, a Versão de Protocolo e o Formato do Arquivo são exibidos, mas não podem ser editados. Conforme necessário, revise os valores para os campos listados na tabela a seguir e clique em **Avançar**.

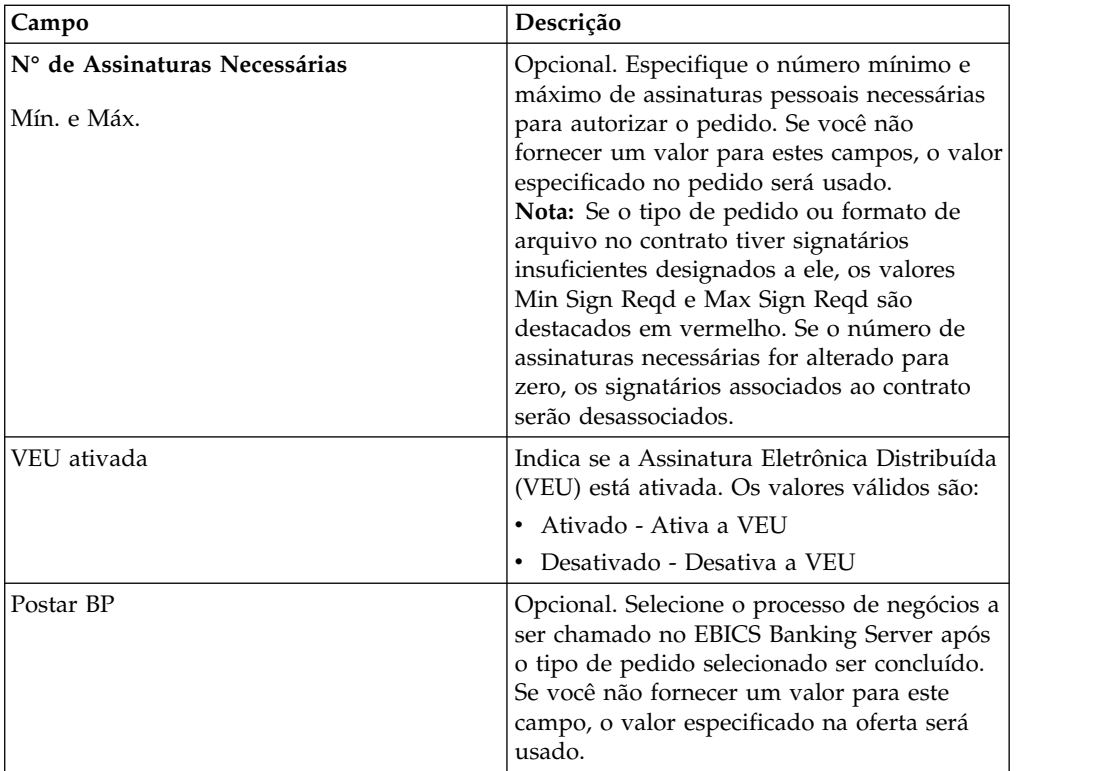

- 8. Se todas as ações foram concluídas, clique em **Avançar** na página Tipos de Pedidos do Parceiro.
- 9. Na página Confirmar, verifique as definições de configuração do contrato. Clique em **Mostrar Todos** próximo a **Lista de Tipos de Pedido** para visualizar a lista de tipos de pedido designados ao parceiro. Após verificar todas as configurações, clique em **Concluir**.

# **Configurar Permissão de Usuário**

## **Sobre Esta Tarefa**

É possível usar o Sterling B2B Integrator para fornecer as permissões necessárias para um usuário do EBICS ao designar todos os tipos de pedidos e formatos de arquivo ou um subconjunto dos tipos de pedidos e formatos de arquivo que atualmente estão designados a um parceiro em uma oferta específica, por exemplo, um contrato.

# **Procurar Permissão de Usuário Sobre Esta Tarefa**

Para procurar um relacionamento de parceiro/usuário, conclua as seguintes etapas:

- 1. Efetuar login ao Sterling B2B Integrator.
- 2. No menu **Administração**, selecione **EBICS** > **Gerenciador de Assinaturas** > **Configuração de Permissão de Usuário**.
- 3. Na página Configuração de Permissão de Usuário, execute uma das ações a seguir e clique em **Ir**.
- v Em Procurar no campo **ID do Parceiro**, insira uma parte do ID do parceiro ou o ID do parceiro inteiro que você está procurando. Para selecionar de uma lista de IDs do parceiro, clique no ícone **Consulta** junto ao campo **ID do Parceiro**. É possível digitar uma parte do ID do parceiro no campo **Filtrar Dados por ID do Parceiro** e clicar no ícone de filtro para visualizar uma lista filtrada. Também é possível selecionar um ID do Parceiro da lista Selecionar ID do Parceiro e clicar em **Salvar**.
- v Em Procurar no campo **ID do Usuário**, insira uma parte do ID do usuário ou o nome inteiro do ID do usuário que está sendo procurado. Para selecione em uma lista de IDs de usuário, clique no ícone **Consultar** próximo ao campo **ID do Usuário**. É possível digitar um nome parcial no campo **Filtrar Dados por ID do Usuário** e clicar no ícone de filtro para visualizar uma lista filtrada. Também é possível selecionar um ID do usuário da lista Selecionar ID do Usuário e clicar em **Salvar.**

É exibida uma lista de relacionamentos existentes entre o usuário e o parceiro, a oferta e o banco com o qual o parceiro estabeleceu um contrato.

# **Editar Permissão de Usuário**

É possível usar o Gerenciador de Assinaturas no Sterling B2B Integrator para editar as permissões do usuário.

## **Sobre Esta Tarefa**

Para editar a configuração de permissão de usuário:

### **Procedimento**

- 1. Efetuar login ao Sterling B2B Integrator.
- 2. No menu **Administração**, selecione **EBICS** > **Gerenciador de Assinaturas** > **Configuração de Permissão de Usuário**.
- 3. Na página Configuração da Permissão do Usuário, usando **Procurar** ou **Listar**, localize e selecione o contrato que você deseja editar e clique em **Ir**.
- 4. Clique em **editar** próximo à permissão do usuário que você deseja editar. Clique em **info** para visualizar um resumo de cada permissão do usuário.
- 5. A página Lista de Tipos de Pedidos lista os tipos de pedidos designados ao usuário. As informações a seguir são exibidas:
	- Tipo de Pedido
	- v Versão de Protocolo
	- v Formato de Arquivo
	- v Nível de Autorização T ou E
	- v Contas Selecionadas ID da Conta do Parceiro (Clique no link para visualizar os detalhes da conta do parceiro).
	- Moeda
	- Quantia Máxima

#### É possível incluir ou remover tipos de pedidos ao clicar em **incluir** ou **excluir** próximo a **Incluir ou Remover Tipo(s) de Pedido**.

Também é possível editar as configurações da maioria dos tipos de pedido designados ao usuário ao clicar em **editar** próximo ao tipo de pedido. Nem todos os tipos de pedido podem ser editados. Ao editar a lista de tipos de pedidos, é possível modificar o valor do Nível de Autorização se o tipo de pedido for um tipo de pedido técnico do banco. No entanto, não é possível modificar o valor do nível de Autorização se o tipo de pedido for um tipo de

pedido técnico do banco de download cuja versão de protocolo é configurada para H003, porque H003 não suporta Assinaturas Eletrônicas. Para determinados tipos de pedido, também é possível modificar a Quantia Máxima.

- 6. Esta etapa é aplicável se você escolheu incluir ou excluir um tipo de pedido associado ao usuário. É possível inserir uma parte do tipo de pedido no campo **Filtrar Dados por Dados do Pedido** e clicar no ícone de filtro para visualizar uma lista filtrada. Também é possível usar as setas para incluir os Tipos de Pedidos Disponíveis na lista Tipos de Pedidos Selecionados. Clique na primeira seta dupla para incluir todos os tipos de pedidos disponíveis na lista Tipos de Pedidos Selecionados. A lista Tipos de Pedidos Disponíveis contém os tipos de pedidos designados a um parceiro em um contrato. É possível designar permissões a um usuário movendo os tipos de pedidos da lista Tipos de Pedidos Disponíveis para a lista Tipos de Pedidos Selecionados. Clique em **Avançar** ao concluir.
- 7. Esta etapa é aplicável se você escolheu incluir um tipo de pedido associado ao usuário. Na página Configurações de Atributo de Tipo de Pedido, é possível clicar no link do ID da Conta do Parceiro para visualizar as informações da Conta do Parceiro. Para selecionar as configurações, insira os valores para os campos listados na tabela a seguir e clique em **Avançar**.

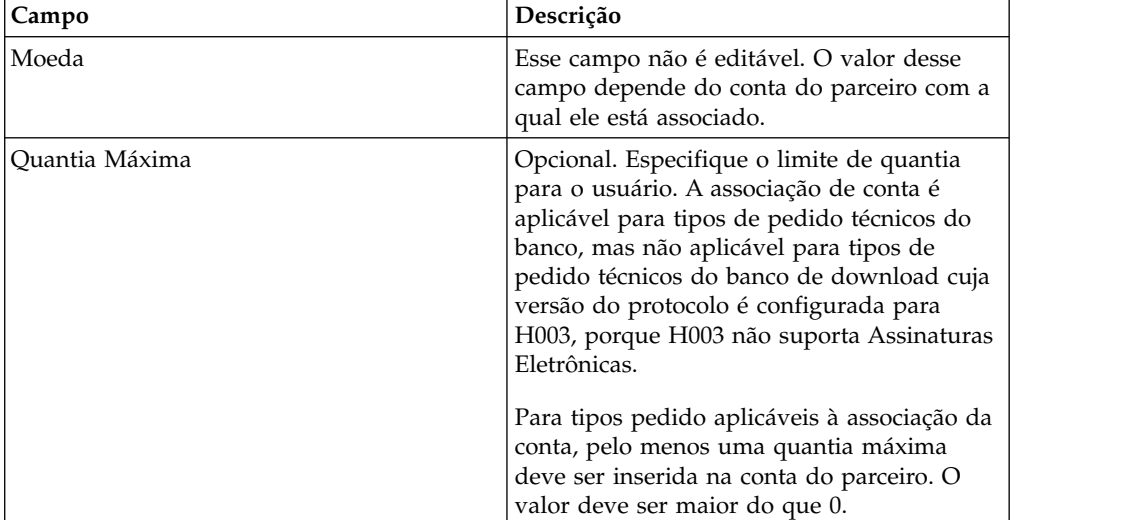

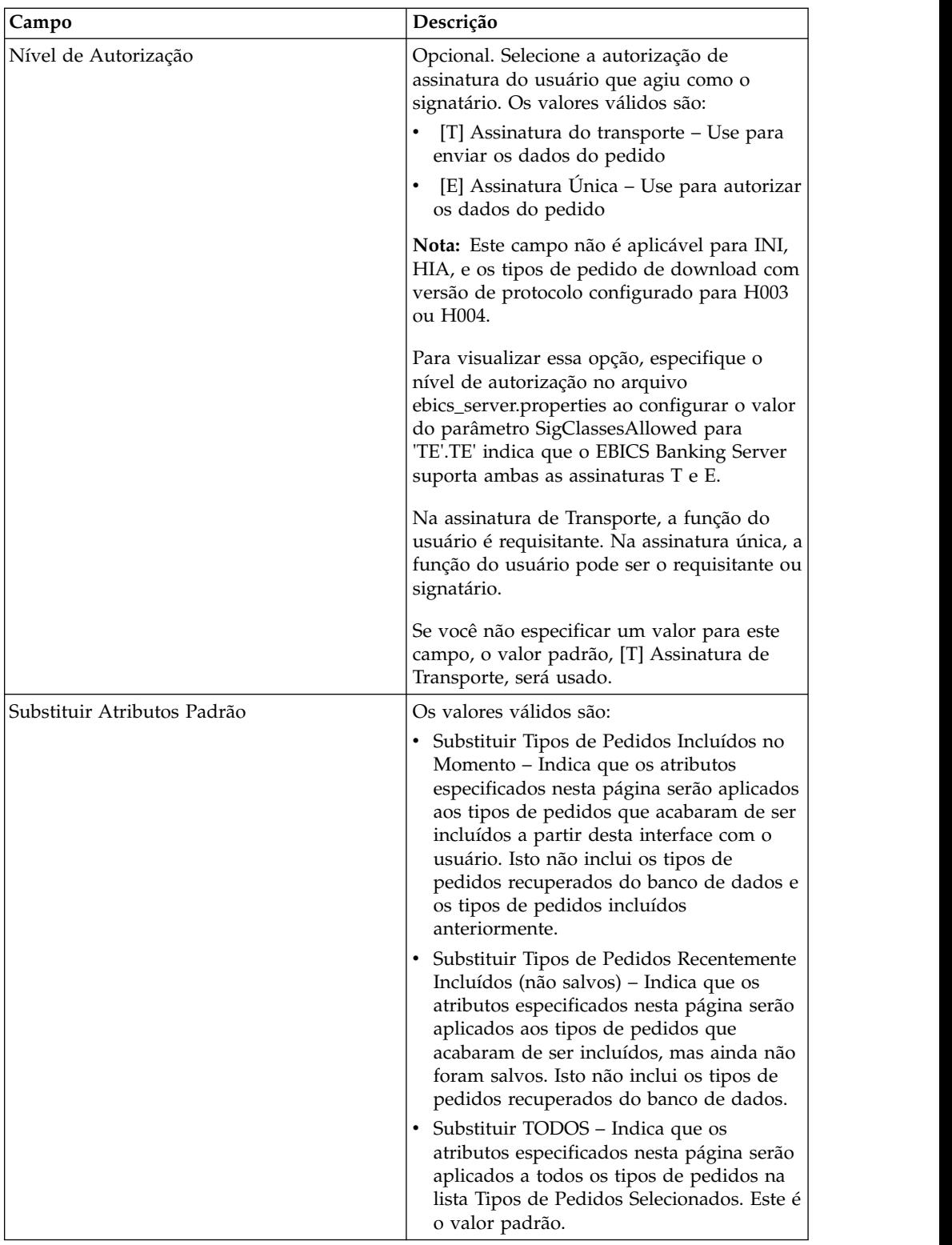

- 8. Esta etapa é aplicável se você escolheu editar um tipo de pedido associado ao usuário. Na página Configuração dos Tipos de Pedidos, é possível editar o Nível de Autorização para o tipo de pedido associado. Para editar a configuração do Nível de Autorização, escolha uma das seguintes opções na lista:
	- v [T] Assinatura do transporte Use para enviar os dados do pedido

v [E] Assinatura Única – Use para autorizar os dados do pedido

Quando o nível de autorização é alterado de E para T, as contas associadas e o signatário são desassociados.

Clique em **Avançar** ao concluir.

9. Esta etapa é aplicável se você escolheu editar um tipo de pedido associado ao usuário e apenas para determinados tipos de pedidos. Na página Associação de Conta, é possível clicar no link ID da Conta do Parceiro para visualizar as Informações da Conta do Parceiro. Para editar a configuração Quantia Máxima para uma ou mais Contas do Parceiro associadas, especifique o limite de quantia para o parceiro no campo Quantia Máxima. No mínimo uma Conta de Parceiro deve ser associado à Quantia Máxima. Clique em **Avançar** ao concluir.

**Nota:** A associação de conta é aplicável para tipos de pedido técnicos do banco, mas não aplicável para tipos de pedido técnicos do banco de download cuja versão do protocolo é configurada para H003, porque H003 não suporta Assinaturas Eletrônicas. Para tipos pedido aplicáveis à associação da conta, a quantia máxima deve ser inserida em pelo menos uma das contas de parceiro. O valor deve ser maior do que 0.

Isso retorna para a página Lista de Tipo(s) de Pedido(s).

- 10. Na página Lista de Tipo(s) de Pedido(s), clique em **Avançar**.
- 11. Na página Confirmar, verifique as definições de configuração de permissão do usuário. Clique em **Mostrar Todos** próximo a **Lista de Tipos de Pedidos** para visualizar a lista de tipos de pedidos designados ao usuário. Após verificar todas as definições de configuração de permissão do usuário, clique em **Concluir**.

# **Verificar Permissão de Usuário Sobre Esta Tarefa**

Para verificar se as informações sobre a configuração de usuário estão presentes no banco de dados do Gerenciador de Assinaturas, conclua as seguintes etapas:

#### **Procedimento**

- 1. Efetuar login ao Sterling B2B Integrator.
- 2. No menu **Administração**, selecione **Operações** > **Sistema** > **Ferramentas de Suporte** > **Gerenciador de SQL**.
- 3. Na página do Gerenciador de SQL:
	- v Para visualizar informações de relacionamento do usuário referentes ao usuário e ao parceiro, selecione \* de EB\_PTNER\_USER.
	- v Para visualizar informações de relacionamento do usuário referentes ao banco e à oferta, selecione \* de EB\_HOST\_OFFER.

# **Criar um Signatário**

Depois de configurar o contrato e a permissão de usuário, você pode configurar a lista designada de signatários a serem associados ao tipo de pedido ou formato de arquivo no contrato. Ao configurar o contrato, se você tiver especificado o número de assinaturas requeridas para autorizar um pedido para um valor maior do que 0, é necessário configurar o signatário.

# **Sobre Esta Tarefa**

A configuração do signatário permite incluir, editar e excluir assinaturas para cada tipo de pedido do formato de arquivo associado ao contrato. A página Configuração do Signatário permite incluir signatários para um banco, oferta ou um parceiro específico. Use esta página para configurar signatários do contrato.

**Nota:** Esse menu está disponível para usuários atribuídos ao grupo de permissões dos Administradores do EBICS.

Para criar um signatário, conclua as etapas a seguir:

### **Procedimento**

- 1. Efetuar login ao Sterling B2B Integrator.
- 2. No menu **Administração**, selecione **EBICS** > **Gerenciador de Assinaturas** > **Configuração do Signatário**.
- 3. Na página Configuração do Signatário, usando as listas suspensas ID do Banco (ID do Host) e Nome de Oferta, selecione o ID do banco e o nome da oferta com os quais você deseja criar um signatário e clique em **Ir**. Também é possível especificar um ID do parceiro no campo ID do Parceiro. Clique no ícone de Consulta próximo ao campo ID do Parceiro para selecionar um ID do parceiro na lista. Clique em **Ir**. Uma lista de contratos de parceiro associados à oferta do banco selecionada é exibida. Clique em **info** para visualizar um resumo do contrato. O botão 'editar' é exibido se o contrato tiver pelo menos um tipo de pedido ou formato de arquivo em que o número de assinaturas necessárias para autorizar o pedido é maior que 0.
- 4. Clique em **editar** próximo ao ID do parceiro que você deseja modificar. Uma lista de tipos de pedidos e formatos de arquivos no contrato é exibida. Os campos ID do Parceiro, ID do Usuário e Nível de Autorização são preenchidos quando signatários são designados ao tipo de pedido ou formato de arquivo do contrato.
- 5. A página Tipos de Pedidos do Parceiro exibe as seguintes informações para o ID do Banco e Nome da Oferta:
	- Tipo de Pedido
	- v Versão de Protocolo
	- v Formato de Arquivo
	- Min Sign Reqd
	- Max Sign Reqd
	- v ID do Parceiro (associado ao signatário)
	- v ID do Usuário (associado ao signatário)
	- v Nível de Autorização T ou E (associados ao signatário)

Os números em vermelho para Min Sign Reqd e Max Sign Reqd indicam que signatários insuficientes são designados ao tipo de pedido.

- 6. Clique em **editar** próximo ao tipo de pedido ou formato de arquivo para modificar os detalhes dos signatários. Os signatários são agrupados por ID do Parceiro. Se mais de um signatário for designado ao mesmo parceiro, o ID do Usuário é exibido em linhas divididas.
- 7. A página Editar Signatários exibe as seguintes informações para o ID do Banco e Nome da Oferta para o ID do Parceiro selecionado:
	- v ID de Banco (ID do Host)
	- Nome da Oferta
- Tipo de Pedido
- v Versão de Protocolo
- v Formato de Arquivo
- v Número mínimo de assinaturas necessárias
- v Número máximo de assinaturas necessárias
- 8. Clique em **incluir**, **editar** ou **excluir** para incluir, editar ou excluir um signatário respectivamente.
- 9. Na página Incluir Signatários, é possível associar os signatários aos tipos de pedidos de um parceiro existente ou um novo parceiro.
	- a. Especifique o ID do parceiro no campo ID do Parceiro. Para selecionar em uma lista de IDs do parceiro, clique no ícone de Consulta próximo ao campo ID do Parceiro. Uma lista de usuários associados ao parceiro selecionado com uma permissão de assinatura não de transporte e acessível para o tipo de pedido selecionado e o formato de arquivo é exibido sob Usuários Disponíveis e Usuários Selecionados.
	- b. Use as setas para incluir os Usuários Disponíveis na lista Usuários Selecionados. Clique na primeira seta dupla para incluir todos os usuários disponíveis na lista de Usuários Selecionados.
	- c. Clique em **Avançar**.
- 10. Na página Editar Signatários, clique em **Avançar**.
- 11. Clique em **Avançar** na página Tipos de Pedidos do Parceiro.
- 12. Na página Confirmar, clique em **Mostrar Todos** próximo aos Tipo de Pedido para visualizar o número de signatários designados ao tipo de pedido. Verifique as definições de configuração do signatário e clique em **Concluir**.

# **Ativar gerenciamento de VEU para processar os detalhes do pagamento**

No Sterling B2B Integrator, para extrair os detalhes do pagamento dos pedidos de pagamento do EBICS, os tipos de pedido do parceiro precisam ser configurados para um processo de negócios de pós-processamento.

## **Antes de Iniciar**

Antes que os tipos de pedido do parceiro possam ser configurados para o Processo de Negócios de pós-processamento (pós-BP), deve-se concluir o seguinte Sterling B2B Integrator:

- 1. Crie um serviço do JavaTask ou serviço de Conversão que converterá ou extrairá os dados do pedido que aparecem como entrada em um arquivo XML EBICS Payment Detail.
- 2. Substitua esse serviço pelo presente serviço de amostra no processo de negócios EBICSPaymentDetail.
- 3. Salve a versão do processo de negócios EBICSPaymentDetail.

## **Sobre Esta Tarefa**

Configurando um tipo de pedido do parceiro para o processamento de pós-BP:

### **Procedimento**

1. A partir do **Menu de Administração**, acesse **EBICS** > **Gerenciador de Assinaturas** > **Gerenciador de Oferta** > **Configuração do Contrato**.

- 2. Selecione o **ID de Banco (ID do Host)** e **Nome da Oferta**.
- 3. Clique em **Ir**.
- 4. Clique em **editar** na linha para o contrato que precisa modificar.
- 5. Na página Tipos de Pedido do Parceiro:
	- a. Localize a linha que contenha o **Tipo de Pedido** e **Formato de Arquivo** para a qual o **Pós-BP** precisa ser configurado e clique em **editar** nessa linha.
	- b. Na lista suspensa **Pós-BP**, selecione **EBICSPaymentDetail**.
	- c. Clique em **Avançar**.
	- d. Repita conforme necessário para os Tipos de Pedido e Formatos de Arquivo adicionais.
- 6. Na página Tipos de Pedidos do Parceiro, clique em **Avançar**.
- 7. Confirme as definições de configuração do contrato e, em seguida, clique em **Concluir**.

#### **Resultados**

Isso permite que o Sterling B2B Integrator Gerenciamento de VEU do Servidor do EBICS processe os detalhes do pagamento HVT e HVZ.

## **Permissões para Acessar Recursos da GUI do EBICS**

Para acessar a Interface Gráfica com o Usuário do EBICS e suas funções no Sterling B2B Integrator, você deve ser designado um dos dois grupos de permissões: Operadores do EBICS ou Administradores do EBICS. A tabela a seguir resume as funções disponíveis para membros de cada grupo:

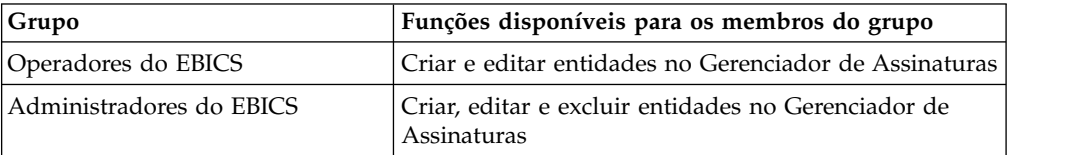

**Nota:** Para um grupo FG\_OPERATOR, o menu do EBICS não é exibido na tela de serviço da Web (/ws). Isso ocorre porque o EBICS é um subgrupo e as permissões, que não são para um subgrupo, são exibidas na tela do serviço da web (/ws). O menu do EBICS é exibido em uma tela de serviço da Web (/ws) para um grupo FG\_SYSADMIN. Para obter informações adicionais sobre as funções de Operadores e Administradores do Sistema no Sterling File Gateway, veja a Ajuda do Sterling File Gateway.

A tabela a seguir lista os itens de menu do EBICS no Sterling B2B Integrator e as permissões necessárias para acessar a página associada a cada grupo:

**Nota:** O acesso a um item de menu permite acesso à funcionalidade total da página associada, com a função de exclusão limitada a usuários com permissões de administrador.

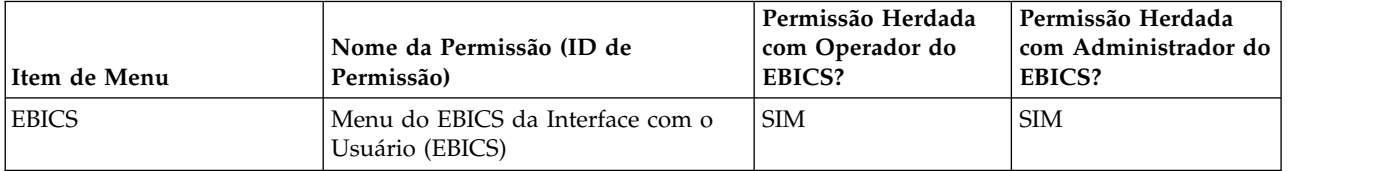

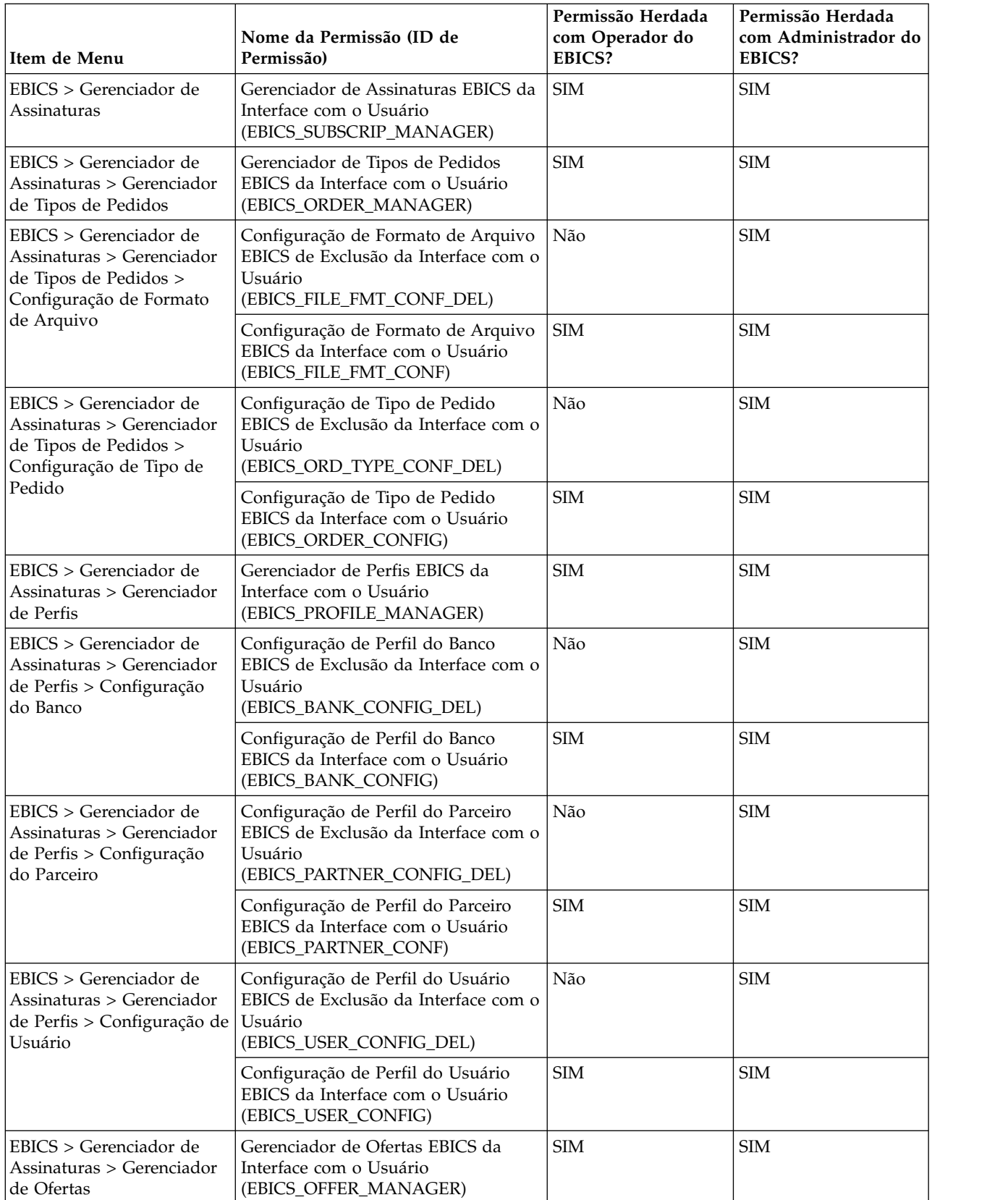

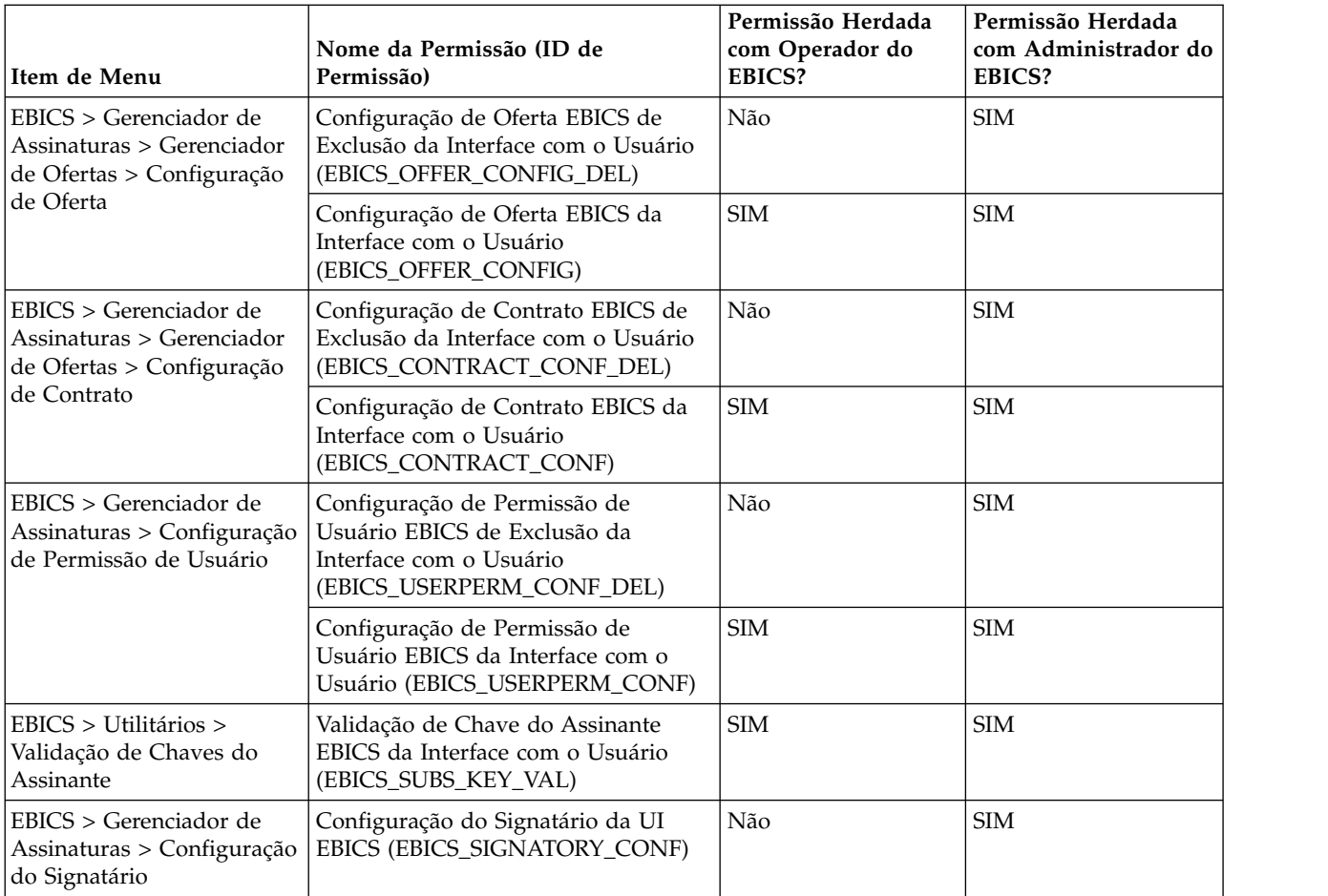

Para visualizar os itens da GUI no menu pai, quando o usuário não estiver designado a nenhum grupo, as permissões de itens filhos correspondentes devem ser designadas juntamente com as seguintes permissões:

- v Menu do EBICS da Interface com o Usuário
- v Gerenciador de Assinaturas EBICS da Interface com o Usuário
- v Gerenciador de Tipos de Pedidos EBICS da Interface com o Usuário
- Gerenciador de Perfis EBICS da Interface com o Usuário
- v Gerenciador de Ofertas EBICS da Interface com o Usuário

# **Importar Informações do Gerenciador de Assinaturas**

O processo de negócios EBICSSubscrMgrImport permite que você importe a configuração relacionada a um relacionamento de banco, parceiro, usuário, oferta, usuário, e tipo de pedido e formato de arquivo no EBICS Banking Server.

## **Antes de Iniciar**

É possível criar um arquivo de importação usando um dos seguintes métodos:

**Nota:** Para assegurar o desempenho ideal, é recomendável incluir um máximo de 5000 parceiros e 5000 usuários (por exemplo, um parceiro para um usuário) em um único arquivo de importação e 5000 parceiros em um arquivo de importação ou 5000 usuários em um arquivo de importação com detalhes de configuração

individual correspondentes. Também é recomendável importar sequencialmente arquivos de dados do usuário com detalhes de configuração individual. A importação de arquivos simultaneamente pode ser feita em menos tempo em comparação com a importação sequencial dos arquivos. A capacidade de importar arquivos simultaneamente depende do desempenho do sistema. Por exemplo, em um Red Hat Enterprise Linux Server, liberação 5.1, com 4 processadores, importar 5 arquivos de 2000 parceiros e 2000 usuários simultaneamente produz resultados com bom desempenho.

- Um único arquivo de importação com informações de configuração do banco, parceiro, usuário, oferta, contrato, permissões de usuário, e tipo de pedido e formato de arquivo.
- v Arquivos de importação individuais com as informações de configuração correspondentes (por exemplo, um arquivo de importação com detalhes de configuração pertencentes a um usuário, arquivo de importação com detalhes de configuração do relacionamento do usuário com um parceiro e permissões do usuário).

### **Sobre Esta Tarefa**

Para importar configurações relacionadas banco, parceiro, usuário, oferta, relacionamento de usuário, ou tipo de pedido e formato de arquivo no EBICS Banking Server, conclua as etapas a seguir:

#### **Procedimento**

- 1. Efetuar login ao Sterling B2B Integrator.
- 2. No menu **Administração**, selecione **Processos de Negócios** > **Gerenciador**.
- 3. Procure o processo de negócios EBICSSubscrMgrImport especificando uma parte do nome do processo de negócios ou o nome do processo de negócios inteiro no campo **Nome do Processo** e clique em **Ir**. Alternativamente, também é possível listar todos os processos de negócios ou processos específicos com base na letra com a qual o nome do processo inicia. Clique na seta para baixo próximo a **Alfabeticamente**, faça sua seleção e clique em **Ir**.
- 4. Clique em **gerenciador de execução** próximo ao Nome do Processo que deseja executar.
- 5. Clique em **executar**.
- 6. Na página Executar Entrada do Processo de Negócios, pesquise para localizar o arquivo <input.xml> com a configuração requerida, selecione o arquivo e clique em **Ir**. O arquivo de entrada é criado com base na configuração relacionada com o banco, parceiro, usuário, oferta, relacionamento do usuário ou tipo de pedido e formato de arquivo no EBICS Banking Server.

Após o processo de negócios ser executado, os Dados de Instância no Sterling B2B Integrator exibem uma mensagem informando se a importação foi bem-sucedida ou não.

## **Exportar Informações do Gerenciador de Assinaturas**

A tabela a seguir lista os atributos XML que devem estar presentes no documento principal do processo de negócios EBICSSubscrMgrExport. Este processo de negócios permite recuperar informações relacionadas a um ID do host, ID do parceiro, ID do usuário, versão de protocolo e tipo de pedido.

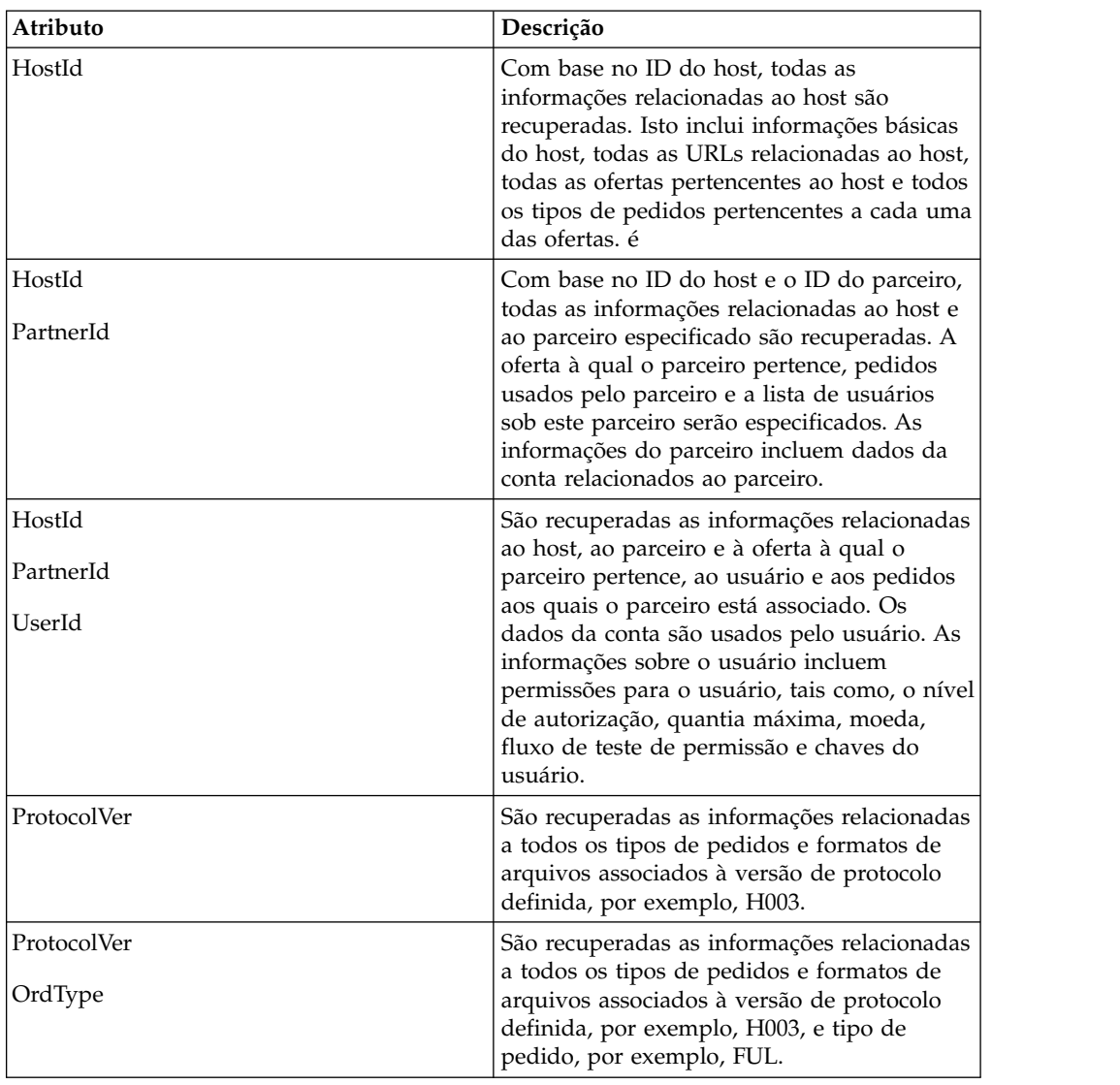

# **Sobre Esta Tarefa**

Para exportar configurações relacionadas banco, parceiro, usuário, oferta, relacionamento de usuário, ou tipo de pedido e formato de arquivo no EBICS Banking Server, conclua as etapas a seguir:

- 1. Efetuar login ao Sterling B2B Integrator.
- 2. No menu **Administração**, selecione **Processos de Negócios** > **Gerenciador**.
- 3. Procure o processo de negócios EBICSSubscrMgrExport especificando uma parte do nome do processo de negócios ou o nome do processo de negócios inteiro no campo **Nome do Processo** e clique em **Ir**. Alternativamente, também é possível listar todos os processos de negócios ou processos específicos com base na letra com a qual o nome do processo inicia. Clique na seta para baixo próximo a **Alfabeticamente**, faça sua seleção e clique em **Ir**.
- 4. Clique em **gerenciador de execução** próximo ao Nome do Processo que deseja executar.
- 5. Clique em **executar**.

6. Na página Executar Entrada do Processo de Negócios, pesquise para localizar o arquivo <input.xml> com a configuração requerida, selecione o arquivo e clique em **Ir**. O arquivo de entrada é criado com base na configuração relacionada com o banco, parceiro, usuário, oferta, relacionamento do usuário ou tipo de pedido e formato de arquivo no EBICS Banking Server.

O <input.xml> está no seguinte formato:

- A tag XML raiz é <SubscriberMgrInfo>.
- v A tag XML filha <Profiles> é usada para o banco e informações relacionadas ao banco, por exemplo, a oferta e permissões relacionadas ao parceiro e assinante. O <HostInfo> com os atributos apropriados está sob a identificação <Profiles>.
- v A tag XML filha <OrderTypes> é usada para informações de tipo de pedido. O <OrdTypeInfo> com os atributos apropriados está sob a identificação <OrderTypes>.

O XML a seguir ilustra o XML de entrada para exportação de dados relacionados a um host, parceiro, tipos de pedidos, formatos de arquivos e permissões concedidas a um usuário:

```
<SubscriberMgrInfo xmlns=
"http://www.sterlingcommerce.com/ebics/SubscriberMgrInfo"
xmlns:xsi="http://www.w3.org/2001/XMLSchema-instance"
xsi:schemaLocation=
"http://www.sterlingcommerce.com/ebics/SubscriberMgrInfo">
 <Profiles>
 <HostInfo HostId="HOSTBNK1" PartnerId="PARTNER1" UserId="USER1"/>
 </Profiles>
 <OrderTypes>
 <OrdTypeInfo ProtocolVer="H003" OrdType="FUL"/>
 </OrderTypes>
</SubscriberMgrInfo>
```
Após o processo de negócios ser executado, os Dados da Instância no Sterling B2B Integrator exibem uma mensagem informando se a exportação foi bem-sucedida ou não.

# **Configurar Adaptadores e Serviços EBICS**

### **Sobre Esta Tarefa**

Como pré-requisito, um banco deve instalar o adaptador para Servidor HTTP EBICS no Sterling B2B Integrator para receber uma solicitação do usuário. O URI (Identificador Uniforme de Recursos) no Adaptador para Servidor HTTP EBICS autoinicializa o processo de negócios handleEBICSRequest para manipular a solicitação do EBICS e chama o serviço do Servidor EBICS.

**Nota:** O espaço de banco de dados necessário para armazenar arquivos processados pelo EBICS Banking Server é de aproximadamente 2,5 vezes o tamanho dos arquivos transacionados.

# **Configurar um Adaptador para Servidor HTTP Sobre Esta Tarefa**

Uma instância do adaptador para Servidor HTTP é usada para receber as solicitações do EBICS que chegam e autoinicializar um processo de negócios para iniciar o processamento de transações EBICS.

Por padrão, uma instância de adaptador para Servidor HTTP (adaptador para Servidor Http EBICS) é configurada automaticamente para manipular solicitações do EBICS. A instância do adaptador para servidor HTTP possui um URI mapeado para o processo de negócios.

O URI, /ebicsrequest, é o URI padrão especificado no Adaptador para Servidor HTTP EBICS. Se desejar configurar um novo URI, assegure-se de concluir as seguintes tarefas ao configurar um novo URI no Adaptador para Servidor HTTP EBICS. Para obter mais informações sobre a configuração de um URI, veja *Adaptador para Servidor HTTP*.

**Nota:** O URI recém-configurado e o número da porta do HTTP Server devem corresponder à URL do host do perfil do banco.

#### **Procedimento**

- 1. Clique em **incluir** próximo a **Novo URI** durante a configuração do Adaptador para Servidor HTTP EBICS em Sterling B2B Integrator.
- 2. Em **Ativar um BP ou WAR**, selecione **Processo de Negócios**
- 3. Na lista suspensa **Processo de Negócios**, selecione handleEBICSRequest.
- 4. Configure **Enviar Mensagens não Processadas** como Não.

## **Configurar um Adaptador para Servidor HTTPS Sobre Esta Tarefa**

Se desejar configurar um adaptador para Servidor HTTPS, conclua as seguintes etapas ao configurar a instância do adaptador para Servidor HTTP:

#### **Procedimento**

- 1. Efetuar login ao Sterling B2B Integrator.
- 2. Navegue para **Implementação** > **Serviços** > **Configuração**.
- 3. Procure o adaptador para Servidor HTTP do EBICS no campo **Nome do Serviço**. Clique em **Ir**.
- 4. Na página Configuração de Serviços, clique em **editar** próximo ao nome do serviço.
- 5. Especifique valores válidos nos parâmetros de configuração. Para obter informações sobre a configuração de um adaptador para Servidor HTTP, veja *Adaptador para Servidor HTTP*.
- 6. Selecione Deve na caixa de seleção **Usar SSL**.
- 7. Crie um certificado autoassinado a ser usado com o adaptador para Servidor HTTP. Para obter informações sobre como criar um certificado autoassinado, veja ["Criar um Certificado Autoassinado" na página 51.](#page-56-0)
- 8. Na lista suspensa **Certificado do Sistema**, selecione o certificado recém-criado.
- 9. Especifique a **Segurança do Código**. Os valores válidos são Forte, Todos e Fraco.

**Nota:** Você deve usar Forte como a força da cifra para configurar o adaptador para Servidor HTTP com SSL.

10. Conclua a configuração ao fornecer valores válidos para os campos restantes pertencentes ao adaptador para Servidor HTTP do EBICS. Para obter informações sobre a configuração de um adaptador para Servidor HTTP, veja *Adaptador para Servidor HTTP*.

# **Configurar um Serviço do Servidor EBICS Sobre Esta Tarefa**

O serviço do Servidor EBICS manipula solicitações do EBICS recebidas (por meio de HTTP e HTTPS) com base nas especificações do protocolo EBICS, gerando e enviando a resposta apropriada de volta para o assinante.

A seguir estão as outras responsabilidades de um serviço do Servidor EBICS:

- v Processar as solicitações do EBICS recebidas e gerar respostas
- v Executar autenticação de mensagem, geração e verificação de assinaturas de identificação e autenticação de mensagens EBICS
- v Gerenciar o ciclo de vida de transações EBICS em um sistema do banco
- v Gerenciar fluxos do processo de várias solicitações, tais como, download (FDL) e upload (FUL)

**Nota:** Certifique-se de definir as configurações do planejador com um valor apropriado para assegurar que as transações inativas sejam canceladas quando excederem o período Máximo de Tempo Inativo.

Para obter informações sobre como configurar o serviço do Servidor EBICS, veja *Serviço do Servidor EBICS*.

## **Inicializando um assinante**

Após um contrato ter sido definido, o banco correspondente configura os dados principais do parceiro e do assinante (usuário) no banco de dados do Gerenciador de Assinaturas por meio da função de importação.

O banco ainda não possui os certificados públicos do usuário. A transmissão dos certificados públicos do usuário para o sistema do banco é necessária para inicializar o usuário.

Há três tipos de pedido usados para a inicialização do assinante: H3K, INI e HIA. O H3K é o mais simples e transmite todos os três certificados públicos ao mesmo tempo. Entretanto, o H3K não pode ser usado em todos os casos, como se chaves confiáveis forem usadas ou com a versão de protocolo H003. Se não for possível usar o H3K, ou preferir não o usar, será possível usar o INI e o HIA juntos para transmitir os certificados públicos.

| Tipos de pedidos | Protocolo  | Chaves/certificados                                                                                                    |
|------------------|------------|----------------------------------------------------------------------------------------------------|
| H3K              | H004       | Certificado de Chave<br>$\bullet$<br>Técnica do Banco para a<br>Assinatura Eletrônica (ES)<br>Certificado de<br>$\bullet$<br>Identificação e<br>Autenticação |
|                  |            | Certificado de criptografia                                                                                                    |
| INI              | H003, H004 | Chave técnica de banco                                                                                                    |
| <b>HIA</b>       | H003, H004 | Chave de Identificação e<br>Autenticação<br>Chave de criptografia                                                                                            |

*Tabela 1. Tipos de pedidos para a inicialização do assinante*

### <span id="page-56-0"></span>**H3K**

Com a versão de protocolo H004, é possível usar o tipo de pedido H3K, que simplifica e automatiza o procedimento, essencialmente ao combinar o INI e o HIA em uma única etapa. Chaves confiáveis não são suportadas para H3K, e pelo menos a chave técnica do banco usada para a ES deve ser um certificado emitido por uma Autoridade de Certificação (CA). Os dois certificados restantes para identificação e autorização e para a criptografia podem ser certificados autoassinados. O H3K requer nenhuma letra de inicialização.

Use o INI ou o HIA para a inicialização com certificados emitidos ou chaves confiáveis não CA, ou com a versão de protocolo H003.

#### **INI e HIA**

As versões suportadas para a Assinatura Eletrônica (ES), criptografia e assinatura de identificação e autenticação são componentes dos parâmetros do banco. A chave banco-técnico do usuário deve ser recém-gerada se o usuário não tiver uma chave banco-técnico adequada ou não quiser usar uma chave banco-técnico existente para a nova conexão do banco. O mesmo se aplica à chave de criptografia e à chave de identificação e autenticação.

O usuário transmite os certificados públicos para a instituição financeira por meio de dois caminhos de comunicação independentes:

- INI Envia a chave pública técnica do banco
- v HIA Envia a chave identificação e autenticação pública e a chave de criptografia pública

Quando o usuário é designado pela primeira vez a um parceiro, o status do usuário é Novo. Se o usuário enviar apenas a solicitação INI ao banco, o status será alterado para Parcialmente Inicializado (INI). Se o usuário enviar apenas a solicitação HIA para o banco, o status será alterado para Parcialmente Inicializado (HIA). Após o usuário enviar as solicitações INI e HIA ao banco, o status será alterado para Inicializado. O usuário envia por email assinado as letras de inicialização contendo as chaves do INI e do HIA para o banco. Quando o banco receber as letras de inicialização para INI e HIA, o valor do hash será verificado nos certificados com relação aos seu banco de dados. Após a verificação bem-sucedida, o status do usuário é configurado como Pronto, indicando que o usuário agora pode transacionar com o banco. Então, o usuário faz download dos certificados públicos do banco usando o tipo de pedido do sistema HPB.

Os assinantes poderão recuperar as informações armazenadas pelo banco usando os tipos de pedido HKD e HTD após o status do usuário for configurado para 'Pronto'.

## **Criar um Certificado Autoassinado**

Um banco deve criar a criptografia e certificados de bancos de autenticação e identificação no banco de dados do Sterling B2B Integrator.

#### **Sobre Esta Tarefa**

Para criar um certificado autoassinado, conclua as seguintes etapas:

#### **Procedimento**

1. Efetuar login ao Sterling B2B Integrator.

- 2. No menu **Administração**, selecione **Parceiro Comercial** > **Certificados Digitais** > **Sistema**.
- 3. Na página Certificados do Sistema, clique em **Ir** próximo a Criar Certificado Autoassinado.
- 4. No campo **Nome**, insira o nome do certificado autoassinado. Este deve ser um nome exclusivo e significativo.
- 5. No campo **Organização**, insira o nome da organização de origem.
- 6. Na lista suspensa **País**, selecione o país ou origem do certificado autoassinado.
- 7. No campo **E-mail**, insira o endereço de e-mail da pessoa responsável pelos certificados na organização.
- 8. Clique em **Avançar**.
- 9. Na página Especificação, insira o número de série que deseja designar ao certificado autoassinado, no campo **Número de Série**.
- 10. No campo **Duração**, insira o número de dias durante os quais o certificado autoassinado é válido.
- 11. No campo **Lista de Endereços IP Separados por Vírgula**, especifique os endereços IP.
- 12. No campo **Lista de Nomes de DNS Separados por Vírgula**, especifique os nomes de DNS.
- 13. Na lista suspensa **Comprimento de Chave**, selecione um comprimento de chave (512, 1024 ou 2048).

**Nota:** Use 2048 como o comprimento da chave para o EBICS.

- 14. Na lista suspensa **Algoritmo de Assinatura**, selecione a opção de algoritmo de assinatura:
	- v SHA1withRSA Use isto para certificados usados com transações EBICS e criptografia de camada TLS (SSL).
	- SHA256withRSA (Recomendado) Use isto para certificados usados com transações EBICS.
- 15. Junto à caixa de seleção **Validar Quando Usado**, selecione a opção de validação:
	- v Validade Verifica se as datas no período de validade do certificado ainda estão em vigor ou não. Se as datas não estiverem em vigor, o certificado não é usado.

**Nota:** Antes de configurar um valor para o período de validade do certificado, você deve ler e aplicar as recomendações de melhores práticas da publicação Microsoft PKI Quick Guide. Para obter informações sobre as recomendações de boas práticas para usar certificados, consulte [http://www.windowsecurity.com/articles/Microsoft-PKI-Quick-Guide-](http://www.windowsecurity.com/articles/Microsoft-PKI-Quick-Guide-Part3.html)[Part3.html.](http://www.windowsecurity.com/articles/Microsoft-PKI-Quick-Guide-Part3.html)

- v Cadeia de Autenticação Constrói uma cadeia de confiança para os certificados que não são autoassinados. Se uma cadeia de confiança não pode ser construída usando certificados válidos, o certificado não é usado. Se o certificado é autoassinado, esta opção verifica apenas a assinatura do certificado.
- 16. Selecione a caixa de seleção **Configurar Bit de Assinatura de Certificado**.
- 17. Clique em **Avançar**.
- 18. Na página Confirmar, verifique as informações relacionadas ao certificado autoassinado e clique em **Concluir**.

19. Clique em **Retornar** para retornar à página Certificados do Sistema. Os certificados do banco agora estão disponíveis para visualização e edição em **Parceiro Comercial** > **Certificados Digitais** > **Sistema** no menu **Administração** do Sterling B2B Integrator.

# **Aceitar um Certificado Público do Usuário Sobre Esta Tarefa**

Um banco verifica as solicitações INI e HIA de um usuário antes de aceitá-las. O banco verifica o relacionamento entre o ID do usuário e o ID do parceiro e valida o estado do usuário. Na verificação bem-sucedida, o certificado público do usuário é automaticamente incluído no repositório do EBICS Banking Server. Navegue até **Parceiro Comercial** > **Certificados Digitais** > **Sistema** no menu **Administração** do Sterling B2B Integrator para visualizar os certificados recém-incluídos.

Após as solicitações INI e HIA terem sido processadas com sucesso, o banco altera o status do usuário para Inicializado.

# **Validar uma Chave de Assinante Sobre Esta Tarefa**

Após um banco receber os tipos de pedidos INI e HIA, o status do usuário correspondente é configurado como Inicializado. O Sterling B2B Integrator permite validar o valor do hash dos certificados enviados pelo usuário nas letras de inicialização no banco de dados do Gerenciador de Assinaturas. Na validação bem-sucedida, o status do usuário é configurado como Pronto.

Para validar uma chave de assinante, conclua as seguintes etapas:

- 1. Efetuar login ao Sterling B2B Integrator.
- 2. No menu **Administração**, selecione **EBICS** > **Utilitários** > **Validação de Chaves de Assinante**.
- 3. Na página Validação de Chaves do Assinante, forneça valores para os campos listados na tabela a seguir:

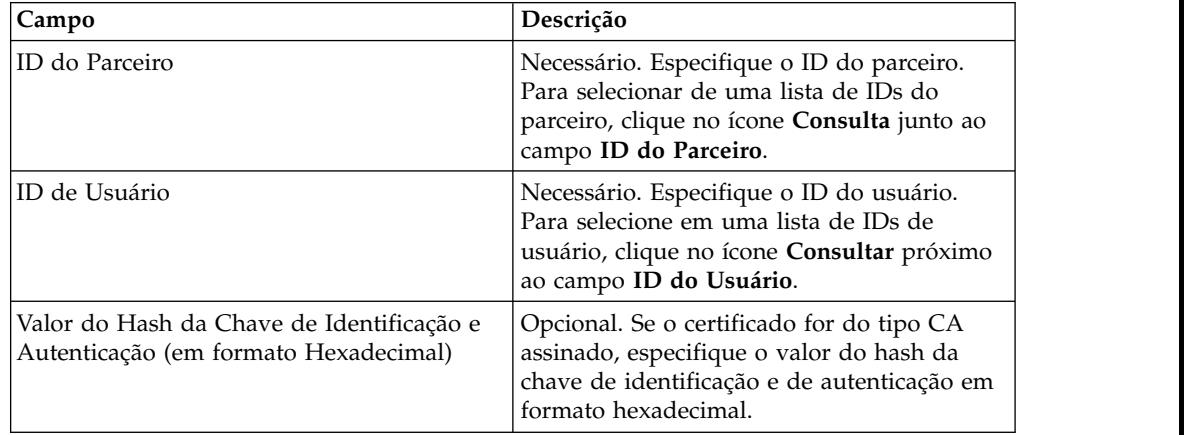

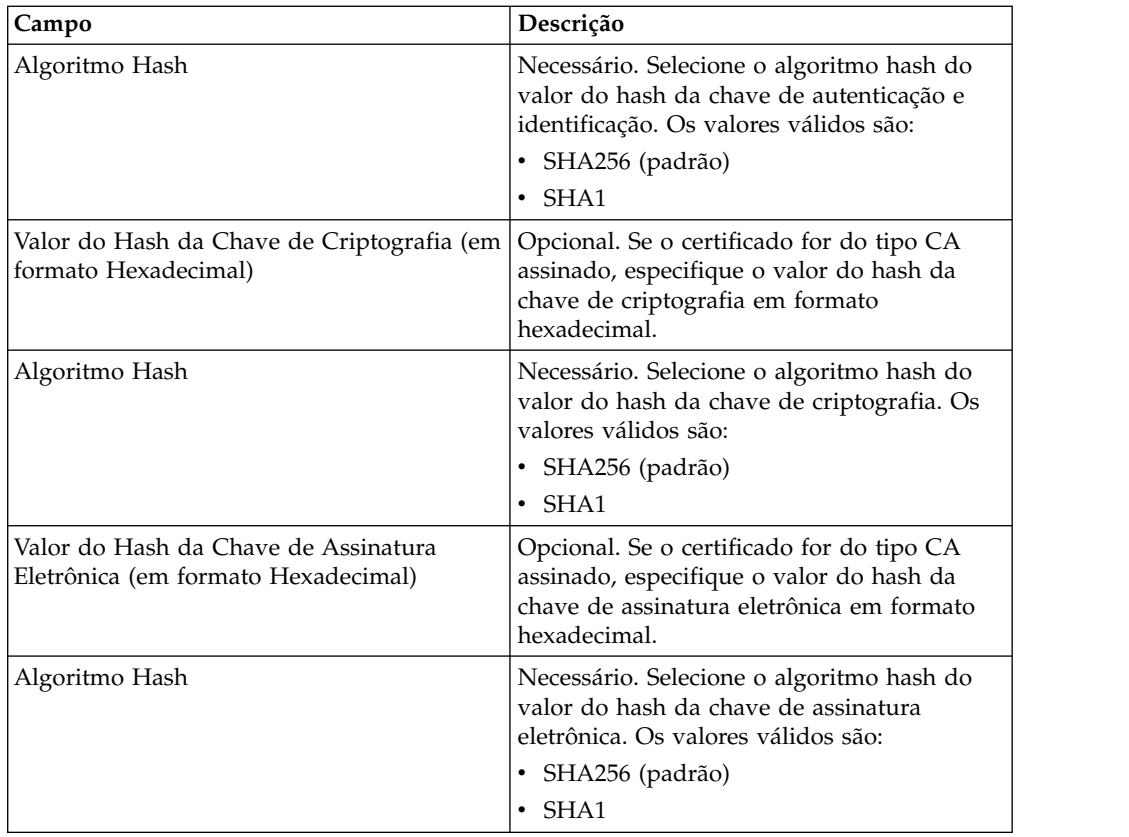

- 4. Clique em **Reconfigurar** se desejar limpar os valores existentes e inserir novos valores.
- 5. Clique em **Validar**.

# **Aceitar Solicitação para Download de um Certificado Público do Banco**

Um usuário faz download de todos os certificados públicos (assinatura de identificação e autenticação, assinatura técnica do banco e criptografia) do banco correspondente por meio do tipo de pedido HPB. O usuário pode fazer download dos certificados públicos do banco apenas depois que o status do usuário estiver configurado como Pronto.

## **Sobre Esta Tarefa**

As etapas a seguir resumem a manipulação do tipo de pedido HPB de um banco:

- 1. Um banco recebe uma solicitação HPB de um usuário.
- 2. O banco conduz uma verificação de autenticação da solicitação do usuário.
- 3. O banco fornece os dados do pedido HPB solicitados, isto é, certificados públicos do banco, como uma resposta para o usuário para que ele faça download de certificados públicos.

# **Validar um certificado autoassinado ou um certificado assinado por CA**

Quando o certificado de cliente de entrada for autoassinado, o EBICS Banking Server valida os dados.

Quando o certificado de cliente de entrada é assinado por CA ou assinado por CA intermediário, o EBICS Banking Server valida o seguinte:

- 1. Online Certificate Status (OCSP) ou Certificate Revocation List (CRL) Se o status do certificado for revogado, o EBICS Banking Server suspende o usuário. Por padrão, o EBICS Banking Server valida o OCSP. Se OCSP for bem-sucedido, o servidor não valida a CRL. Se você desejar que o servidor valide a CRL, configure o parâmetro ebicsserver.ocsp como false no arquivo ebics\_server.properties.
- 2. Data validade do certificado
- 3. Assinatura em cadeia a validade da Autoridade de Certificação

# **Validar o OCSP para o Certificado de Cliente de Entrada**

O Online Certificate Status Protocol (OCSP) é um conjunto de estruturas de dados definidas para ASN.1 para solicitar e receber informações sobre status de revogação de certificado. Essas estruturas de dados podem ser enviadas e recebidas por muitos protocolos de transporte em princípio. Na prática, o HTTP é usado. Um cliente do OCSP envia perguntas e processa respostas.

## **Sobre Esta Tarefa**

Um respondente do OCSP responde às perguntas e gera respostas. Para validar o OCSP para um certificado de cliente de entrada, conclua as etapas a seguir:

### **Procedimento**

- 1. Configure a autoridade de certificação no banco de dados do servidor. Assegure-se de que o certificado do emissor tenha sido registrado como um certificado de CA.
	- v Para UNIX, execute o comando a seguir: **./ManageCertAuthority.sh –a VPCA admin SHA1 <ca\_cert\_id> always,end-user none**
	- v Para Windows, execute o comando a seguir: **ManageCertAuthority.cmd –a VPCA admin SHA1 <ca\_cert\_id> always,end-user none**
- 2. Configure o perfil básico com HTTP como o protocolo e o respondente do OCSP como o Terminal, por exemplo,<http://ocsp.verisign.com>(ao usar Verisign como a Autoridade de Certificação).
- 3. Configure o respondente do OCSP para a autoridade no banco de dados do servidor.
	- v Para UNIX, execute o comando a seguir: **./ManageOCSPResponder.sh –a VPCA admin SHA <ca\_cert\_id> <resp\_cert\_id> no <time\_to\_live\_in\_sec> <profile\_id> HTTPClientSend 3600 no no**
	- v Para Windows, execute o comando a seguir: **ManageOCSPResponder.cmd –a VPCA admin SHA1 <ca\_cert\_id> <resp\_cert\_id> no <time\_to\_live\_in\_sec> <profile\_id> HTTPClientSend 3600 no no**

Cada resposta do OCSP é armazenada em cache no servidor com base no valor <time\_to\_live\_in\_sec>. Solicitações do OCSP semelhantes subsequentes fazem uso do registro armazenado em cache desde que o registro seja válido.

## **Resultados**

O servidor agora está pronto para validar o OCSP para o certificado de cliente de entrada cujo emissor corresponde à autoridade criada. É possível usar o processo de negócios HTTPClientSend no Sterling B2B Integrator para enviar uma solicitação HTTP para o respondente do OCSP com um valor de tempo limite de 3600. Pode ser necessário configurar as definições do proxy no adaptador do cliente HTTP.

### **O que Fazer Depois**

Para obter mais informações sobre o OCSP no Sterling B2B Integrator, consult[ehttp://www.ibm.com/support/knowledgecenter/SS3JSW\\_5.2.0/](http://www.ibm.com/support/knowledgecenter/SS3JSW_5.2.0/com.ibm.help.enhancement_ocsp_522.doc/ocspSupportInSI.html) [com.ibm.help.enhancement\\_ocsp\\_522.doc/ocspSupportInSI.html](http://www.ibm.com/support/knowledgecenter/SS3JSW_5.2.0/com.ibm.help.enhancement_ocsp_522.doc/ocspSupportInSI.html)

## **Configurar Lista de Revogação de Certificado**

A validação da lista de revogação de certificado (CRL) ocorre quando uma validação de OCSP falhou ou o servidor foi configurado para não validar o OCSP.

Antes de validar a CRL, configure o servidor para executar um processo de negócios planejado para fazer download da CRL do ponto de distribuição de CRL a cada quatro horas. É possível obter o ponto de distribuição de CRL a partir do website da autoridade de certificação ou do certificado.

Use o processo de negócios GET\_CRL\_PROCESS para criar um processo de negócios planejado com o ponto de distribuição de CRL e as configurações de proxy necessários.

Se o servidor não conseguir localizar o CRL de um certificado, a validação continuará. Se o certificado for revogado, o servidor suspenderá o usuário e não serão permitidas novas transações.

# **Validar Certificados usando Tipos de Pedidos INI e HIA**

Ao processar o tipo de pedido INI, o cliente EBICS envia seu certificado de ES para o servidor. Ao processar o tipo de pedido HIA, o cliente EBICS envia seus certificados de autenticação e criptografia para o servidor.

O servidor valida os certificados para integridade antes de armazená-los no banco de dados do servidor. Se todos os certificados (ES, autenticação e criptografia) são assinados pela CA e o usuário é configurado como um signatário, o status do usuário é configurado automaticamente para 'Ready' após o processamento bem-sucedido dos tipos de pedidos INI e HIA.

Se qualquer certificado for autoassinado, o servidor valida o valor do hash do certificado com relação ao valor do hash armazenado na letra de inicialização.

#### **FUL**

Ao processar o tipo de pedido FUL, após a fase de inicialização, a fase de transferência será assíncrona. O cliente pode fazer upload de diversos segmentos de dados do pedido. Os dados do pedido pode ser assinados por diversos signatários. O signatário não pode ser o requisitante do FUL.

Se o parâmetro Pré-validar no servidor estiver configurado como 'On', o servidor descompacta e valida os certificados de ES na fase de inicialização antes que o cliente envie os dados do pedido. Uma validação parcial (OCSP ou CRL) é feita na fase de transferência.

Se o parâmetro Pré-validar no servidor estiver configurado para 'Off', o servidor não descompacta os certificados de ES e valida os certificados na fase de transferência.

**Nota:** O servidor valida o certificado de autenticação em cada fase, independentemente da configuração do parâmetro Pré-validar. O certificado de criptografia do cliente não é validado enquanto ele não é usado no tipo de pedido FUL. O servidor usa sua própria chave privada para decriptografar os dados do pedido.

O servidor valida os certificados de ES que são usados para assinar os dados do pedido. Se o certificado de ES do requisitante FUL não for usado para assinar os dados do pedido, o servidor não valida o certificado de ES.

#### **FDL**

Ao processar o tipo de pedido FDL, o servidor compacta os dados do pedido para ativar o cliente para fazer download dos dados do pedido. O certificado de autenticação é validado em cada fase e o certificado de criptografia é validado nas fases de inicialização e transferência.

O certificado de criptografia do cliente é usado para criptografar os dados do pedido e não está assinado. Portanto, o servidor executa uma validação completa nos certificados de autenticação e criptografia.

## **Aceitando um Fluxo de Teste de um Usuário**

Em uma solicitação FUL ou FDL, um usuário pode especificar o parâmetro TEST com o valor True para indicar o uso de um arquivo de teste, ou False para indicar o uso de um arquivo real. Este parâmetro pode ser especificado no elemento FULOrderParams para uma solicitação FUL, ou no elemento FDLOrderParams para uma solicitação FDL.

Quando um usuário usa o sinalizador TEST, a solicitação é processada e verificada da mesma maneira que um arquivo real. A única diferença entre um arquivo real e um arquivo com um sinalizador TEST é a diferença no nome do arquivo de mensagens quando solicitações são enviadas da (ou recebidas na) caixa de correio de upload (ou download) do usuário.

A convenção de nomenclatura para um arquivo de teste com o parâmetro TEST configurado como True é a seguinte:

<HostID> <FileFormat> T\_D<YYYYMMDD> H<HHMMSS> <UniqueID>.DAT

A convenção de nomenclatura para um arquivo real com o parâmetro TEST configurado como False ou sem valor é a seguinte:

<HostID>\_<FileFormat>\_R\_D<YYYYMMDD>\_H<HHMMSS>\_<UniqueID>.DAT

# **Fornecendo Dados para Pedidos de Download**

Uma solicitação FDL depende da disponibilidade de dados na caixa de correio de download do usuário correspondente. O usuário deve assegurar que os dados sejam fornecidos regularmente na caixa de correio de download do usuário com as convenções de nomenclatura de arquivo a seguir:

A convenção de nomenclatura para um arquivo de teste com o parâmetro TEST configurado como True é a seguinte:

<HostID>\_<FileFormat>\_T\_D<YYYYMMDD>\_H<HHMMSS>\_<UniqueID>.DAT

A convenção de nomenclatura para um arquivo real com o parâmetro TEST configurado como False ou sem valor é a seguinte:

<HostID>\_<FileFormat>\_R\_D<YYYYMMDD>\_H<HHMMSS>\_<UniqueID>.DAT

## **Aceitando uma Solicitação FDL com Intervalo de Data**

Se os elementos StartDate e EndDate não forem especificados no elemento FDLOrderParams da solicitação FDL, as mensagens serão coletadas a partir da caixa de correio de download do usuário. Se os elementos StartDate e EndDate forem especificados no elemento FDLOrderParams da solicitação FDL, as mensagens serão coletadas a partir da caixa de correio de archive do usuário.

## **Gerando e Recuperando Relatórios EBICS**

Use o serviço de Relatório EBICS para gerar um payment status report (PSR) com cada solicitação de pedido de upload (FUL). O relatório .PSR está em um formato XML e segue o esquema pain.002.001.02. Após a geração bem-sucedida do relatório .PSR, ele é colocado na caixa de correio de download do usuário do EBICS.

É gerado um relatório .PSR após o processamento de pedido assíncrono de cada FUL. Um usuário pode enviar uma solicitação FDL com o FileFormat pain.002.001.02.ack para recuperar o relatório .PSR. Se nenhum intervalo de data for especificado na solicitação do EBICS, o banco concatena os relatórios PSR na caixa de correio de download do usuário e empacota os dados do pedido na resposta EBICS.

Quando o banco recebe um reconhecimento positivo do usuário com base no valor do parâmetro fornecido sob o elemento FDLOrderParams na solicitação FDL, os relatórios .PSR na caixa de correio de download do usuário são movidos para a caixa de correio de archive do usuário. Se nenhum reconhecimento positivo for recebido após um período de tempo limite especificado, o planejador do EBICS Server Service muda a Contagem Extraível de volta para 1 para os relatórios .PSR na caixa de correio de download do usuário, permitindo que o usuário faça download dos relatórios .PSR novamente.

Se o usuário deseja fazer download dos relatórios .PSR a partir da caixa de correio de archive do usuário, o usuário deve especificar um intervalo de data na solicitação do EBICS. O usuário deve assegurar que o intervalo de dados corresponda à data de descarte dos relatórios .PSR quando movidos da caixa de correio de download do usuário para a caixa de correio de archive do usuário.

# **Usando Arquivos de Log do EBICS**

A tabela a seguir lista os arquivos de log que estão disponíveis no diretório /<*install\_dir*>/logs:

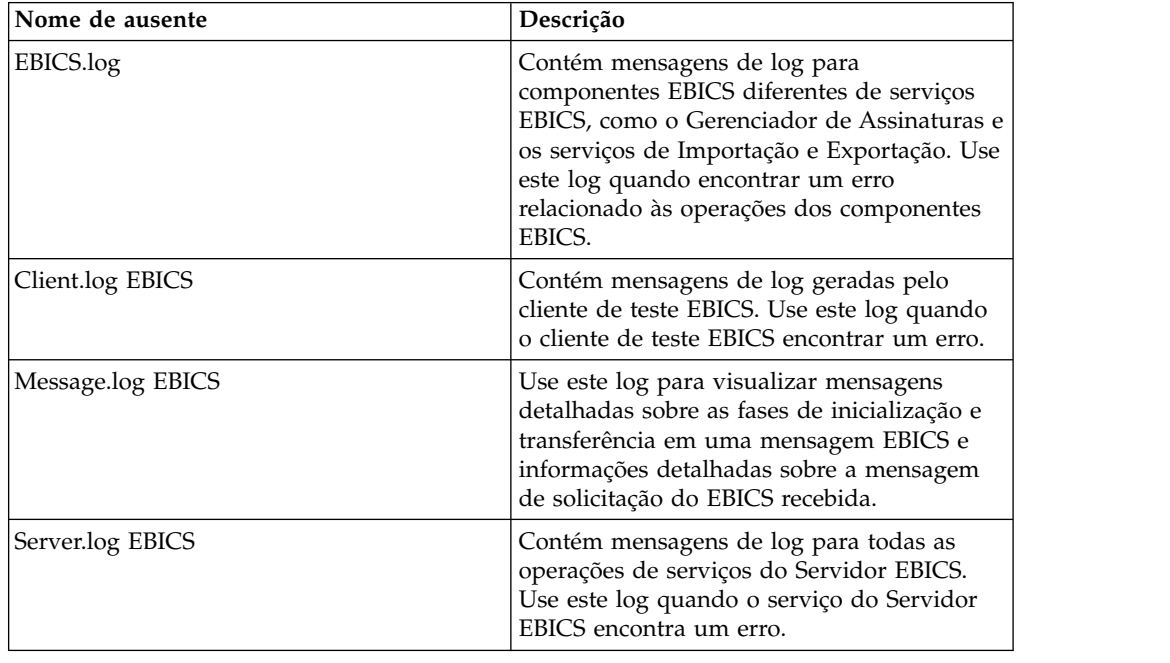

# **Rastreamento de Documentos para EBICS**

O suporte ao rastreamento de documentos com Serviços EBICS fornece uma visualização centralizada em documentos de todo o processo do sistema de mensagens EBICS. Isto permite monitorar o fluxo de trabalho não apenas de um ponto de vista do processo de negócios, mas também do ponto de vista do documento real. Em uma única visualização, é possível ver como o documento é transformado de um formato em outro no Sterling B2B Integrator e como os documentos de solicitação e resposta se correlacionam entre si.

Para ativar este recurso, todos os processos de negócios relacionados ao fluxo de trabalho EBICS devem ter a opção Rastreamento de Documento ativada durante o registro de entrada ou edição dos processos de negócios. Para fazer isso e ativar a estrutura a ser controlada, selecione a caixa de seleção **Rastreamento de Documento** na página Níveis de Processo. Configure as seguintes opções, conforme necessário, e deixe o restante dos parâmetros do processo de negócios como padrões:

- v Na página Configurações de Prazo Final, configure as opções de prazo final e de notificação, se necessário.
- v Na página Tempo de Vida, configure o tempo de vida, se necessário.

# **Monitorar Fluxo de Dados EBICS**

### **Sobre Esta Tarefa**

O recurso de Monitoramento de Fluxo de Dados no Sterling B2B Integrator permite visualizar os fluxos de dados EBICS de entrada e de saída. É possível correlacionar e visualizar a transformação de um documento de solicitação recebido. Também é possível ver as informações extraídas relacionadas ao documento de solicitação recebido.

Para executar uma procura avançada de fluxos de dados do processo de negócios EBICS, conclua as seguintes etapas:

- 1. Efetuar login ao Sterling B2B Integrator.
- 2. No menu **Administração**, selecione **Processo de Negócios** > **Monitorar** > **Procura Avançada** > **Fluxos de Dados**.
- 3. Na página Fluxos de Dados do Monitor do Processo de Negócios, especifique qualquer combinação dos critérios de procura listados na tabela a seguir, conforme apropriado:

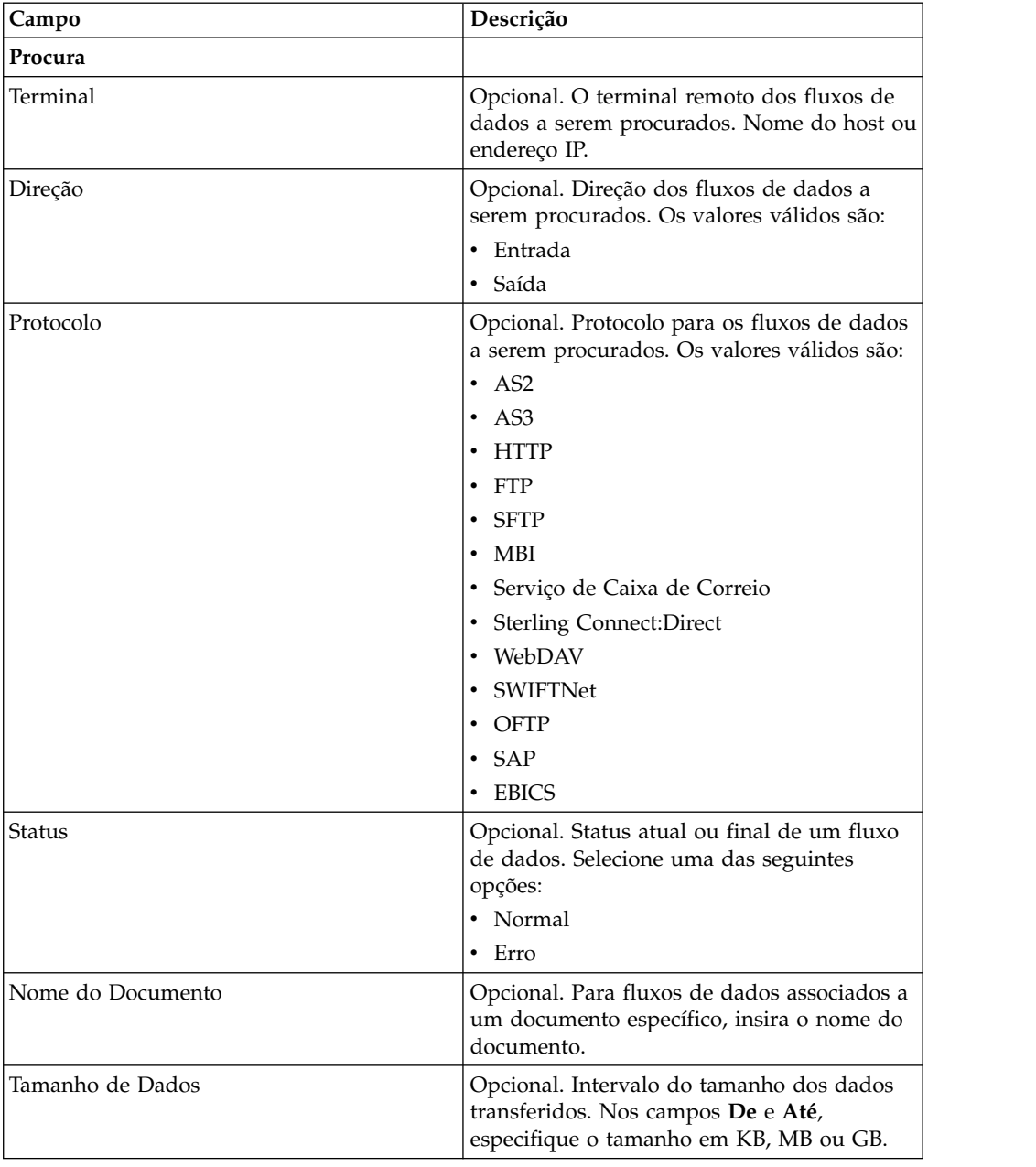

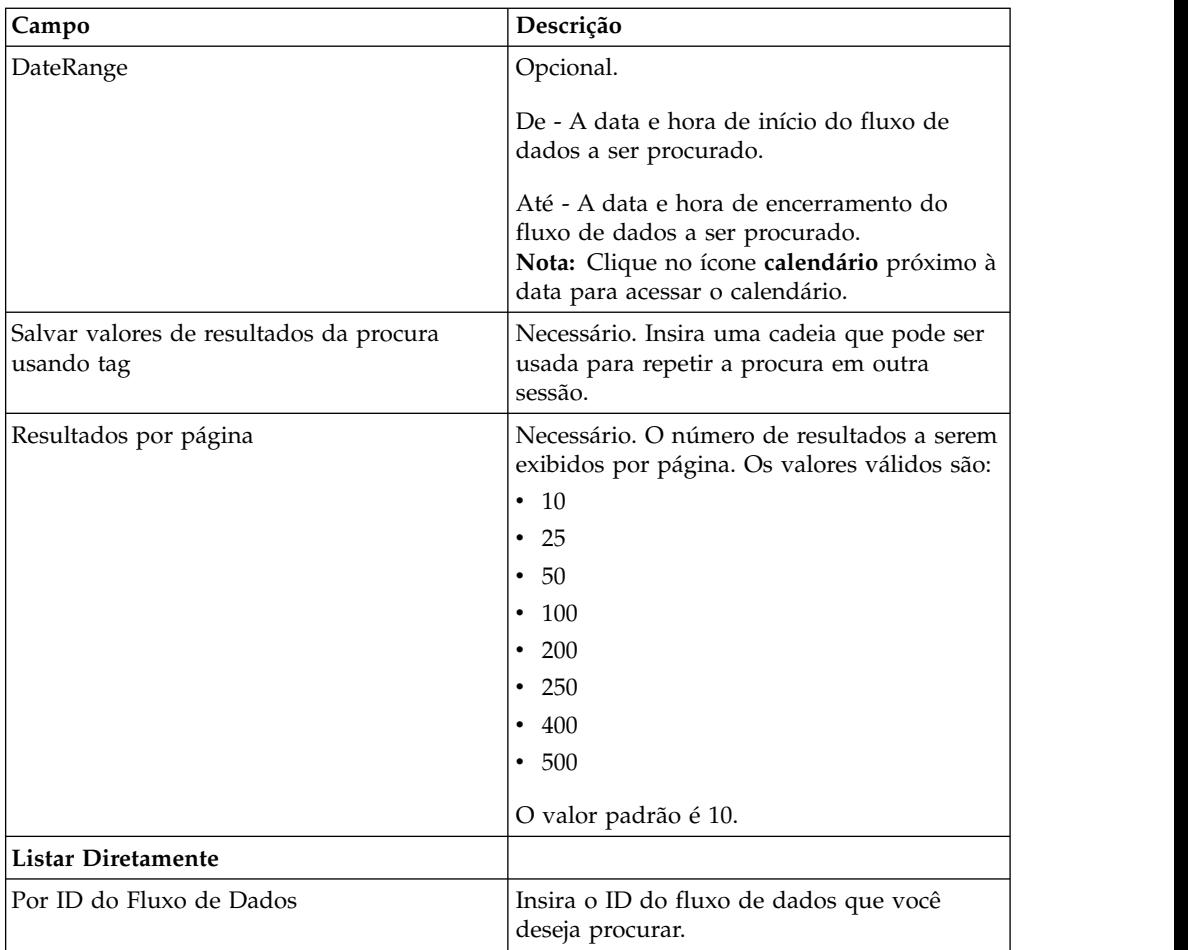

- 4. Clique em **Ir**. A página Monitor é exibida, listando os fluxos de dados do processo de negócios que correspondem aos seus critérios de procura.
- 5. Clique no Nome do Documento Raiz correspondente ao fluxo de dados que você deseja visualizar. Existem três tipos diferentes de fluxos de dados:

v Se o Nome do Documento Raiz for EBICS\_Request\_*<OrderType>*\_Initialization\_*<TrxID>*, ele indicará um fluxo de dados de entrada que representa a fase de inicialização de uma solicitação. O TrxID no final do nome indica que o fluxo de dados faz parte da transação EBICS com esse ID de transação.

- v Se o Nome do Documento Raiz for EBICS\_Request\_*<OrderType>* \_Transfer-*<SegmentNo>*\_*<TrxID>*, ele corresponderá a um fluxo de dados de entrada que representa a fase de transferência de um determinado número do segmento.
- v Se o Nome do Documento Raiz for EBICS\_Request\_*<OrderType>* \_Receipt-*<SegmentNo>* \_*<TrxID>*, ele corresponderá a um fluxo de dados de entrada que representa a fase de reconhecimento de um determinado ID de transação.

# **Monitorar Registros da Sessão de Comunicação EBICS**

Sterling B2B Integrator cria registros da sessão de comunicação para todos os registros de autenticação, autorização, transferência de arquivos ou de transferência de não arquivos, mesmo que um documento não seja transferido e nenhum registro do fluxo de dados seja criado.

# **Sobre Esta Tarefa**

Para visualizar registros de sessões de comunicações EBICS, conclua as seguintes etapas:

- 1. Efetuar login ao Sterling B2B Integrator.
- 2. No menu **Administração**, selecione **Processos de Negócios** > **Monitor** > **Procura Avançada** > **Sessões de Comunicação**.
- 3. Forneça valores para os campos listados na tabela a seguir:

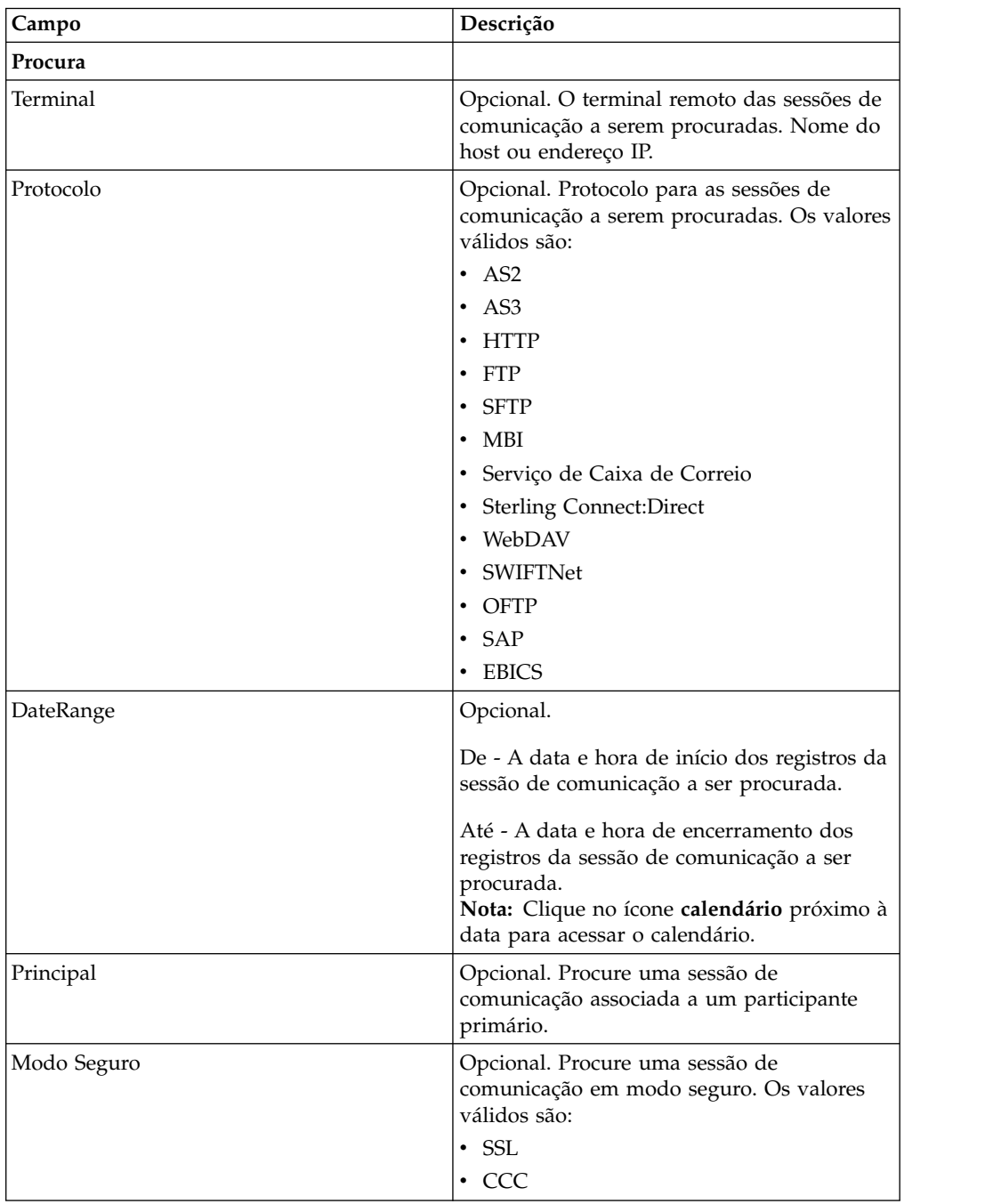

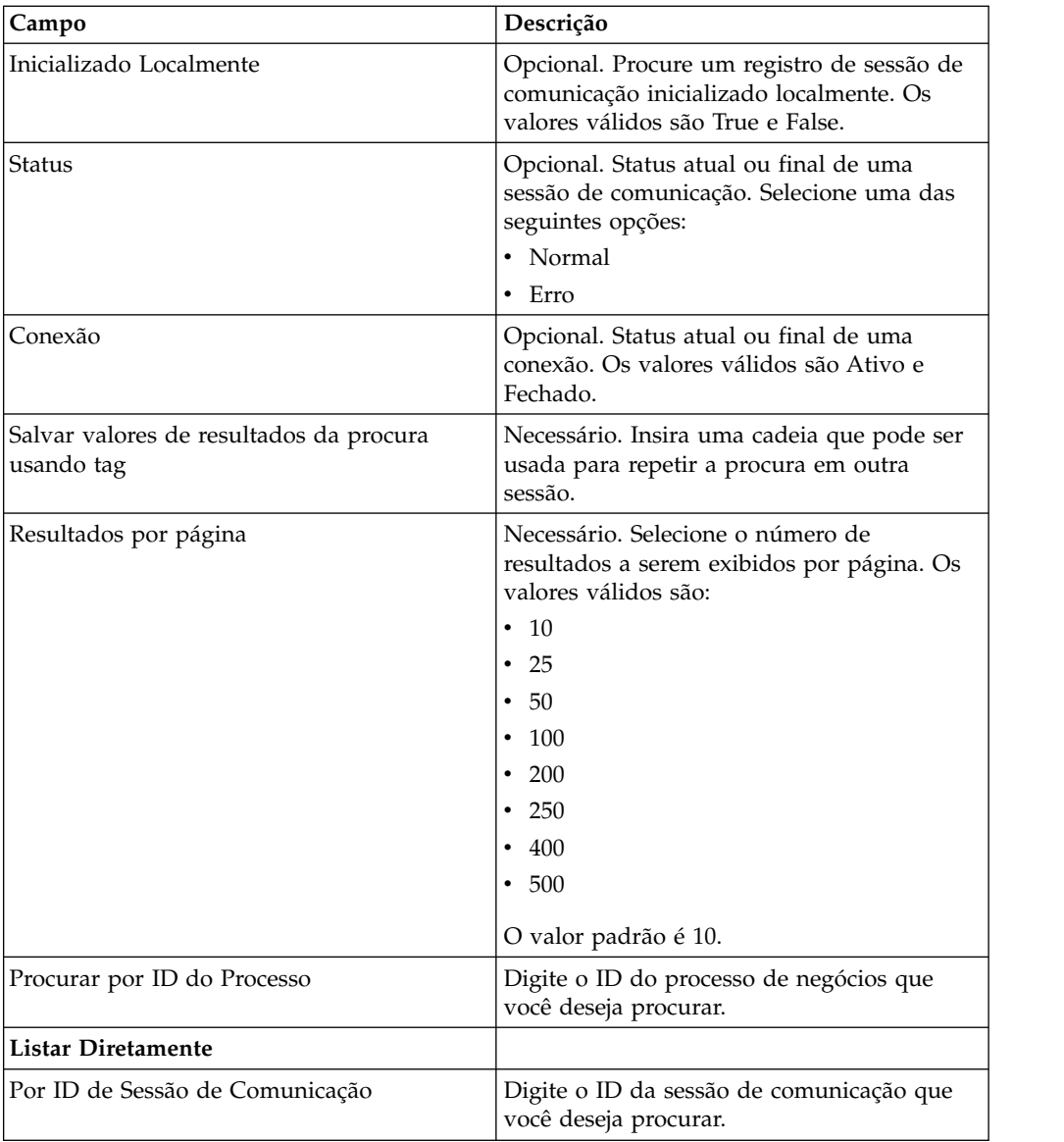

4. Clique em **Ir**. A página Monitor é exibida, listando os registros da sessão de comunicação que correspondem aos seus critérios de procura.

# **Importando e Exportando Recursos do EBICS**

É possível importar e exportar dados de configuração para recursos pertencentes ao EBICS usando o Gerenciador de Recursos no Sterling B2B Integrator.

Por exemplo, é possível exportar dados de configuração para formatos de arquivo, ofertas, perfis de parceiros, perfis de banco, tipos de pedido e perfis de usuário e armazená-los no sistema. Também é possível importar esses dados de configuração.

Os recursos do EBICS podem ser importado ou exportados como documentos XML ou pacotes configuráveis de Instalação. É possível escolher se você deseja exportar registros dependentes, tais como detalhes da configuração da caixa de correio, certificados digitais ou registros de identidade. Os recursos também podem ser exportados com base em um nome de identificação.

Para obter mais informações sobre gerenciamento de recursos, veja *Gerenciamento de Recursos* no centro de conhecimento do Sterling B2B Integrator.

# **Exportando Recursos do EBICS**

É possível usar o Gerenciador de Recursos no Sterling B2B Integrator para exportar recursos do EBICS.

### **Sobre Esta Tarefa**

Para exportar recursos do EBICS:

#### **Procedimento**

- 1. Efetuar login ao Sterling B2B Integrator.
- 2. No **Menu de Administração**, selecione **Implementação** > **Gerenciador de Recursos** > **Importar/Exportar**.
- 3. Próximo a **Exportar Recursos**, clique em **Ir**.
- 4. Na página Tipo de Formato de Saída,
	- a. Selecione o tipo de formato para o qual seus dados serão exportados:
		- v **Documento XML** (.xml)
		- v **Pacote Configurável de Instalação** (.jar)
	- b. Clique em **Avançar**.
- 5. Na página Grupo de Recursos, escolha se deseja exportar recursos com base em um nome de identificação.
	- v Selecione **Não** para indicar que você não deseja exportar recursos com base em um nome de identificação.
	- v Selecione **Sim** para exportar um grupo de recursos inteiro com base em um nome de identificação. Escolha o nome da identificação na lista suspensa.

Clique em **Avançar**.

- 6. Na página Tipo de Exportação, selecione **Padrão exporta a versão padrão** e clique em **Avançar**.
- 7. Na página Selecionar Recursos, selecione **EBICS** e clique em **Avançar**.
- 8. Na página Selecionar Recursos(s) do EBICS Client, selecione os recursos que deseja exportar:

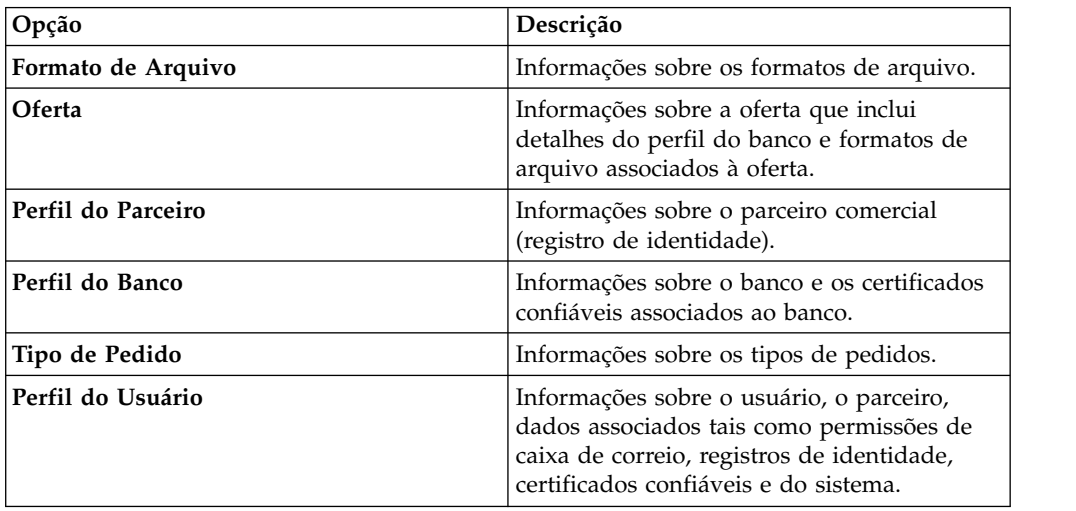

Clique em **Avançar**.

- 9. Na página para cada tipo de recurso selecionado, mova os itens a serem exportados da lista **Disponível** para a lista **A Ser Exportado**.
	- a. Opcional. Filtre os dados usando **Filtrar Dados**.
	- b. No campo **Exportar Registros Dependentes**, selecione **Sim** para exportar informações configuradas para o EBICS Client no Sterling B2B Integrator. Por exemplo, detalhes da configuração da caixa de correio, certificados digitais, registros de identidade, etc. Caso contrário, selecione **Não**.
	- c. Clique em **Avançar**.

Repita conforme necessário para cada página de tipos de recurso adicional.

**Nota:** Algumas páginas podem estar configuradas de forma diferente. Para essas páginas, siga as instruções na página.

- 10. Na página Segurança, insira e confirme a passphrase do sistema e clique em **Avançar**.
- 11. Na página Confirmar, revise as informações para os recursos a serem exportados e clique em **Concluir**. O arquivo de exportação é criado.
- 12. Na página Concluir, selecione um dos seguintes:
	- v Clique no ícone próximo a **Visualizar Relatório de Exportação** para revisar o relatório de exportação.
	- v Clique no ícone **Fazer Download** próximo a **Exportar dados (.xml)** ou **Exportar dados (.jar)** para fazer download do arquivo de exportação e salvá-lo em um disco rígido.
- 13. Clique em **Retornar**.

# **Importando Recursos do EBICS**

É possível usar o Gerenciador de Recursos no Sterling B2B Integrator para importar recursos do EBICS.

## **Sobre Esta Tarefa**

Para importar recursos do EBICS:

- 1. Efetuar login ao Sterling B2B Integrator.
- 2. No **Menu de Administração**, selecione **Implementação** > **Gerenciador de Recursos** > **Importar/Exportar**.
- 3. Próximo a **Importar Recursos**, clique em **Ir**.
- 4. Na página Arquivo de Importação, especifique os valores para os campos listados na tabela a seguir e clique em **Avançar**.

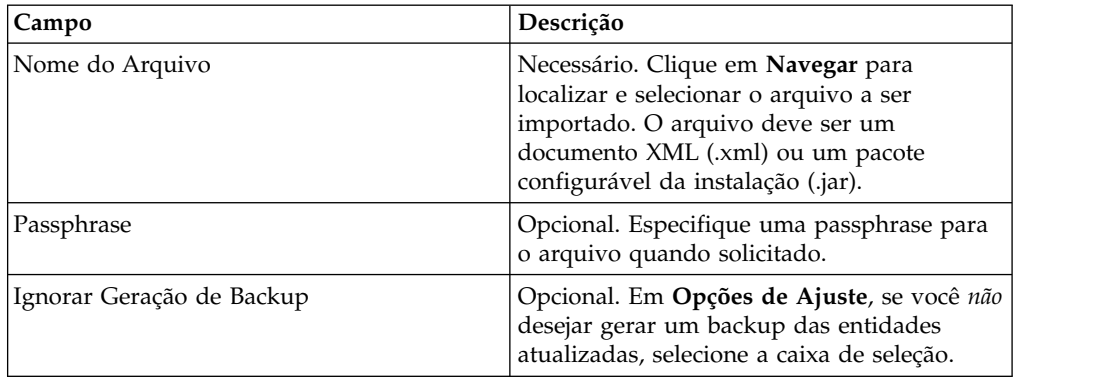

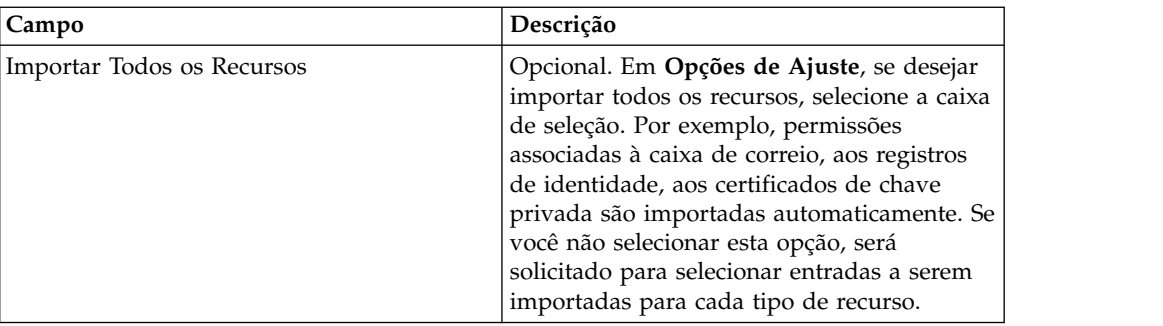

- 5. Na página Criar Identificação de Recurso,
	- a. Esta etapa é opcional. Se você desejar associar os dados importados a um grupo de recursos, insira um **Nome de Identificação** e uma **Descrição da Identificação**.
	- b. Clique em **Avançar**.
- 6. Na página Atualizar Objetos,
	- v Selecione **Sim** para atualizar os objetos que existem no sistema.
	- v Selecione **Não** para importar objetos que não existem no sistema.

Clique em **Avançar**.

- 7. Esta etapa pode não ser aplicável para todas as importações. Para cada tipo de recurso selecionado, mova os itens a serem importados da lista **Disponível** para a lista **A Ser Importado**. Clique em **Avançar**.
- 8. Na página Confirmar, revise as informações para os recursos a serem importados e clique em **Concluir**. Os dados são importados.
- 9. Na página Concluir, é possível executar as ações a seguir:
	- v Clique em **Visualizar Relatório de Importação** para revisar o relatório de importação.
	- v Clique em **Visualizar Relatório de Cumprimento** para revisar os dados de resumo no relatório de cumprimento.
	- v Clique em **Download** próximo a **Dados no Sterling B2B Integrator antes de Importar (xml)** para obter uma cópia de backup dos dados.

**Nota:** Se a opção Ignorar Geração do Backup foi selecionada, o link Download *não* será exibido.

10. Clique em **Retornar**.

## **Processamento HAC**

Quando uma Confirmação do Cliente EBICS (tipo de pedido HAC) é transferida por download no Sterling B2B Integrator, os dados, incluindo informações de código de status e de razão são criados conforme definido na Especificação do EBICS 2.5.

O tipo de pedido HAC é uma confirmação técnica para cliente fornecendo status de processamento e detalhes para pedidos enviados. Isto inclui ações e resultados que ocorrem durante o upload, download ou assinatura de arquivos e pode incluir informações sobre o conteúdo do arquivo.

Os usuários não iniciam diretamente solicitações HAC. Em vez disso, as solicitações HAC são executadas automaticamente pelo Cliente EBICS Sterling B2B Integrator, de acordo com a configuração dos planejamentos definidos usando o
planejador HAC. Cada resposta CAC fornece um histórico completo de ações do EBICS e informações de status desde a última solicitação HAC. Dados de cada resposta HAC são armazenados pelo Sterling B2B Integrator.

Para visualizar dados HAC, use o visualizar **Procura de pedidos** do EBICS Client no Sterling B2B Integrator ou **Procura do EBICS** no Sterling File Gateway.

Os resultados da procura podem conter ações HAC e códigos de razão, conforme descrito na tabela a seguir:

| Ação HAC                                      | Tipo de Ação  | Código de Razão | Resultado HAC                                       |
|-----------------------------------------------|---------------|-----------------|-----------------------------------------------------|
| Arquivo enviado                               | FILE UPLOAD   | DS0C            | Usuário bloqueado/certificado revogado              |
| para o banco                                  |               | <b>DS08</b>     | Erro de descompactação                              |
|                                               |               | <b>DS09</b>     | Erro de decriptografia                              |
|                                               |               | TA01            | Upload interrompido                                 |
|                                               |               | <b>TS01</b>     | Upload bem-sucedido                                 |
| Arquivo transferido                           | FILE DOWNLOAD | DS0C            | Usuário bloqueado/certificado revogado              |
| por download do<br>banco                      |               | <b>DS08</b>     | Erro de descompactação                              |
|                                               |               | <b>DS09</b>     | Erro de decriptografia                              |
|                                               |               | TA01            | Download interrompido                               |
|                                               |               | TD01            | Nenhum dado disponível para download                |
|                                               |               | <b>TS01</b>     | Download bem-sucedido                               |
| Assinatura Eletrônica<br>enviada para o banco | ES UPLOAD     | ID01            | A pasta do pedido original não foi enviada<br>antes |
|                                               |               | DS0C            | Usuário bloqueado/certificado revogado              |
|                                               |               | <b>DS08</b>     | Erro de descompactação                              |
|                                               |               | <b>DS09</b>     | Erro de decriptografia                              |
|                                               |               | <b>TA01</b>     | Upload de ES interrompido                           |
|                                               |               | <b>TS01</b>     | Upload de ES bem-sucedido                           |
|                                               |               |                 |                                                     |

*Tabela 2. Ações HAC e Códigos de Razão*

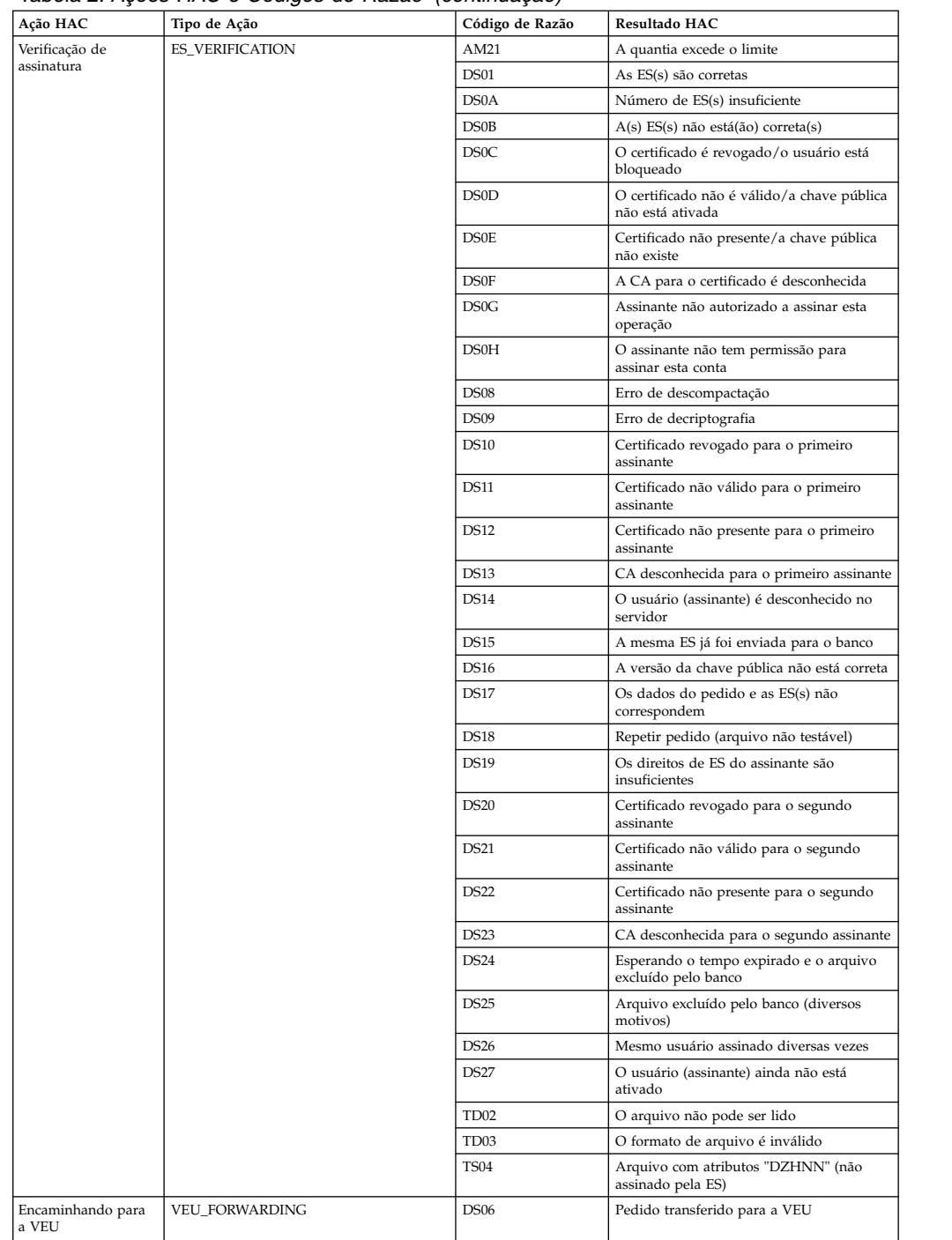

#### *Tabela 2. Ações HAC e Códigos de Razão (continuação)*

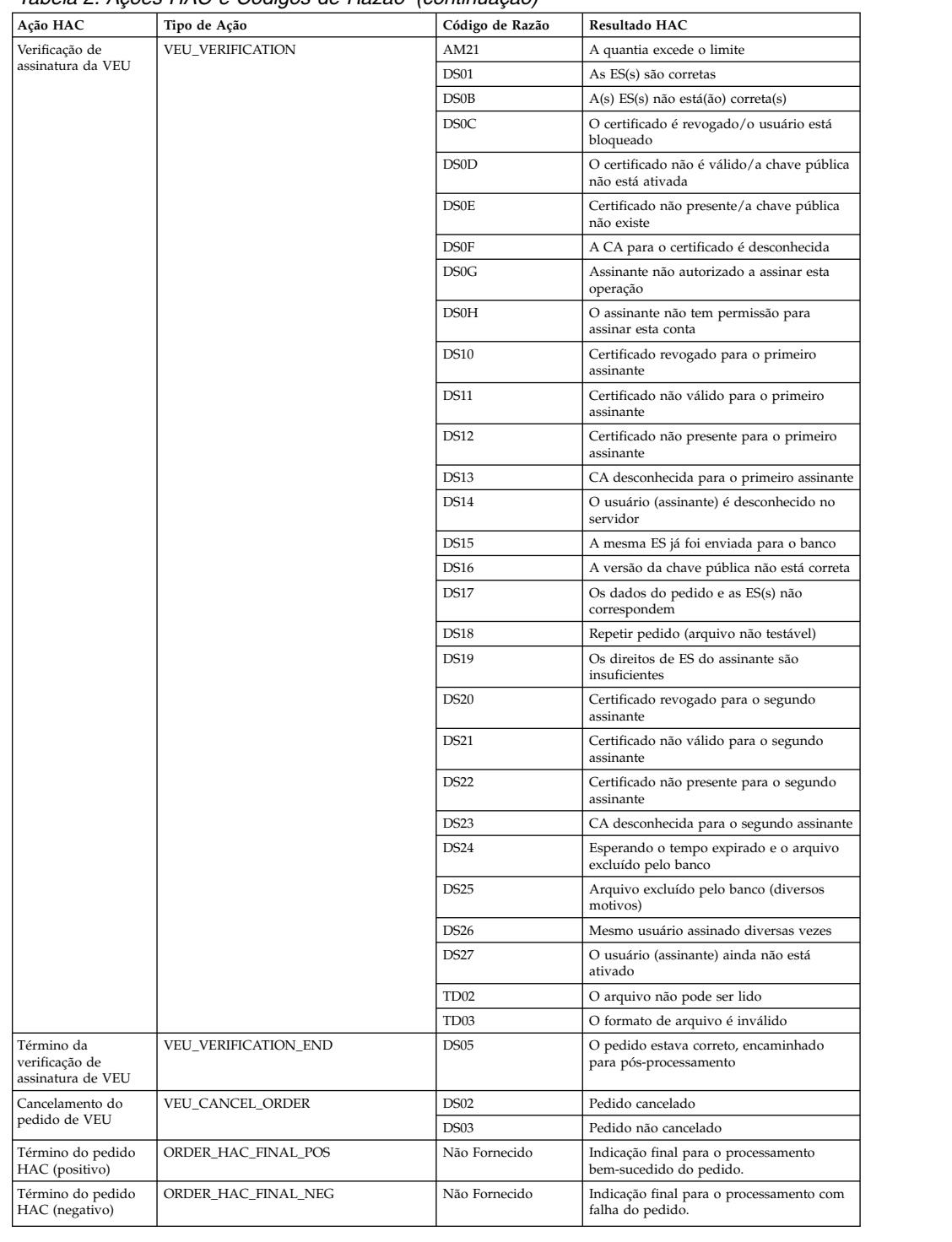

#### *Tabela 2. Ações HAC e Códigos de Razão (continuação)*

# **Códigos de retorno**

Ao usar o EBICS Client, você talvez receba códigos de retorno e mensagens de eventos.

# **Código de retorno para eventos**

As tabelas aqui listam o código de retorno, a mensagem do evento correspondente e uma breve descrição do código de retorno.

*Tabela 3. Código de retorno para eventos*

| Código de Retorno | Mensagem do Evento                      | Resumo                                                                                                    |
|-------------------|-----------------------------------------|----------------------------------------------------------------------------------------------------|
| EBICSCL2302       | Dados do Pedido<br>Compactado           | Indica que os dados do<br>pedido da transação estão<br>compactados. Nenhuma ação<br>é necessária.          |
| EBICSCL2303       | Dados do Pedido<br>Criptografado        | Indica que os dados do<br>pedido da transação estão<br>criptografados. Nenhuma<br>ação é necessária.       |
| EBICSCL2304       | Dados do Pedido Codificado              | Indica que os dados do<br>pedido da transação estão<br>codificados. Nenhuma ação é<br>necessária.          |
| EBICSCL2305       | Dados do Pedido Assinado                | Indica que os dados do<br>pedido da transação estão<br>assinados. Nenhuma ação é<br>necessária.            |
| EBICSCL2306       | Dados do Pedido<br>Descompactado        | Indica que os dados do<br>pedido da transação estão<br>descompactados. Nenhuma<br>ação é necessária.       |
| EBICSCL2307       | Dados do Pedido<br>Decriptografado      | Indica que os dados do<br>pedido da transação estão<br>decriptografados. Nenhuma<br>ação é necessária.     |
| EBICSCL2308       | Dados do Pedido<br>decodificado         | Indica que os dados do<br>pedido da transação estão<br>decodificados. Nenhuma<br>ação é necessária.        |
| EBICSCL2309       | Dados de Assinatura<br>Compactados      | Indica que os dados de<br>assinatura da transação estão<br>compactados. Nenhuma ação<br>é necessária.      |
| EBICSCL2310       | Dados de Assinatura<br>Criptografados   | Indica que os dados de<br>assinatura da transação estão<br>criptografados. Nenhuma<br>ação é necessária.   |
| EBICSCL2311       | Dados de Assinatura<br>Codificados      | Indica que os dados de<br>assinatura da transação estão<br>codificados. Nenhuma ação é<br>necessária.      |
| EBICSCL2312       | Dados de Assinatura<br>Descompactados   | Indica que os dados de<br>assinatura da transação estão<br>descompactados. Nenhuma<br>ação é necessária.   |
| EBICSCL2313       | Dados de Assinatura<br>Decriptografados | Indica que os dados de<br>assinatura da transação estão<br>decriptografados. Nenhuma<br>ação é necessária. |

| Código de Retorno | Mensagem do Evento                     | Resumo                                                                                                    |
|-------------------|----------------------------------------|----------------------------------------------------------------------------------------------------|
| EBICSCL2314       | Dados de Assinatura<br>Decodificados   | Indica que os dados de<br>assinatura da transação estão<br>decodificados. Nenhuma<br>ação é necessária.                                                                                                    |
| EBICSCL2300       | Empacotamento de EBICS<br>Aprovado     | Indica que o empacotamento<br>dos dados do pedido foi<br>bem-sucedido. Nenhuma<br>ação é necessária.                                                                                                    |
| EBICSCL2301       | Empacotamento de EBICS<br>com Falha    | Indica que o empacotamento<br>dos dados do pedido foi<br>bem-sucedido. Algumas das<br>razões para a falha de<br>empacotamento podem ser<br>resultado de falha ao<br>compactar dados do pedido<br>ou criptografar dados do<br>pedido ou chaves incorretas<br>usadas na assinatura ou<br>criptografia. Revise a lista de<br>eventos usando o<br>Visualizador de Eventos na<br>interface do painel do EBICS<br>Client.                  |
| EBICSCL2500       | Desempacotamento de EBICS<br>Aprovado  | Indica que o<br>desempacotamento dos<br>dados do pedido foi<br>bem-sucedido. Nenhuma<br>ação é necessária.                                                                                                    |
| EBICSCL2501       | Desempacotamento de EBICS<br>com Falha | Indica que o<br>desempacotamento dos<br>dados do pedido não foi<br>bem-sucedido. Algumas das<br>razões para a falha de<br>desempacotamento podem<br>ser resultado de falha ao<br>descompactar dados do<br>pedido ou decriptografar<br>dados do pedido ou chaves<br>incorretas usadas na<br>verificação da assinatura.<br>Revise a lista de eventos<br>usando o Visualizador de<br>Eventos na interface do<br>painel do EBICS Client. |
| EBICSCL2318       | Resposta Válida Recebida               | Indica que você recebeu uma<br>resposta válida do servidor<br>ao enviar um tipo de pedido.                                                                                                    |

*Tabela 3. Código de retorno para eventos (continuação)*

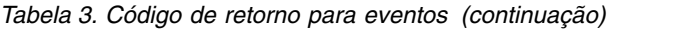

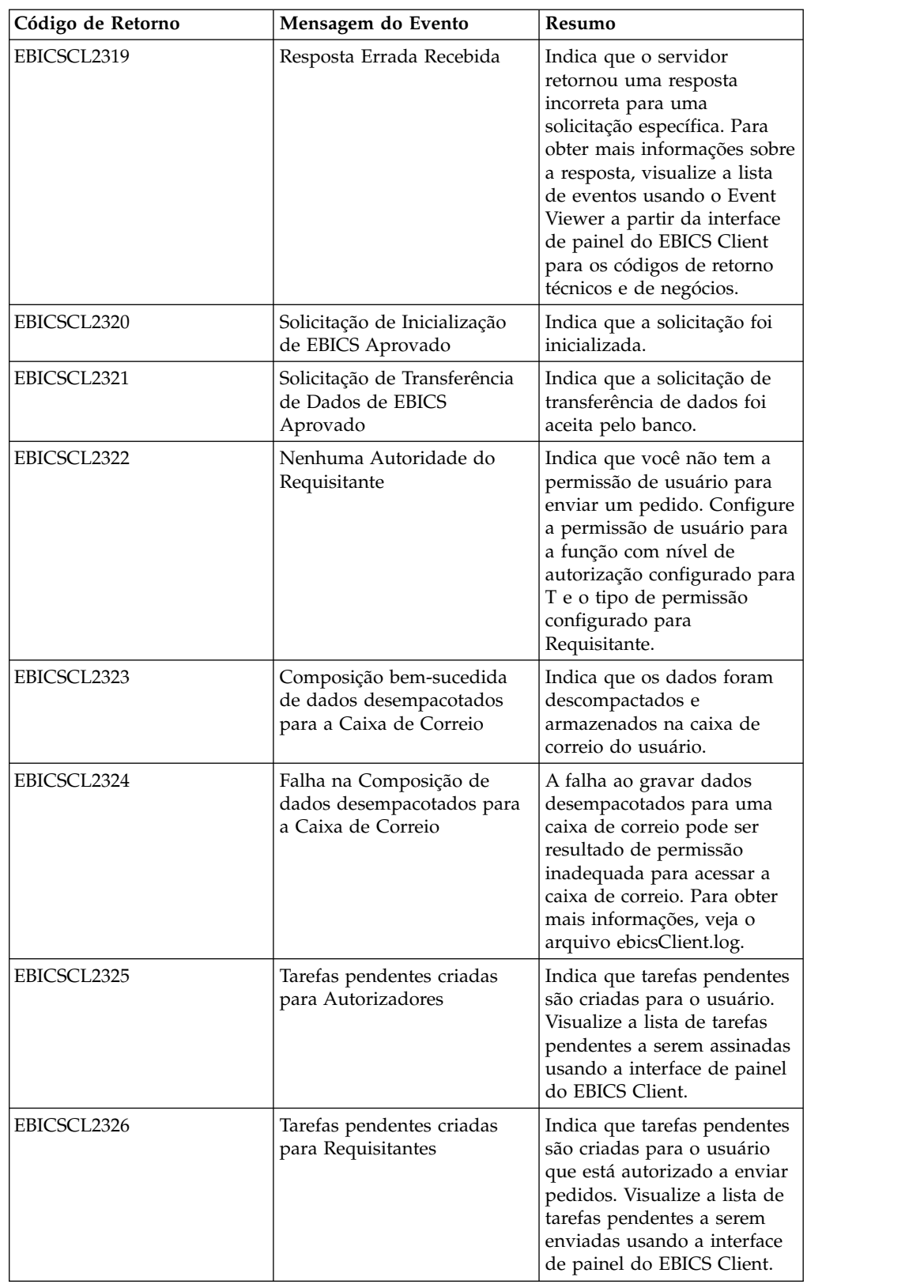

| Código de Retorno | Mensagem do Evento                                                      | Resumo                                                                                                    |
|-------------------|-------------------------------------------------------------------------|----------------------------------------------------------------------------------------------------|
| EBICSCL2327       | Geração de assinatura<br>bem-sucedida para o<br>Autorizador             | Indica que a geração de<br>assinatura foi bem-sucedida<br>quando um signatário<br>assinou um pedido que<br>estava pendente para<br>assinatura.                                                       |
| EBICSCL2328       | Geração de assinatura com<br>falha para o Autorizador                   | Indica que a geração de<br>assinatura não foi<br>bem-sucedida quando um<br>signatário assinou um<br>pedido que estava pendente<br>para assinatura.                                                   |
| EBICSCL2329       | O OrderType é inválido                                                  | Indica que o tipo de pedido<br>especificado é inválido.<br>Especifique um tipo de<br>pedido válido.                                                                                                  |
| EBICSCL2330       | O HostID é inválido                                                     | Indica que o ID do host ou o<br>ID do banco especificado é<br>inválido. Especifique um ID<br>de host válido.                                                                                         |
| EBICSCL2331       | A combinação ID do Parceiro<br>e ID do usuário é inválida               | Indica que a combinação do<br>ID do usuário e do ID do<br>parceiro associado é inválida.<br>Especifique uma combinação<br>válida de ID do usuário e ID<br>do parceiro associado.                     |
| EBICSCL2332       | O ID do Sistema é inválido                                              | Indica que o ID do sistema<br>especificado é inválido.<br>Especifique um ID do<br>sistema válido.                                                                                                    |
| EBICSCL2333       | Parâmetro obrigatório<br>ausente nos metadados do<br>pedido             | Indica que um parâmetro<br>obrigatório nos metadados<br>do pedido não está incluído.<br>Revise o ordermetadata.xml<br>para o parâmetro ausente e<br>especifique um valor válido<br>para o parâmetro. |
| EBICSCL2334       | A Mídia de Segurança é<br>inválida                                      | Indica que o valor<br>especificado para a mídia<br>segurança não é válido.<br>Insira um número de<br>segurança de quatro dígitos<br>no intervalo de 0100-0499.                                       |
| EBICSCL2335       | Não é possível analisar o<br>Documento Primário no<br>Fluxo de Trabalho | Verifique novamente a<br>configuração e inicie a<br>transação.                                                                                                    |
| EBICSCL2336       | Chave Pública de<br>Criptografia não localizada<br>para o Banco         | Faça upload de uma chave<br>de criptografia válida.                                                                                                    |
| EBICSCL2337       | Não foi possível recuperar a<br>Chave para o uso                        | Ao assinar ou criptografar<br>dados do pedido, a chave<br>para o alias não pôde ser<br>recuperada.                                                                                                   |

*Tabela 3. Código de retorno para eventos (continuação)*

| Código de Retorno | Mensagem do Evento                                                         | Resumo                                                                                                    |
|-------------------|----------------------------------------------------------------------------|----------------------------------------------------------------------------------------------------|
| EBICSCL2338       | Upload de Segmento para o<br>Host                                          | O segmento de dados do<br>pedido foi transferido por<br>upload com sucesso para o<br>servidor.                                                                                                    |
| EBICSCL2339       | Download de Segmento do<br>Host                                            | O segmento de dados do<br>pedido foi transferido por<br>download com sucesso do<br>servidor.                                                                                                    |
| EBICSCL2340       | Número total de segmentos<br>calculados a serem<br>transferidos por Upload | O EBICS Client calcula o<br>número total de segmentos<br>dos dados de um pedido que<br>devem ser transferidos por<br>upload.                                                                                                    |
| EBICSCL2341       | Número total de segmentos<br>obtidos a serem transferidos<br>por Download  | O EBICS Client recebe o<br>número total de segmentos<br>dos dados de um pedido que<br>devem ser transferidos por<br>upload.                                                                                                    |
| EBICSCL2342       | O valor do Envio automático<br>é inválido                                  | Indica que o valor definido<br>para envio automático não é<br>válido e, portanto, o pedido<br>não pode ser enviado<br>automaticamente. Insira um<br>valor válido para o<br>parâmetro de envio<br>automático. Os valores<br>válidos são true e false. |
| EBICSCL2343       | O valor do código do país é<br>inválido                                    | Indica que a abreviação para<br>um país não é válida.<br>Especifique um formato<br>válido para abreviações do<br>país.                                                                                                    |
| EBICSCL2344       | O host ainda não está Ativo                                                | Indica que o servidor no<br>banco ainda não está ativo.<br>Faça download das chaves<br>de banco usando o tipo de<br>pedido HPB e valide as<br>chaves do banco.                                                                                       |
| EBICSCL2345       | O usuário ainda não está<br>Pronto                                         | Indica que a inicialização do<br>assinante para o usuário<br>ainda não foi concluída. Gere<br>as letras INI e HIA para o<br>usuário associado com o<br>parceiro e envie-as ao banco<br>para validação.                                               |
| EBICSCL2346       | Composição bem-sucedida<br>de dados de resposta para a<br>Caixa de Correio | Indica que a resposta<br>recebida do banco foi<br>armazenada com sucesso na<br>caixa de correio.                                                                                                    |

*Tabela 3. Código de retorno para eventos (continuação)*

| Código de Retorno | Mensagem do Evento                                                | Resumo                                                                                                    |
|-------------------|-------------------------------------------------------------------|----------------------------------------------------------------------------------------------------|
| EBICSCL2347       | Falha na gravação de dados<br>de resposta na Caixa de<br>Correio  | A falha ao gravar dados de<br>resposta em uma caixa de<br>correio pode ser resultado de<br>permissão inadequada para<br>acessar a caixa de correio.<br>Para obter mais informações,<br>veja o arquivo<br>ebicsClient.log.                                                   |
| EBICSCL2348       | Erro ao colocar mensagem na<br>Caixa de Correio                   | Indica que a mensagem não<br>pôde ser transferida por<br>upload para a caixa de<br>correio.                                                                                                    |
| EBICSCL2349       | Nenhuma Resposta do<br>Servidor                                   | Indica que o servidor não<br>respondeu quando uma<br>solicitação foi enviada para o<br>servidor.                                                                                                    |
| EBICSCL2350       | Resposta inválida do<br>Servidor                                  | Indica que o servidor<br>retornou uma resposta<br>inválida quando uma<br>solicitação foi enviada para o<br>servidor.                                                                                                    |
| EBICSCL2392       | Parâmetro Obrigatório para<br>HttpClient ausente                  | Indica que o nome do<br>adaptador do cliente http<br>configurado é nulo, ou as<br>propriedades do adaptador<br>estão ausentes ou se o host<br>ou a porta não está<br>configurada corretamente. Se<br>o SSL estiver ativado, o<br>certificado de CA não está<br>configurado. |
| EBICSCL2393       | Instância HttpClient Não<br>Localizada                            | Indica que a instância do<br>adaptador cliente http está<br>ausente.                                                                                                    |
| EBICSCL2394       | Erro ao Terminar Sessão<br>HTTP com Servidor                      | Indica que ocorreu um erro<br>ao terminar a sessão HTTP<br>com o servidor, o que pode<br>ser um resultado da não<br>localização de uma sessão<br>válida.                                                                                                    |
| EBICSCL2395       | Host Não Localizado                                               | Indica que o host ou a porta<br>não está configurada<br>corretamente.                                                                                                    |
| EBICSCL2396       | Falha de Handshake                                                | Ao conectar-se ao servidor<br>usando SSL, a conexão pode<br>ser malsucedida, por<br>exemplo, devido a<br>certificados inválidos.                                                                                                    |
| EBICSCL2398       | Não foi possível concluir a<br>conexão com o host<br>especificado | Indica que o cliente não pôde<br>se conectar a um host,<br>mesmo quando a sessão foi<br>iniciada com sucesso.                                                                                                    |

*Tabela 3. Código de retorno para eventos (continuação)*

| Código de Retorno | Mensagem do Evento                                   | Resumo                                                                                                    |
|-------------------|------------------------------------------------------|----------------------------------------------------------------------------------------------------|
| EBICSCL2351       | Comprimento da chave<br>inválido para a assinatura   | Indica que o comprimento<br>das chaves técnicas do banco<br>é inválido para assinatura.<br>Assegure-se de que o<br>comprimento da chave seja<br>igual ou maior do que 1536<br>bits e igual ou menor a 4096<br>bits.<br>Para obter informações sobre |
|                   |                                                      | como definir comprimentos<br>de chave específicos do<br>EBICS para assinatura<br>eletrônica, criptografia e<br>autenticação, veja<br>Especificação EBICS, versão<br>2.4.2.                                                                          |
| EBICSCL2352       | Comprimento da chave<br>inválido para a autenticação | Indica que o comprimento<br>das chaves técnicas do banco<br>é inválido para identificação<br>e autenticação. Assegure-se<br>de que o comprimento da<br>chave seja igual ou maior do<br>que 1024 bits e igual ou<br>menor a 16384 bits.              |
|                   |                                                      | Para obter informações sobre<br>como definir comprimentos<br>de chave específicos do<br>EBICS para assinatura<br>eletrônica, criptografia e<br>autenticação, veja<br>Especificação EBICS, versão<br>2.4.2.                                          |
| EBICSCL2353       | Comprimento da chave<br>inválido para a criptografia | Indica que o comprimento<br>das chaves técnicas do banco<br>é inválido para criptografia.<br>Assegure-se de que o<br>comprimento da chave seja<br>igual ou maior do que 1024<br>bits e igual ou menor a 16384<br>bits.                              |
|                   |                                                      | Para obter informações sobre<br>como definir comprimentos<br>de chave específicos do<br>EBICS para assinatura<br>eletrônica, criptografia e<br>autenticação, veja<br>Especificação EBICS, versão<br>2.4.2.                                          |
| EBICSCL2354       | Erro no início da Sessão<br>HTTP com o Servidor      | Indica que ocorreu um erro<br>ao iniciar uma sessão HTTP<br>com o servidor.                                                                                                    |

*Tabela 3. Código de retorno para eventos (continuação)*

| Código de Retorno | Mensagem do Evento                                                                                           | Resumo                                                                                                    |
|-------------------|----------------------------------------------------------------------------------------------------|----------------------------------------------------------------------------------------------------|
| EBICSCL2355       | Erro ao analisar o<br>Documento OrderMetadata<br>com o ID de Mensagem                                        | Verifique se o XML está bem<br>formado ou não.                                                                                                    |
| EBICSCL2356       | O Assinante Técnico não<br>possui permissões para ser<br>um delegado do Usuário<br>especificado              | Configure usuário técnico e<br>associe o usuário técnico com<br>um usuário existente.                                                                                                    |
| EBICSCL2357       | Erro ao tentar recuperar a<br>mensagem da Caixa de<br>Correio                                                | Indica que ocorreu um erro<br>ao recuperar uma mensagem<br>da caixa de correio.                                                                                                    |
| EBICSCL2358       | Erro na análise do<br>Documento de<br>OrderMetadata                                                          | Verifique se o XML está bem<br>formado.                                                                                                    |
| EBICSCL2359       | Aplicativo de Assinatura<br>Rejeitado                                                                        | Aplicativo de assinatura<br>rejeitado porque os requisitos<br>de assinatura já foram<br>atendidos para o pedido.                                                                                                    |
| EBICSCL2360       | Aplicativo de Envio<br>Rejeitado                                                                             | Envio de aplicativo rejeitado<br>porque o pedido já foi<br>enviado para o banco.                                                                                                    |
| EBICSCL2361       | O arquivo de metadados do<br>pedido não é um arquivo zip<br>ou nenhum arquivo está<br>presente dentro do zip | Assegure-se de que o<br>arquivo ordermetadata está<br>em um formato compactado<br>e que o arquivo zip possui<br>conteúdo válido.                                                                                                    |
| EBICSCL2362       | Número incorreto de<br>arquivos presentes no zip de<br>metadados do pedido                                   | Indica que o número de<br>arquivos presentes no<br>arquivo ordermetadata.zip<br>está incorreto. Por exemplo,<br>ao enviar um tipo de pedido<br>FUL a partir do backend, se<br>o arquivo zip não contém os<br>dados de carga útil ou o<br>ordermetadata.xml ou<br>ambos. |
| EBICSCL2363       | Arquivo ausente com o nome<br>ordermetadata.xml no zip de<br>metadados do pedido                             | Assegure-se de que o<br>arquivo zip contenha um<br>arquivo com o nome<br>ordermetadata.xml.                                                                                                    |
| EBICSCL2364       | Arquivo de Carga Útil<br>ausente no zip de metadados<br>do pedido para OrderType<br><b>FUL</b>               | Assegure-se de que o<br>arquivo zip contenha os<br>dados de carga útil para o<br>tipo de pedido FUL.                                                                                                    |
| EBICSCL2365       | Erro ao tentar recuperar a<br>URL de Transporte ou outros<br>parâmetros de transporte<br>obrigatórios        | Indica que a URL do host<br>está malformada ou o cliente<br>não pode recuperar detalhes<br>da configuração HTTP do<br>banco de dados.                                                                                                    |

*Tabela 3. Código de retorno para eventos (continuação)*

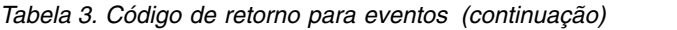

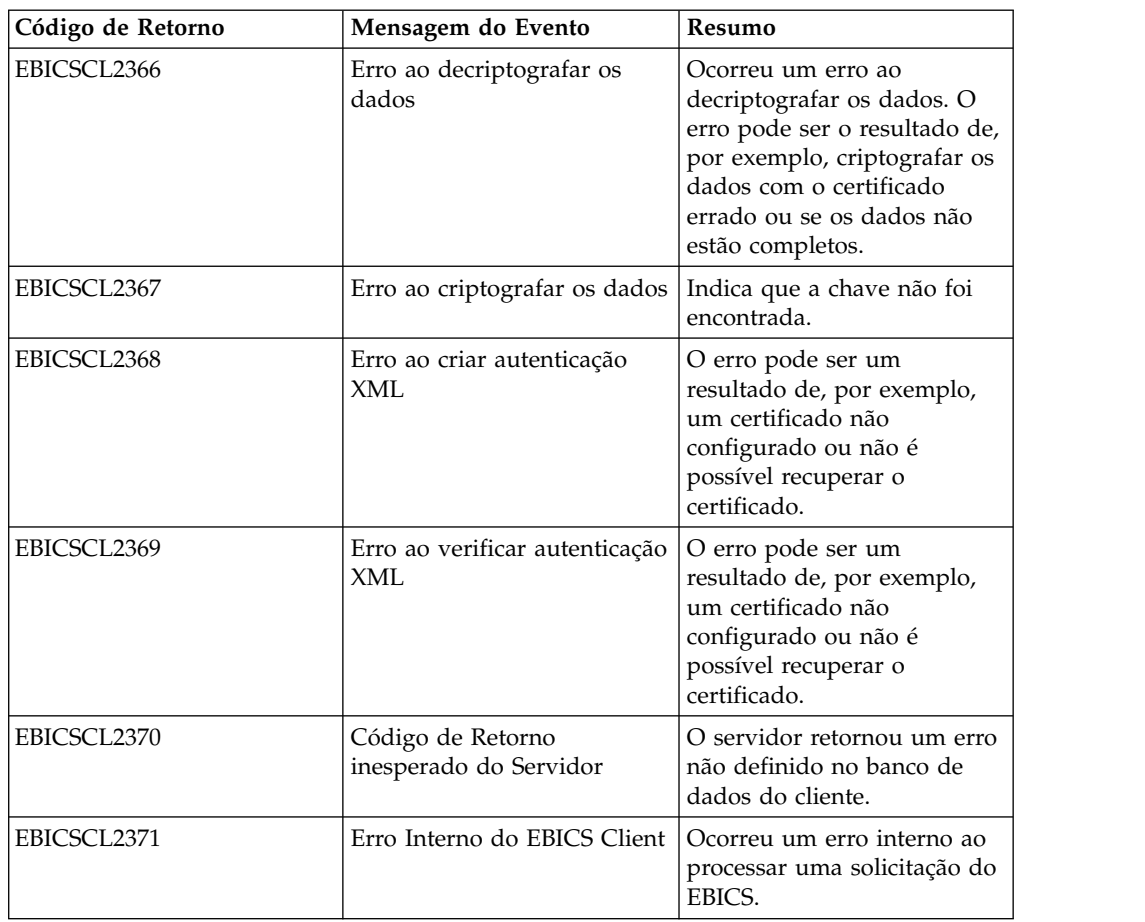

# **Códigos de retorno para HPB**

*Tabela 4. Códigos de retorno para HPB*

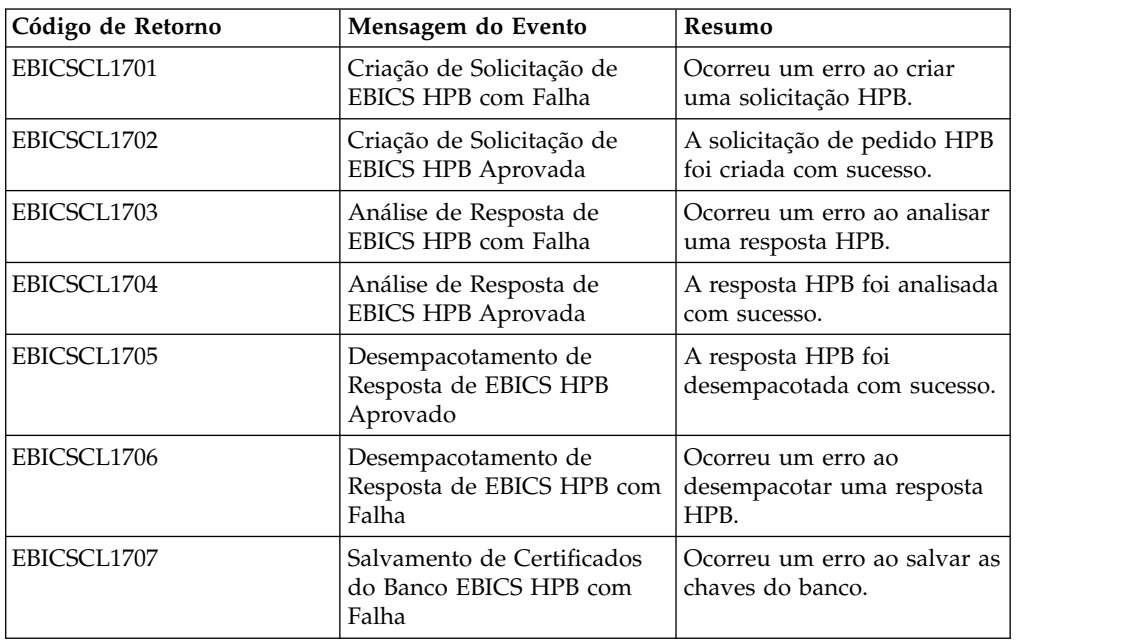

*Tabela 4. Códigos de retorno para HPB (continuação)*

| Código de Retorno | Mensagem do Evento                                           | Resumo                                              |
|-------------------|--------------------------------------------------------------|-----------------------------------------------------|
| EBICSCL1708       | Salvamento de Certificados<br>do Banco EBICS HPB<br>Aprovado | As chaves do banco HPB<br>foram salvas com sucesso. |

# **Códigos de retorno para chaves**

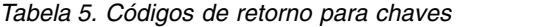

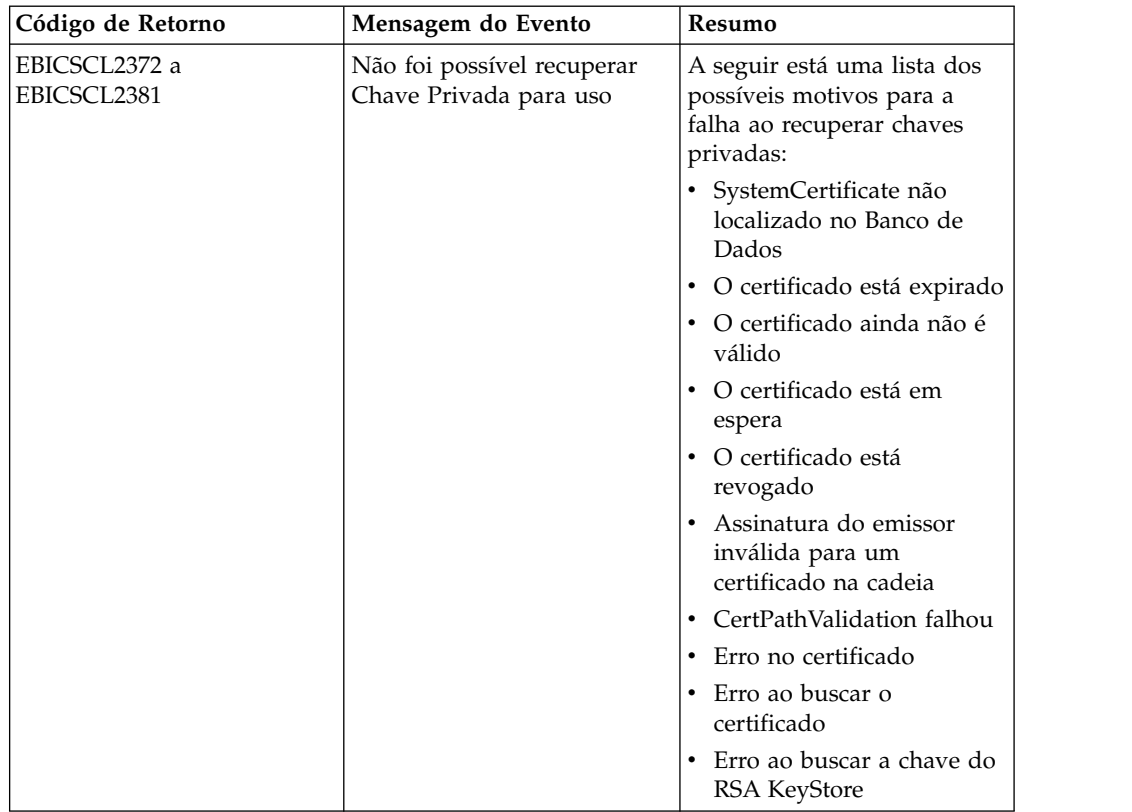

| Código de Retorno              | Mensagem do Evento                                   | Resumo                                                                                            |
|--------------------------------|------------------------------------------------------|---------------------------------------------------------------------------------------------------|
| EBICSCL2382 até<br>EBICSCL2391 | Não foi possível recuperar<br>Chave Pública para uso | A seguir está uma lista dos<br>possíveis motivos para a<br>falha ao recuperar chaves<br>públicas: |
|                                |                                                      | • Chave não localizada no<br>Banco de Dados                                                       |
|                                |                                                      | • O certificado está expirado                                                                     |
|                                |                                                      | • O certificado ainda não é<br>válido                                                             |
|                                |                                                      | • O certificado está em<br>espera                                                                 |
|                                |                                                      | • O certificado está<br>revogado                                                                  |
|                                |                                                      | • Assinatura do emissor<br>inválida para um<br>certificado na cadeja                              |
|                                |                                                      | • CertPathValidation falhou                                                                       |
|                                |                                                      | • Erro no certificado                                                                             |
|                                |                                                      | • Erro ao buscar o<br>certificado                                                                 |
|                                |                                                      | • Erro ao buscar a chave do<br><b>RSA KeyStore</b>                                                |

*Tabela 5. Códigos de retorno para chaves (continuação)*

### **Códigos de retorno para gerar IDs de pedido**

*Tabela 6. Códigos de retorno para gerar IDs de pedido*

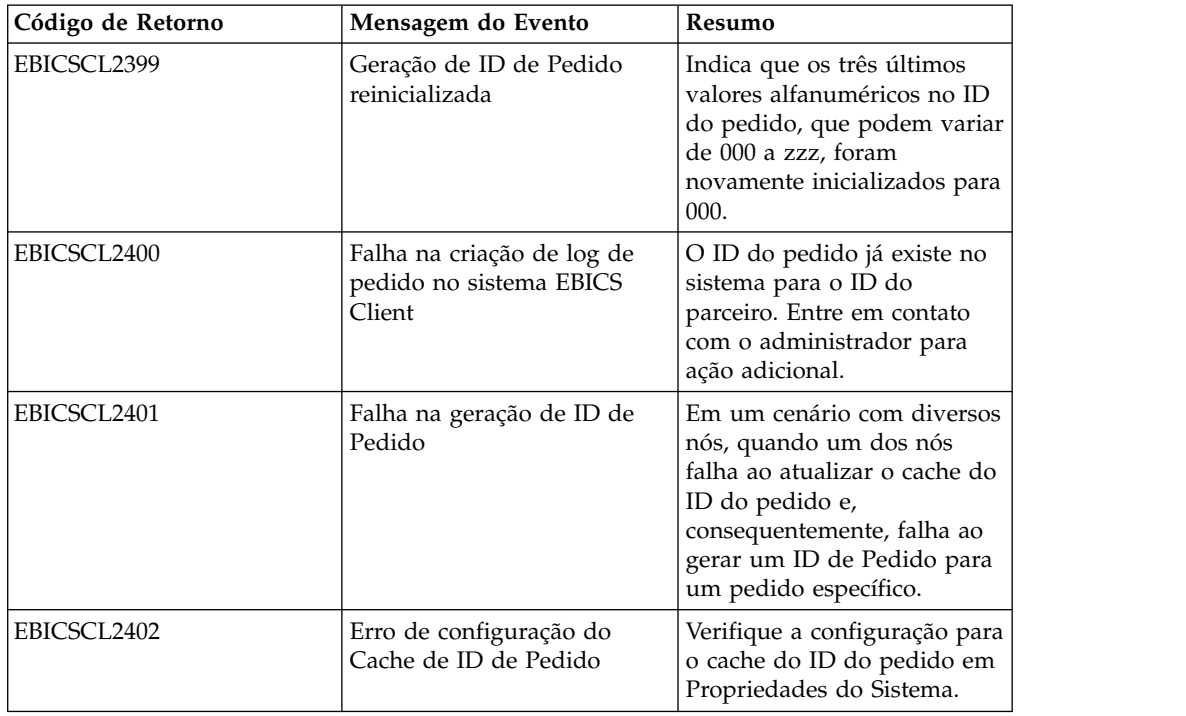

# **Códigos de retorno técnicos**

*Tabela 7. Códigos de retorno técnicos*

| Código de Retorno  | Mensagem do Evento                                 | Resumo                                                                                                    |
|--------------------|----------------------------------------------------|----------------------------------------------------------------------------------------------------|
| <b>ESRVT011000</b> | [t011000] EBICS_DOWNLOAD_<br>POSTPROCESS_DONE      | A confirmação positiva da<br>resposta do EBICS que é enviada<br>para o cliente a partir do<br>servidor.                                                                                                    |
| <b>ESRVT011001</b> | [t011001] EBICS_DOWNLOAD_<br>POSTPROCESS_SKIPPED   | A confirmação negativa da<br>resposta do EBICS que é enviada<br>para o cliente a partir do<br>servidor.                                                                                                    |
| <b>ESRVT011101</b> | [t011101] EBICS_TX_SEGMENT_<br>NUMBER_UNDERRUN     | O servidor finaliza a transação<br>se o cliente, em uma transação<br>de upload, tiver especificado um<br>número muito alto (quando<br>comparado com o número<br>especificado na fase de<br>inicialização) de segmentos que<br>devem ser transmitidos ao<br>servidor. |
| <b>ESRVT031001</b> | [t031001] EBICS_ORDER_<br>PARAMS_IGNORED           | O parâmetros do pedido<br>fornecidos que não são<br>suportados pelo banco são<br>ignorados.                                                                                                    |
| ESRVT061001        | [t061001]<br>EBICS_AUTHENTICATION<br><b>FAILED</b> | O banco não é capaz de verificar<br>a assinatura de identificação e de<br>autenticação de uma solicitação<br>do EBICS.                                                                                                    |
| <b>ESRVT061002</b> | [t061002]<br>EBICS_INVALID_REQUEST                 | A mensagem XML do EBICS<br>recebida não está em<br>conformidade com as<br>especificações do EBICS.                                                                                                    |
| <b>ESRVT061099</b> | [t061099]<br>EBICS_INTERNAL_ERROR                  | Ocorreu um erro interno ao<br>processar uma solicitação do<br>EBICS.                                                                                                    |
| ESRVT061101        | [t061101]<br>EBICS_TX_RECOVERY_<br><b>SYNC</b>     | Se o banco suporta a<br>recuperação da transação, o<br>banco verifica se uma transação<br>de upload pode ser recuperada.<br>O servidor é sincronizado com o<br>cliente para recuperar a<br>transação.                                                                |
| <b>ESRVT091002</b> | [t091002] EBICS_INVALID_USER<br>_OR_USER_STATE     | Erro que resulta de uma<br>combinação inválida de ID do<br>usuário ou um estado inválido<br>do assinante.                                                                                                    |
| <b>ESRVT091003</b> | [t091003] EBICS_USER_<br><b>UNKNOWN</b>            | A assinatura de identificação e<br>autenticação do usuário técnico é<br>verificada com sucesso, mas o<br>assinante não técnico não é<br>conhecido para o banco.                                                                                                    |

*Tabela 7. Códigos de retorno técnicos (continuação)*

| Código de Retorno  | Mensagem do Evento                                                                                                    | Resumo                                                                                                    |
|--------------------|----------------------------------------------------------------------------------------------------|----------------------------------------------------------------------------------------------------|
| <b>ESRVT091004</b> | [t091004] EBICS_INVALID_<br><b>USER_STATE</b>                                                                                                    | A assinatura de identificação e<br>autenticação do usuário técnico é<br>verificada com sucesso e o<br>assinante não técnico é<br>conhecido para o banco, mas o<br>usuário não está em um estado<br>'Pronto'. |
| <b>ESRVT091005</b> | [t091005] EBICS_INVALID_<br><b>ORDER TYPE</b>                                                                                                    | Na verificação, o banco descobre<br>que o tipo de pedido<br>especificado é inválido.                                                                                                    |
| <b>ESRVT091006</b> | [t091006]<br>EBICS_UNSUPPORTED_<br>ORDER_TYPE                                                                                                    | Na verificação, o banco descobre<br>que o tipo de pedido<br>especificado é válido, mas não é<br>suportado pelo banco.                                                                                        |
| <b>ESRVT091007</b> | (Protocolo H003)<br>[t091007] EBICS_USER_<br><b>AUTHENTICATION</b><br>_REQUIRED<br>(Protocolo H004)<br>[t091007] EBICS_DISTRIBUTED_<br>SIGNATURE_AUTHORISATION<br><b>FAILED</b> | O assinante não possui<br>autorização de assinatura para o<br>pedido referenciado na<br>administração de VEU.                                                                                                |
| <b>ESRVT091008</b> | [t091008]<br>EBICS_BANK_PUBKEY_<br>UPDATE_REQUIRED                                                                                                    | O banco verifica o valor do hash<br>enviado pelo usuário. Se o valor<br>do hash não corresponder às<br>chaves públicas atuais, o banco<br>finaliza a inicialização da<br>transação.                          |
| ESRVT091009        | [t091009] EBICS_SEGMENT_<br>SIZE_EXCEEDED                                                                                                    | Se o tamanho do segmento de<br>dados do pedido transmitido<br>excede 1 MB, a transação é<br>finalizada.                                                                                                    |
| <b>ESRVT091010</b> | [t091010] EBICS_INVALID_XML                                                                                                    | O esquema XML não está em<br>conformidade com as<br>especificações do EBICS.                                                                                                    |
| <b>ESRVT091011</b> | [t091011]<br>EBICS_INVALID_HOST_ID                                                                                                    | O ID do host transmitido não é<br>conhecido para o banco.                                                                                                    |
| ESRVT091101        | [t091101]<br>EBICS_TX_UNKNOWN_<br><b>TXID</b>                                                                                                    | O ID da transação fornecido é<br>inválido.                                                                                                    |
| <b>ESRVT091102</b> | [t091102] EBICS_TX_ABORT                                                                                                    | Se o banco suporta a<br>recuperação da transação, o<br>banco verifica se uma transação<br>de upload pode ser recuperada.<br>Se a transação não puder ser<br>recuperada, o banco finaliza a<br>transação.     |

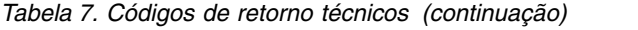

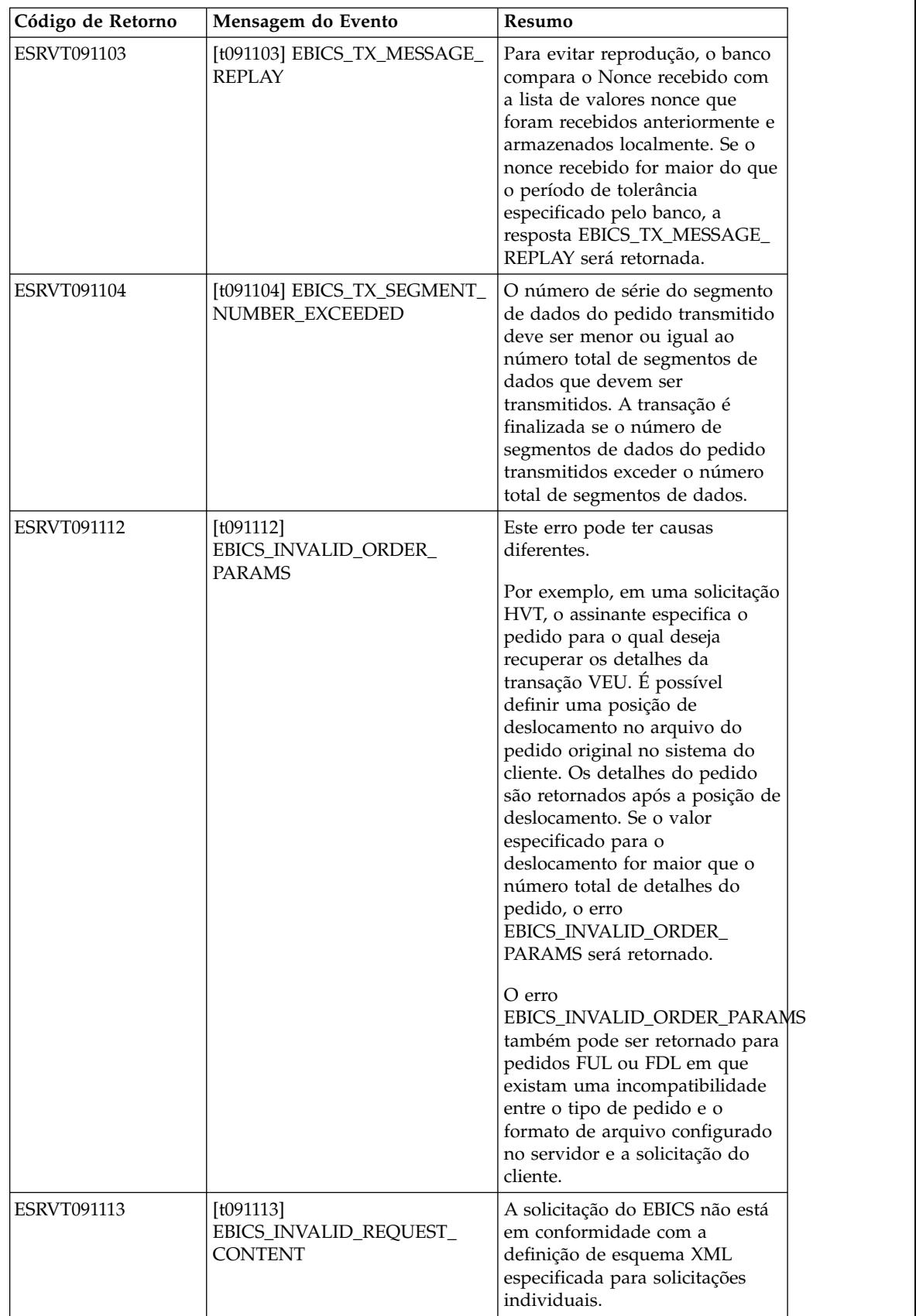

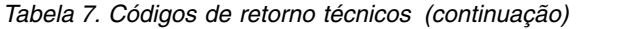

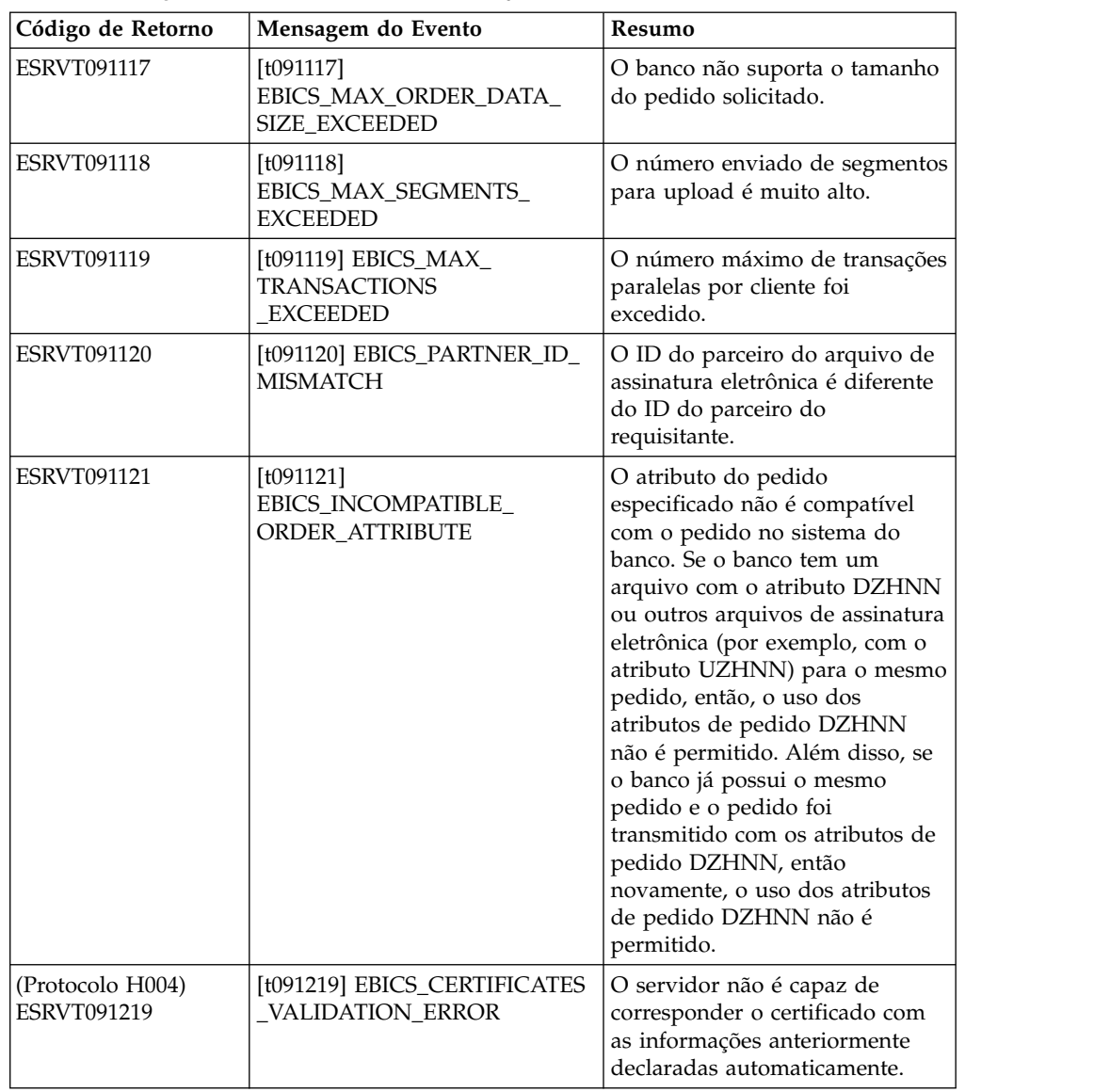

# **Códigos de retorno técnicos do banco**

*Tabela 8. Códigos de retorno técnicos do banco*

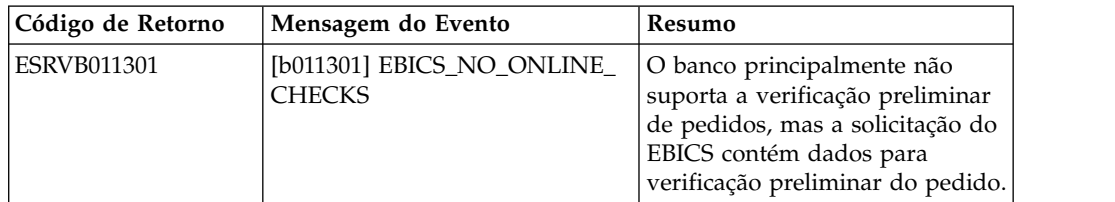

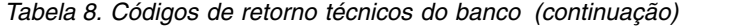

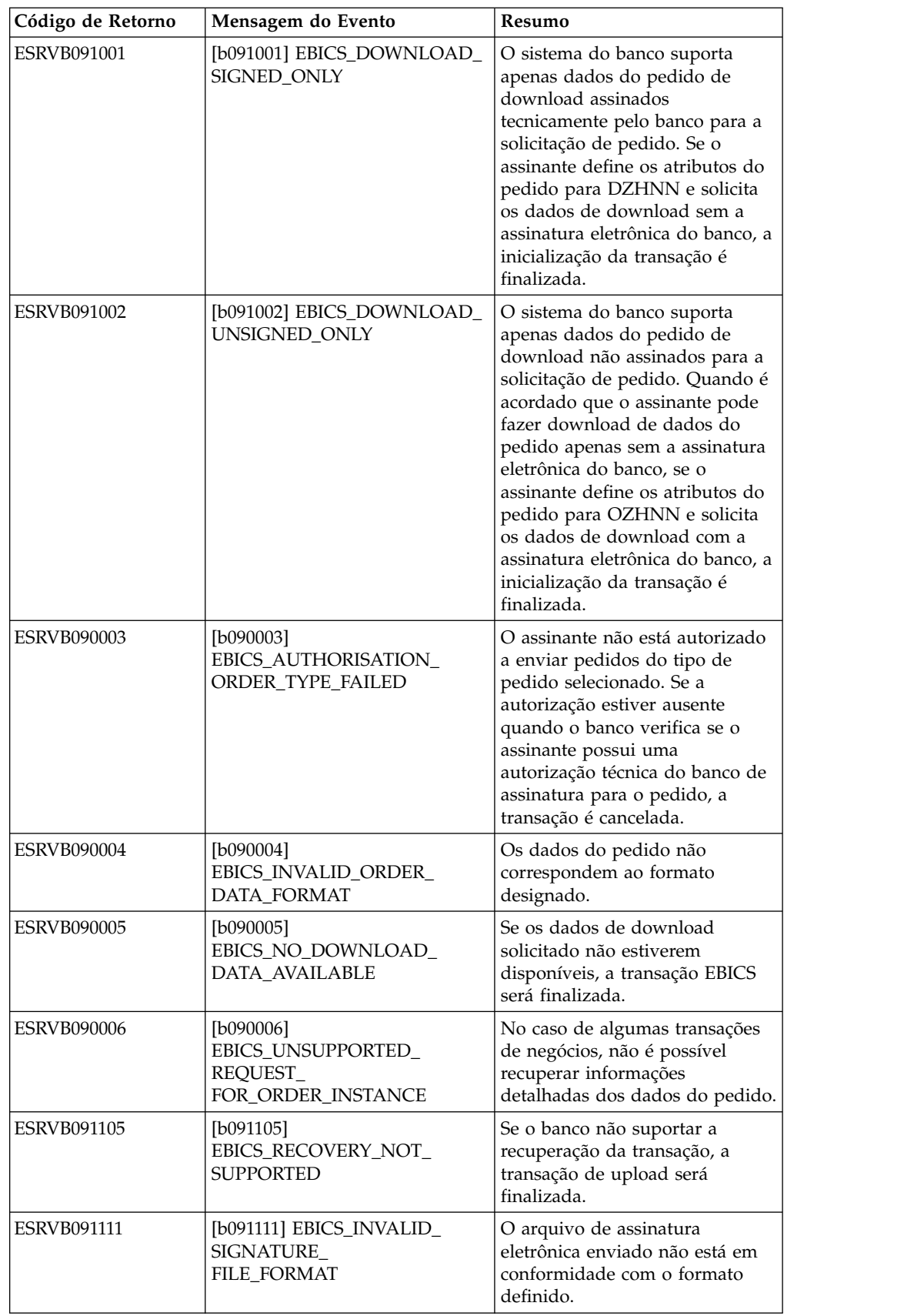

*Tabela 8. Códigos de retorno técnicos do banco (continuação)*

| Código de Retorno  | Mensagem do Evento                                                                   | Resumo                                                                                                    |
|--------------------|--------------------------------------------------------------------------------------|----------------------------------------------------------------------------------------------------|
| <b>ESRVB091114</b> | [b091114] EBICS_ORDERID_<br>UNKNOWN                                                  | Na verificação, o banco descobre<br>que o pedido não está localizado<br>no sistema de processamento da<br>VEU.                                             |
| ESRVB091115        | [b091115]<br>EBICS_ORDERID_ALREADY_<br><b>EXISTS</b>                                 | O número do pedido enviado já<br>existe.                                                                                                    |
| <b>ESRVB091116</b> | [b091116]<br>EBICS_PROCESSING_ERROR                                                  | Ao processar uma solicitação do<br>EBICS, ocorreram outros erros<br>relacionados a negócios.                                                               |
| ESRVB091201        | [b091201] EBICS_KEYMGMT_<br>UNSUPPORTED_<br>VERSION_SIGNATURE                        | Ao processar uma solicitação<br>INI, os dados do pedido contêm<br>uma versão inadmissível do<br>processo de assinatura técnica do<br>banco.                |
| <b>ESRVB091202</b> | [b091202] EBICS_KEYMGMT_<br>UNSUPPORTED_<br><b>VERSION_</b><br><b>AUTHENTICATION</b> | Ao processar uma solicitação<br>HIA, os dados do pedido<br>contêm uma versão inadmissível<br>do processo de assinatura de<br>identificação e autenticação. |
| ESRVB091203        | [b091203] EBICS_KEYMGMT_<br>UNSUPPORTED_<br><b>VERSION_ENCRYPTION</b>                | Ao processar uma solicitação<br>HIA, os dados do pedido<br>contêm uma versão inadmissível<br>do processo de criptografia.                                  |
| <b>ESRVB091204</b> | [b091204] EBICS_KEYMGMT_<br>KEYLENGTH_<br><b>ERROR_SIGNATURE</b>                     | Ao processar um pedido INI, os<br>dados do pedido contêm uma<br>chave técnica do banco de<br>comprimento inadmissível.                                     |
| <b>ESRVB091205</b> | [b091205] EBICS_KEYMGMT_<br>KEYLENGTH_ERROR_<br><b>AUTHENTICATION</b>                | Ao processar uma solicitação<br>HIA, os dados do pedido<br>contêm uma chave de<br>identificação e autenticação de<br>comprimento inadmissível.             |
| <b>ESRVB091206</b> | [b091206] EBICS_KEYMGMT_<br>KEYLENGTH_<br>ERROR_ENCRYPTION                           | Ao processar uma solicitação<br>HIA, os dados do pedido<br>contêm uma chave de<br>criptografia de comprimento<br>inadmissível.                             |
| <b>ESRVB091207</b> | [b091207]<br>EBICS_KEYMGMT_NO_<br>X509 SUPPORT                                       | Uma chave pública do tipo X509<br>é enviada ao banco, mas o banco<br>suporta apenas o tipo de valor<br>de chave pública.                                   |
| ESRVB091208        | [b091208]<br>EBICS_X509_CERTIFICATE_<br><b>EXPIRED</b>                               | O certificado não é válido<br>porque ele expirou.                                                                                                    |
| ESRVB091209        | [b091209]<br>EBICS_X509_CERTIFICATE_<br>NOT_VALID_YET                                | O certificado não é válido<br>porque ele ainda não está em<br>vigor.                                                                                       |
| ESRVB091210        | [b091210]<br>EBICS_X509_WRONG_<br>KEY_USAGE                                          | Ao verificar o uso da chave do<br>certificado, o banco detecta que<br>o certificado não foi emitido<br>para uso atual.                                     |

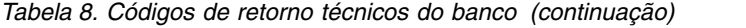

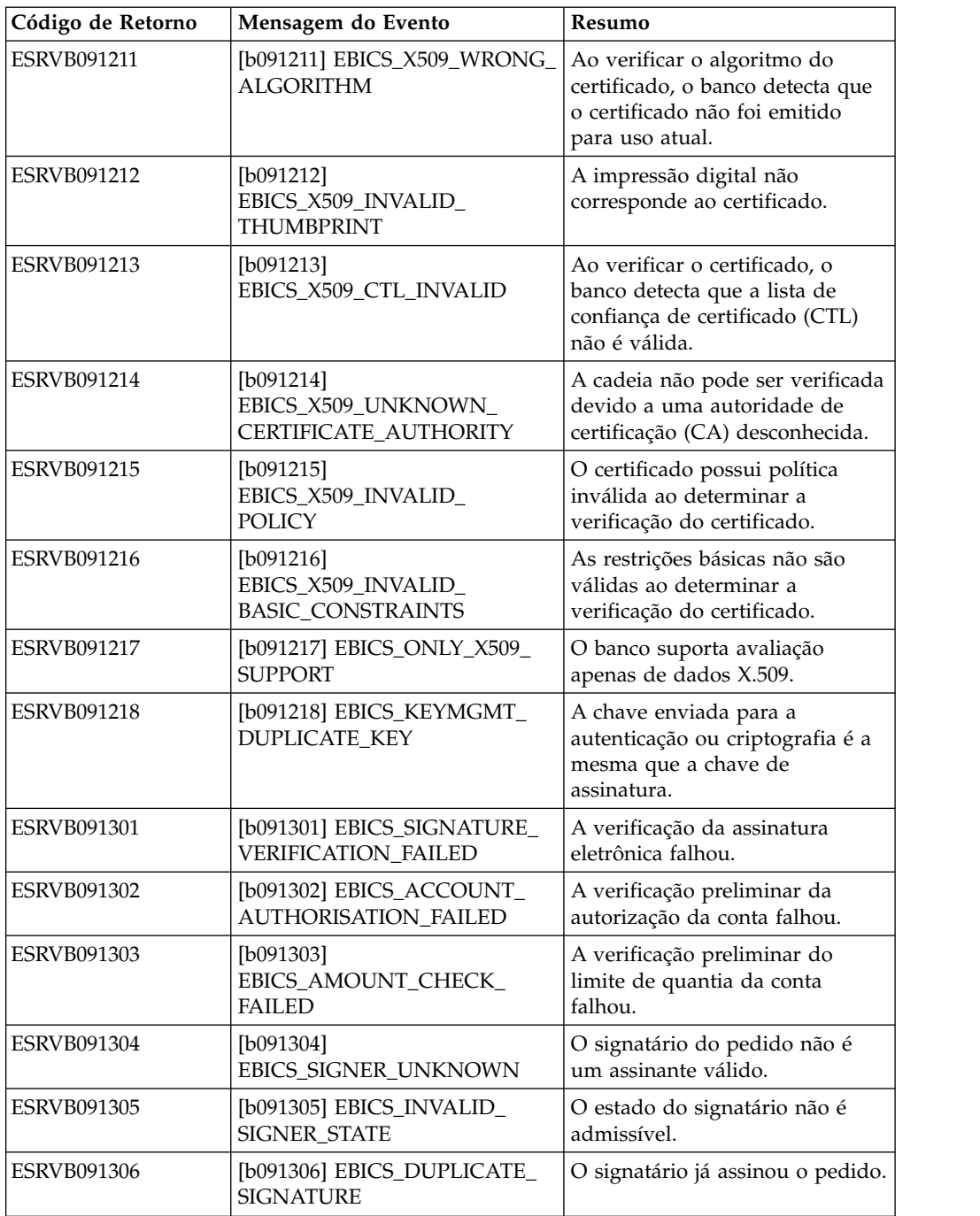

# **Códigos de retorno para VEU**

*Tabela 9. Códigos de retorno para VEU*

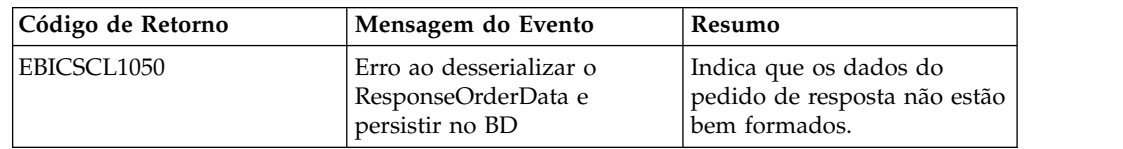

# **Códigos de retorno para eventos do console**

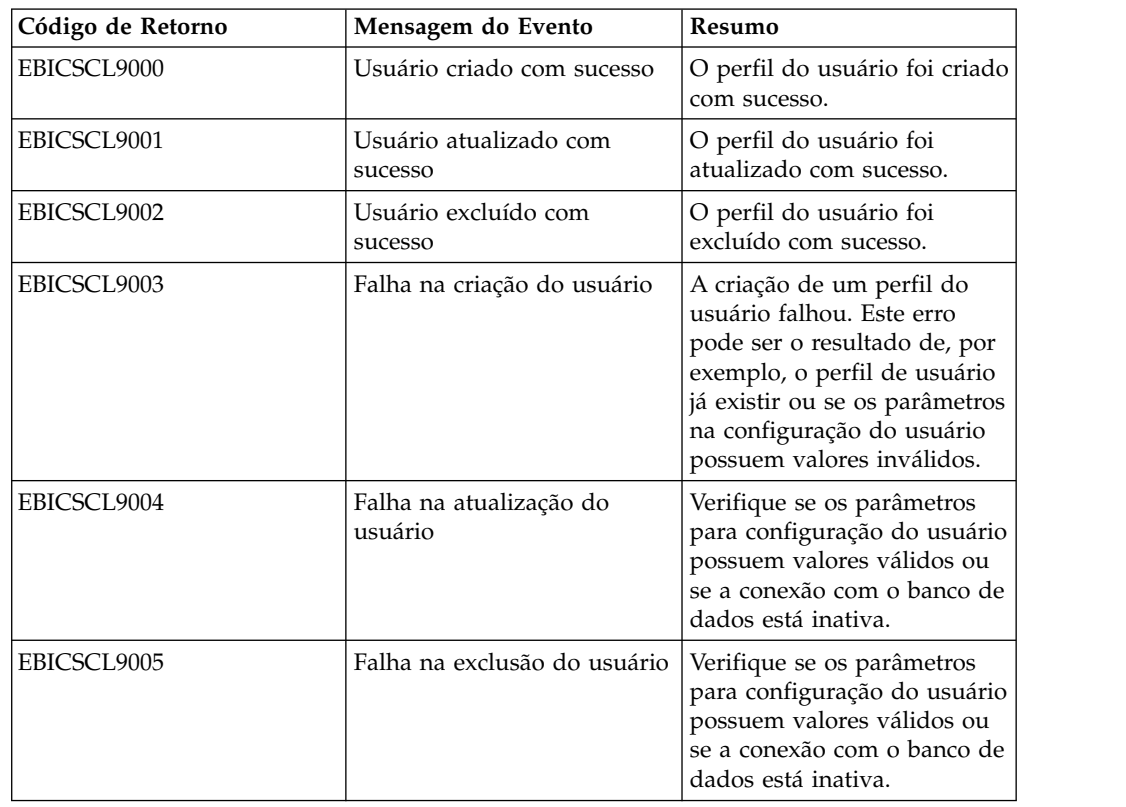

*Tabela 10. Códigos de retorno para eventos do console*

### **Códigos de retorno para login**

*Tabela 11. Códigos de retorno para login*

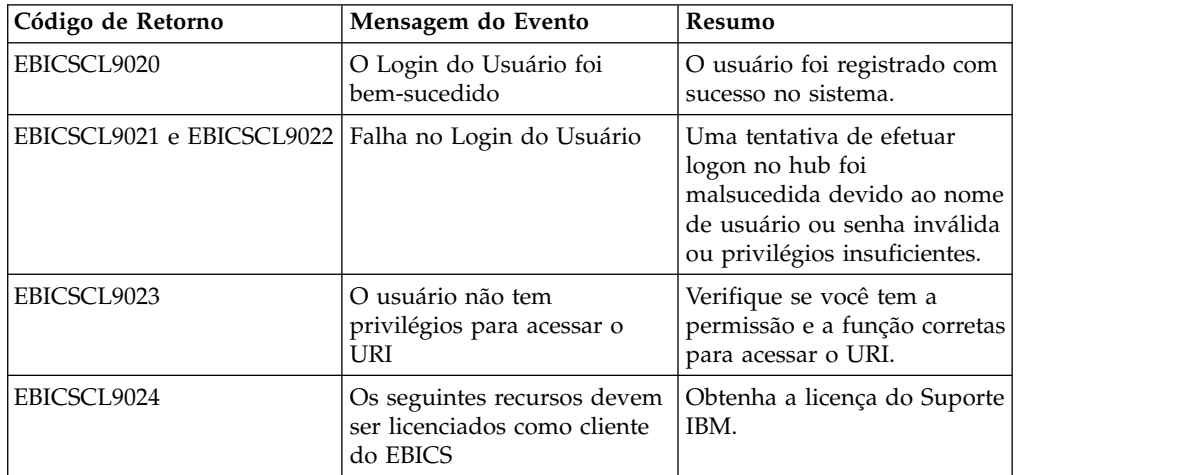

### **Códigos de retorno para formato de arquivo**

*Tabela 12. Códigos de retorno para formato de arquivo*

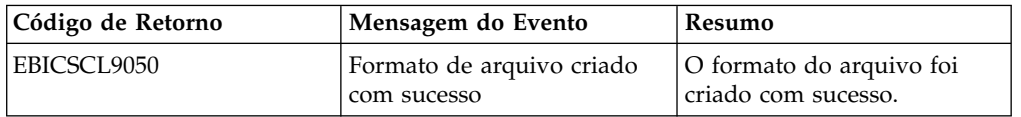

| Código de Retorno | Mensagem do Evento                            | Resumo                                                                                                    |
|-------------------|-----------------------------------------------|----------------------------------------------------------------------------------------------------|
| EBICSCL9051       | Formato de arquivo<br>atualizado com sucesso  | O formato do arquivo foi<br>atualizado com sucesso.                                                                                                    |
| EBICSCL9052       | Falha na criação do formato<br>de arquivo     | Verifique se os parâmetros<br>para configuração do<br>formato de arquivo possuem<br>valores válidos ou se a<br>conexão com o banco de<br>dados está inativa. |
| EBICSCL9053       | Falha na atualização do<br>formato de arquivo | Verifique se os parâmetros<br>para configuração do<br>formato de arquivo possuem<br>valores válidos ou se a<br>conexão com o banco de<br>dados está inativa. |
| EBICSCL9054       | Formato de arquivo excluído<br>com sucesso    | O formato do arquivo foi<br>excluído com sucesso.                                                                                                    |
| EBICSCL9055       | Falha na exclusão do formato<br>de arquivo    | Verifique se a conexão com o<br>banco de dados está ativa ou<br>se o tipo de pedido está<br>associado ao formato de<br>arquivo apropriado.                   |

*Tabela 12. Códigos de retorno para formato de arquivo (continuação)*

### **Códigos de retorno para o banco**

*Tabela 13. Códigos de retorno para o banco*

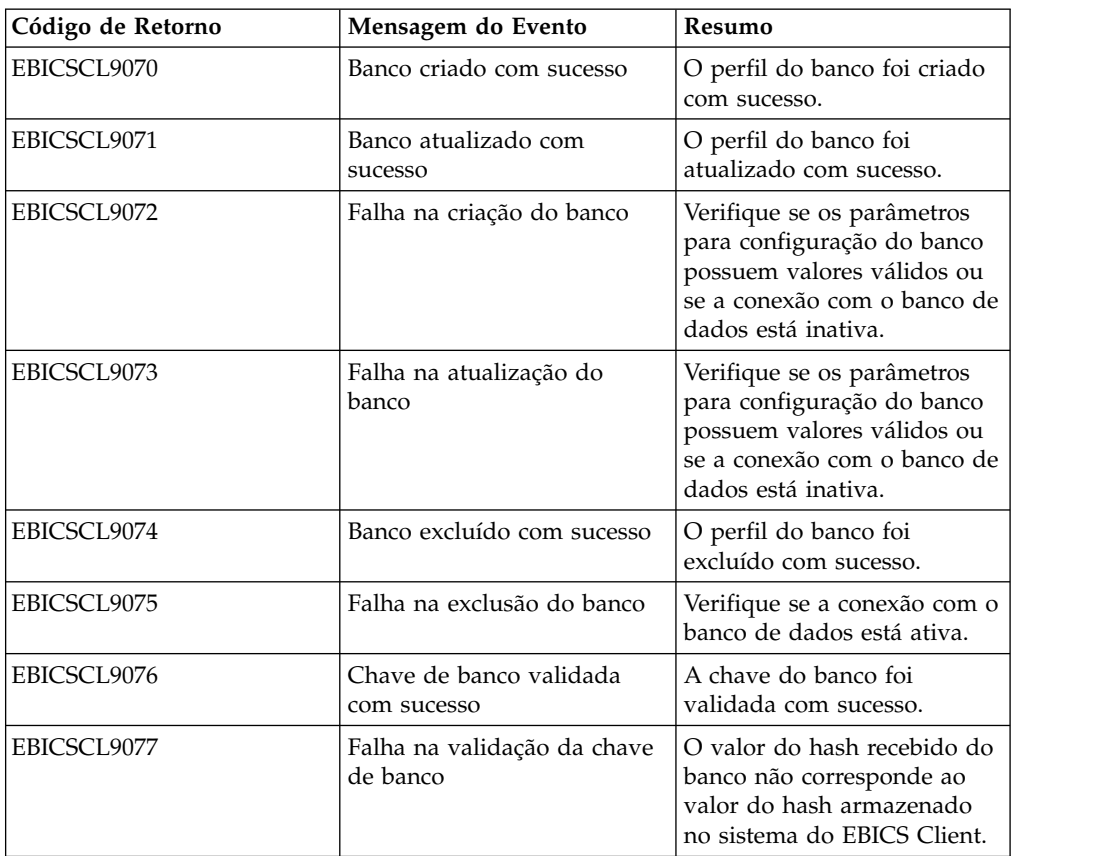

## **Códigos de retorno para envio de pedido**

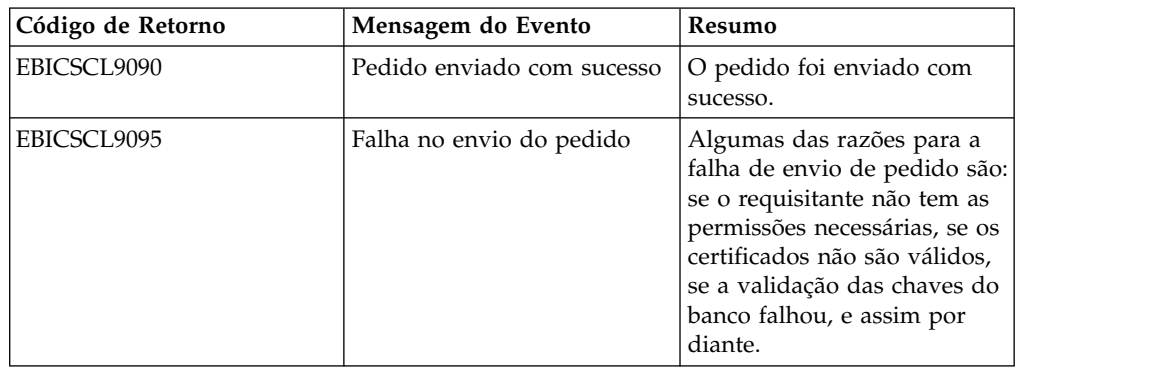

*Tabela 14. Códigos de retorno para envio de pedido*

#### **Códigos de retorno para a oferta**

*Tabela 15. Códigos de retorno para a oferta*

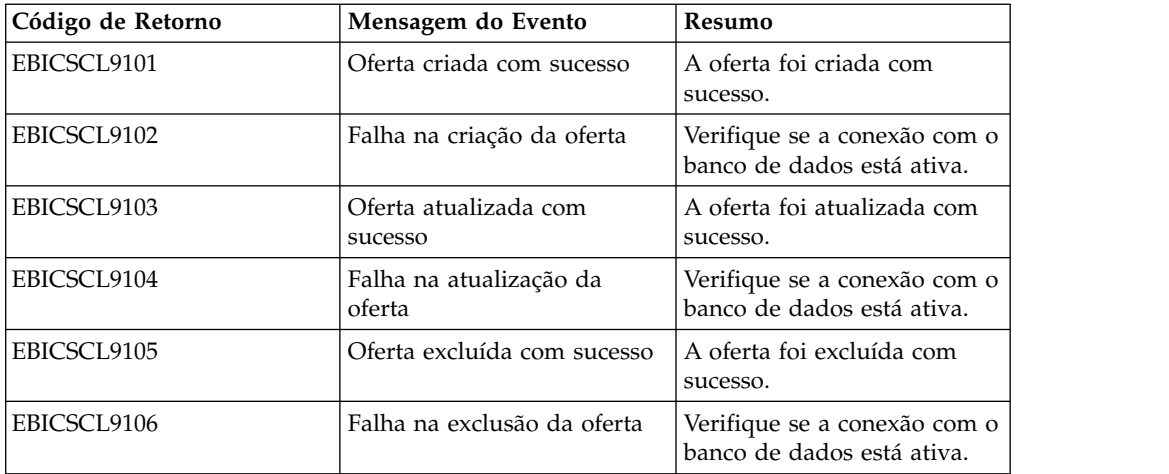

#### **Códigos de retorno para as permissões do usuário**

*Tabela 16. Códigos de retorno para as permissões do usuário*

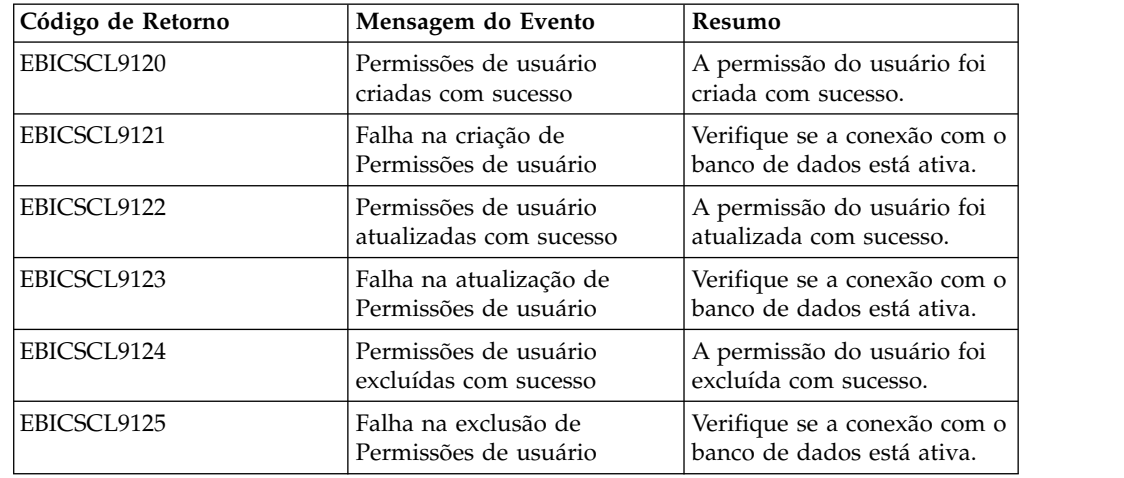

# **Códigos de retorno para assinatura pendente**

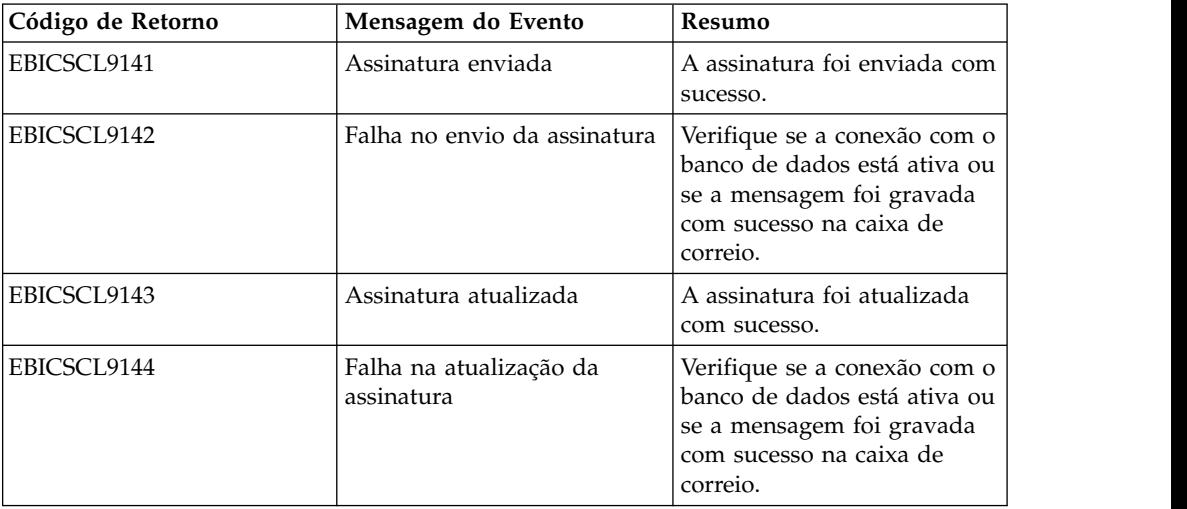

*Tabela 17. Códigos de retorno para assinatura pendente*

# **Códigos de retorno para assinatura de VEU pendente**

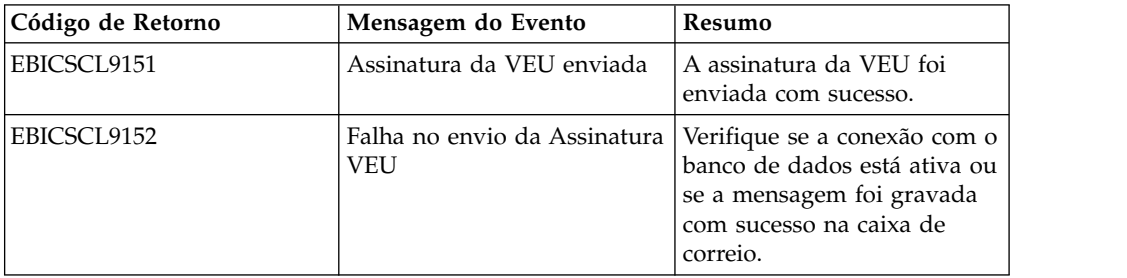

*Tabela 18. Códigos de retorno para assinatura de VEU pendente*

# **Avisos**

Estas informações foram desenvolvidas para produtos e serviços oferecidos nos Estados Unidos.

 $\acute{E}$  possível que a IBM® não ofereça os produtos, serviços ou recursos discutidos nesta publicação em outros países. Consulte um representante IBM local para obter informações sobre produtos e serviços disponíveis atualmente em sua área. Qualquer referência a produtos, programas ou serviços IBM não significa que apenas produtos, programas ou serviços IBM possam ser utilizados. Qualquer produto, programa ou serviço funcionalmente equivalente, que não infrinja nenhum direito de propriedade intelectual da IBM poderá ser utilizado em substituição a este produto, programa ou serviço. Entretanto, a avaliação e verificação da operação de qualquer produto, programa ou serviço não IBM são de responsabilidade do Cliente.

A IBM pode ter patentes ou solicitações de patentes pendentes relativas a assuntos tratados nesta publicação. O fornecimento desta publicação não lhe garante direito algum sobre tais patentes. Pedidos de licença devem ser enviados, por escrito, para:

*IBM Director of Licensing*

*IBM Corporation*

*Botafogo*

*Rio de Janeiro, RJ*

*CEP 22290-240*

Para pedidos de licença relacionados a informações de DBCS (Conjunto de Caracteres de Byte Duplo), entre em contato com o Departamento de Propriedade Intelectual da IBM em seu país ou envie pedidos de licença, por escrito, para:

*Intellectual Property Licensing*

*Legal and Intellectual Property Law*

*IBM Japan Ltd.*

*19-21, Nihonbashi-Hakozakicho, Chuo-ku*

*Tóquio 103-8510, Japão*

**O parágrafo a seguir não se aplica a nenhum país em que tais disposições não estejam de acordo com a legislação local:** A INTERNATIONAL BUSINESS MACHINES CORPORATION FORNECE ESTA PUBLICAÇÃO "NO ESTADO EM QUE SE ENCONTRA", SEM GARANTIA DE NENHUM TIPO, SEJA EXPRESSA OU IMPLÍCITA, INCLUINDO, MAS A ELAS NÃO SE LIMITANDO, AS GARANTIAS IMPLÍCITAS DE NÃO INFRAÇÃO, COMERCIALIZAÇÃO OU ADEQUAÇÃO A UM DETERMINADO PROPÓSITO. Alguns países não permitem a exclusão de garantias expressas ou implícitas em certas transações; portanto, essa disposição pode não se aplicar ao Cliente.

Estas informações podem conter imprecisões técnicas ou erros tipográficos. São feitas alterações periódicas nas informações aqui contidas; tais alterações serão incorporadas em futuras edições da publicação. A IBM pode, a qualquer momento, aperfeiçoar e/ou alterar os produtos e/ou programas descritos nesta publicação, sem aviso prévio.

Referências nestas informações a Web sites não IBM são fornecidas apenas por conveniência e não representam de forma alguma um endosso a esses Web sites. Os materiais contidos nesses Web sites não fazem parte dos materiais desse produto IBM e a utilização desses Web sites é de inteira responsabilidade do Cliente.

A IBM pode utilizar ou distribuir as informações fornecidas de forma que julgar apropriada sem incorrer em qualquer obrigação para com o Cliente.

Licenciados deste programa que desejam obter informações sobre este assunto com objetivo de permitir: (i) a troca de informações entre programas criados independentemente e outros programas (incluindo este) e (ii) a utilização mútua das informações trocadas, devem entrar em contato com:

*IBM Corporation*

*Av. Pasteur, 138-146*

*Botafogo*

*Rio de Janeiro, RJ*

*CEP 22290-240*

Tais informações podem estar disponíveis, sujeitas a termos e condições apropriadas, incluindo em alguns casos o pagamento de uma taxa.

O programa licenciado descrito nesta publicação e todo o material licenciado disponível são fornecidos pela IBM sob os termos do Contrato com o Cliente IBM, do Contrato Internacional de Licença do Programa IBM ou de qualquer outro contrato equivalente.

Todos os dados de desempenho aqui contidos foram determinados em um ambiente controlado. Portanto, os resultados obtidos em outros ambientes operacionais podem variar significativamente. Algumas medidas podem ter sido tomadas em sistemas em nível de desenvolvimento e não há garantia de que estas medidas serão iguais em sistemas geralmente disponíveis. Além disso, algumas medidas podem ter sido estimadas por extrapolação. Os resultados reais podem variar. Os usuários deste documento devem verificar os dados aplicáveis para seu ambiente específico.

As informações relativas a produtos não IBM foram obtidas junto aos fornecedores dos respectivos produtos, de seus anúncios publicados ou de outras fontes disponíveis publicamente. A IBM não testou estes produtos e não pode confirmar a precisão de seu desempenho, compatibilidade nem qualquer outra reivindicação relacionada a produtos não IBM. Dúvidas sobre os recursos de produtos não IBM devem ser encaminhadas diretamente a seus fornecedores.

Todas as declarações relacionadas aos objetivos e intenções futuras da IBM estão sujeitas a alterações ou cancelamento sem aviso prévio e representam apenas metas e objetivos.

Todos os preços IBM mostrados são preços de varejo sugeridos pela IBM, são atuais e estão sujeitos à alteração sem aviso prévio. Os preços do revendedor podem variar.

Estas informações foram projetadas apenas com o propósito de planejamento. As informações aqui contidas estão sujeitas a alterações antes que os produtos descritos estejam disponíveis.

Estas informações contêm exemplos de dados e relatórios utilizados nas operações diárias de negócios. Para ilustrá-los da forma mais completa possível, os exemplos podem incluir nomes de indivíduos, empresas, marcas e produtos. Todos estes nomes são fictícios e qualquer semelhança com nomes e endereços utilizados por uma empresa real é mera coincidência.

#### LICENÇA DE COPYRIGHT:

Estas informações contêm programas de aplicativos de amostra na linguagem fonte, ilustrando as técnicas de programação em diversas plataformas operacionais. O Cliente pode copiar, modificar e distribuir estes programas de amostra sem a necessidade de pagar à IBM, com objetivos de desenvolvimento, utilização, marketing ou distribuição de programas aplicativos em conformidade com a interface de programação de aplicativo para a plataforma operacional para a qual os programas de amostra são criados. Esses exemplos não foram testados completamente em todas as condições. Portanto, a IBM não pode garantir ou implicar a confiabilidade, manutenção ou função destes programas. Os programas de amostra são fornecidos "NO ESTADO EM QUE SE ENCONTRAM", sem garantia de nenhum tipo. A IBM não poderá ser responsabilizada por nenhum dano derivado do uso de programas de amostra.

Cada cópia ou parte destes programas de amostra ou qualquer trabalho derivado deve incluir um aviso de copyright com os dizeres:

© IBM 2015. Partes deste código são derivadas dos Programas de Amostra da IBM Corp. © Copyright IBM Corp. 2015.

Se estas informações estiverem sendo exibidas em cópia eletrônica, as fotografias e ilustrações coloridas podem não aparecer.

#### **Marcas Registradas**

IBM, o logotipo IBM e ibm.com são marcas ou marcas registradas da International Business Machines Corp., registradas em vários países no mundo todo. Outros nomes de produtos e serviços podem ser marcas registradas da IBM ou de outras empresas. Uma lista atual de marcas registradas da IBM está disponível na Web em ["Copyright and trademark information"](http://www.ibm.com/legal/copytrade.shtml) em [http://www.ibm.com/legal/](http://www.ibm.com/legal/copytrade.shtml) [copytrade.shtml.](http://www.ibm.com/legal/copytrade.shtml)

Adobe, o logotipo Adobe, PostScript e o logotipo PostScript são marcas ou marcas registradas da Adobe Systems Incorporated nos Estados Unidos e/ou em outros países.

IT Infrastructure Library é uma marca registrada da Agência Central de Computação e Telecomunicações que agora é parte do Departamento de Comércio do Governo.

Intel, o logotipo Intel, Intel Inside, o logotipo Intel Inside, Intel Centrino, o logotipo Intel Centrino, Celeron, Intel Xeon, Intel SpeedStep, Itanium e Pentium são marcas ou marcas registradas da Intel Corporation ou de suas subsidiárias nos Estados Unidos e em outros países.

Linux é uma marca registrada de Linus Torvalds nos Estados Unidos e/ou em outros países.

Microsoft, Windows, Windows NT e o logotipo Windows são marcas registradas da Microsoft Corporation nos Estados Unidos e/ou em outros países.

ITIL é uma marca registrada e uma marca registrada da comunidade do Departamento de Comércio do Governo e está registrada no Departamento de Marcas e Patentes dos Estados Unidos.

UNIX é uma marca registrada do The Open Group nos Estados Unidos e em outros países.

Java™ e todas as marcas registradas e logotipos baseados em Java são marcas ou marcas registradas da Oracle e/ou de suas afiliadas.

Cell Broadband Engine é uma marca registrada da Sony Computer Entertainment, Inc. nos Estados Unidos e/ou em outros países e são usadas sob licença a partir deste ponto.

Linear Tape-Open, LTO, o logotipo LTO, Ultrium e o logotipo Ultrium são marcas registradas da HP, IBM Corp. e Quantum nos Estados Unidos e em outros países.

Connect Control Center® , Connect:Direct® , Connect:Enterprise, Gentran® , Gentran:Basic® , Gentran:Control® , Gentran:Director® , Gentran:Plus® , Gentran:Realtime®, Gentran:Server®, Gentran:Viewpoint®, Sterling Commerce™, Sterling Information Broker® e Sterling Integrator® são marcas ou marcas registradas da Sterling Commerce, Inc., uma Empresa IBM.

Outros nomes de empresas, produtos e serviços podem ser marcas registradas ou marcas de serviços de terceiros.

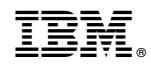

Impresso no Brasil